# **Legal Metrology User Manual – Office**

# *1. Packer/Importer Application*

After successful fee payment of the Packer/importer Application, the application gets submitted in the Office. The flow through which the application passes is as follows:

- Flying Squad Office [Inspector]
- Flying Squad Office [Assistant Controller]
- Controller Office [Concerned Sectional Clerk]
- Controller Office [Assistant Controller]
- Controller Office [Controller]

A detailed description of the application flow is provided below:

## **Flying Squad Office (Inspector)**

The concerned officer has to login by entering the respective PEN number, password and a security captcha.

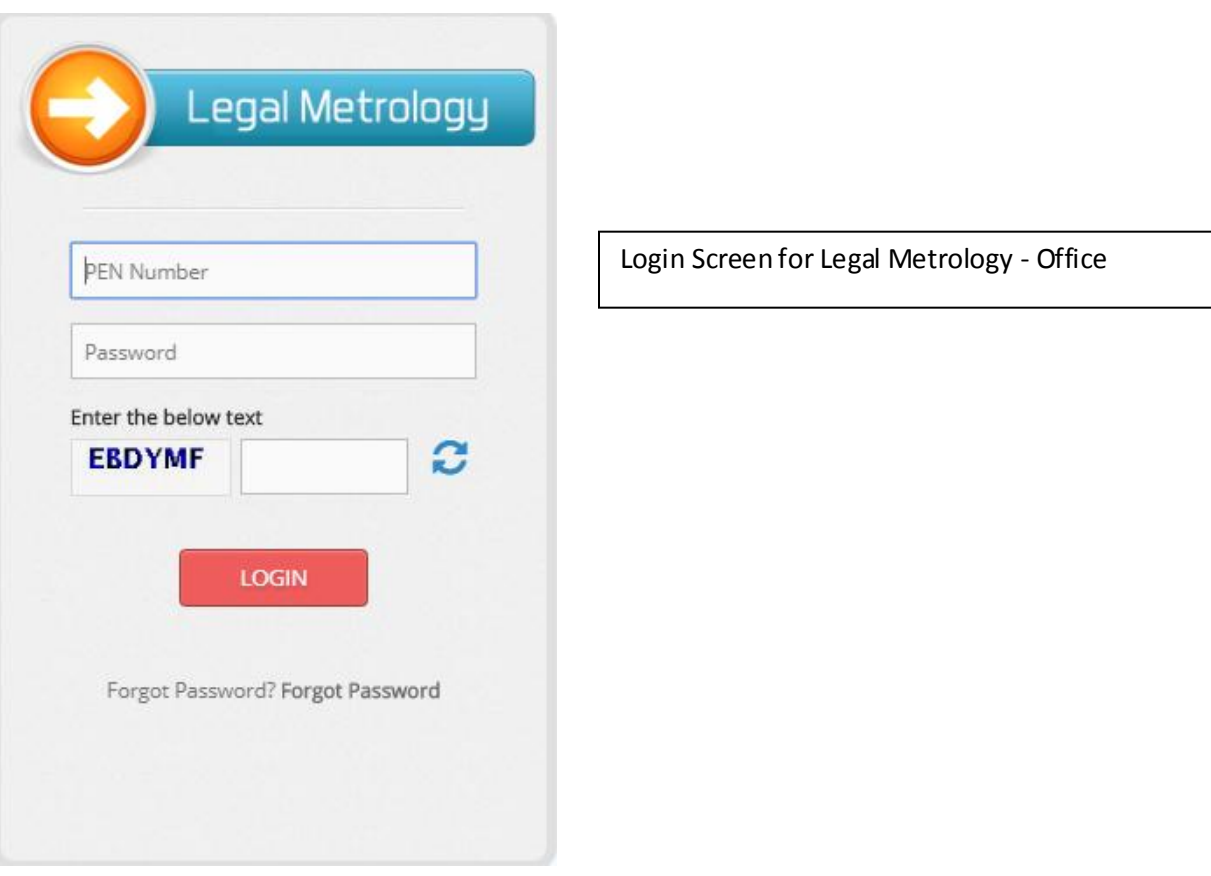

When a fresh application is submitted it is received first in the Flying Squad Office. Each district has their own individual District Wise offices. The person who receives the application first is

the Inspector of the Flying Squad Office. The login dashboard for the Inspector of the Flying Squad is provided below:

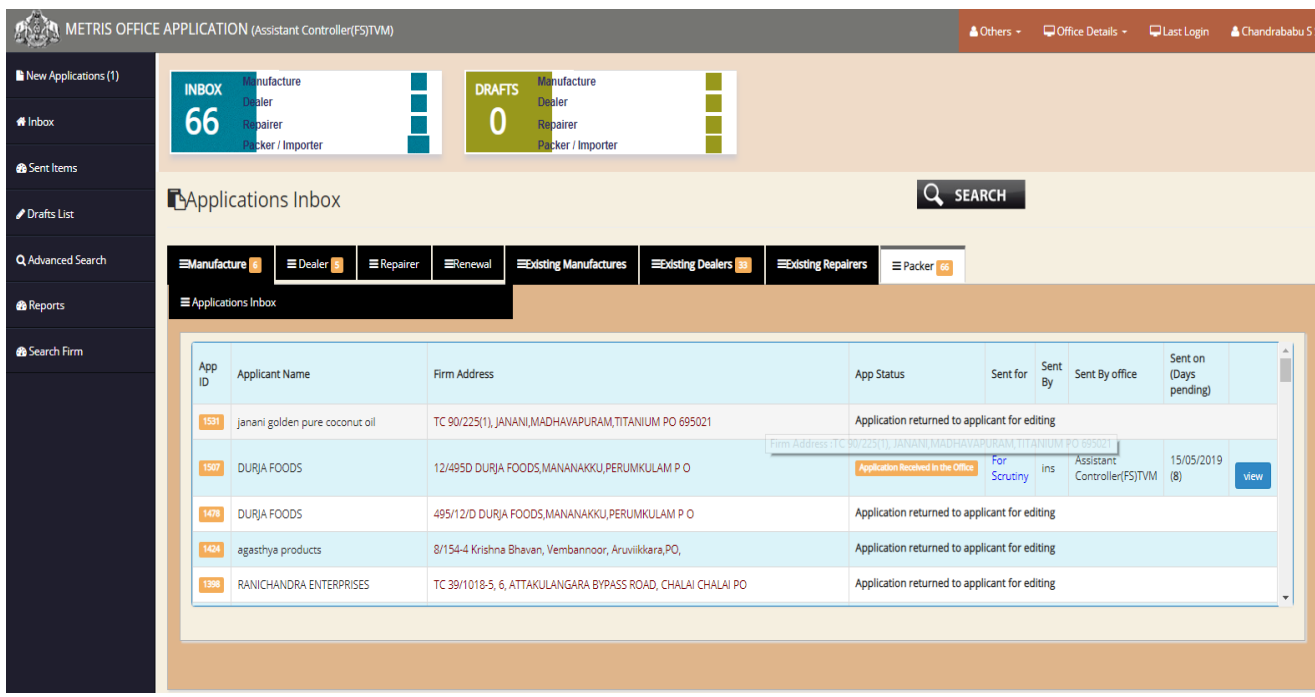

Here, the Inspector can see the number of applications received in each tab such as Manufacturer, Dealer, Repairer, and Packer etc. The renewal tab is for applications put in for renewal under various categories.

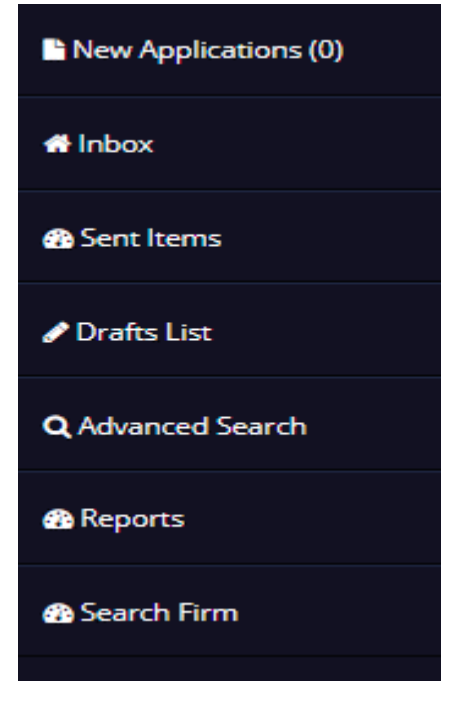

The left panel consists of a set of menus such as New Application, Inbox, Sent Items, Drafts list, Advanced Search, Reports and Search firm.

**New Applications** shows the number of new applications received since last login. **Inbox** consists of all the applications received by the officer. **Sent items** gives information on the applications already viewed by the Inspector and forwarded to other offices, **Draft List** includes applications in the draft stage and **Reports** option can be used to store reports related to the applications. There are two **Search** options provided at the site:

- **Advanced Search**
- **Search Firm**

Further details on this is provided below.

There are dedicated individual tabs for searching Manufacturer, Dealer, Repairer and Packer.

The top panel also has options such as Others, Office Details and Last Login along with the name of the designated officer. The details of each option are provided below:

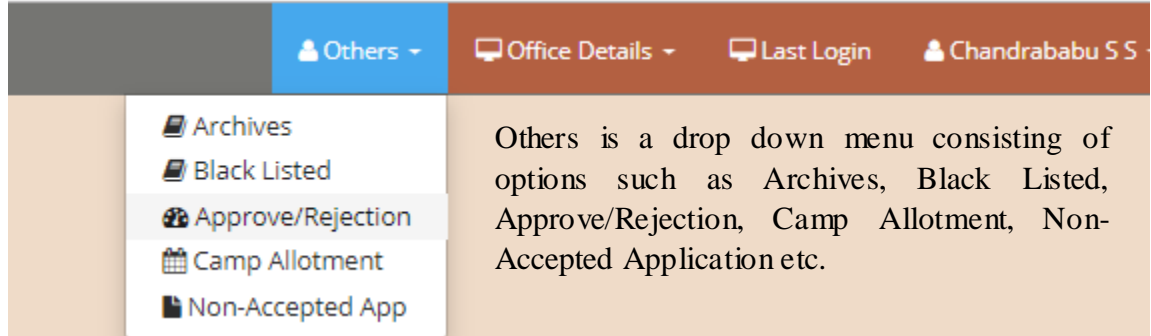

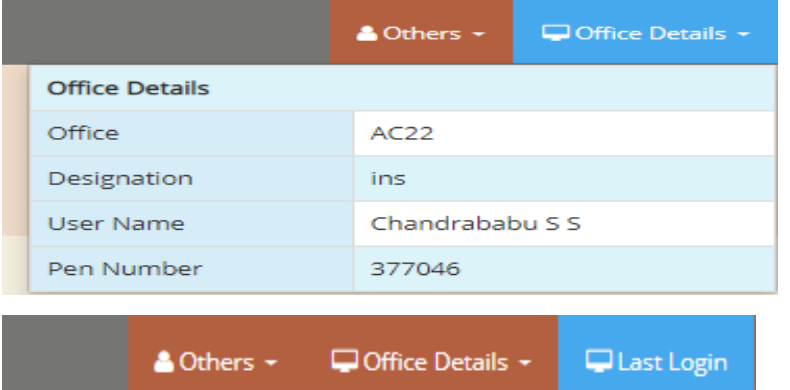

Last Successful Login : 21/05/2019 10:05:11 AM Accessed IP address:10.162.0.44

Office Details drop down menu consists of the details of current logged in office. It includes Code of office, Designation of officer, and Username of the Officer along with the PEN number of the officer.

Last Login option gives details of last successful login along with the IP address attached with the login.

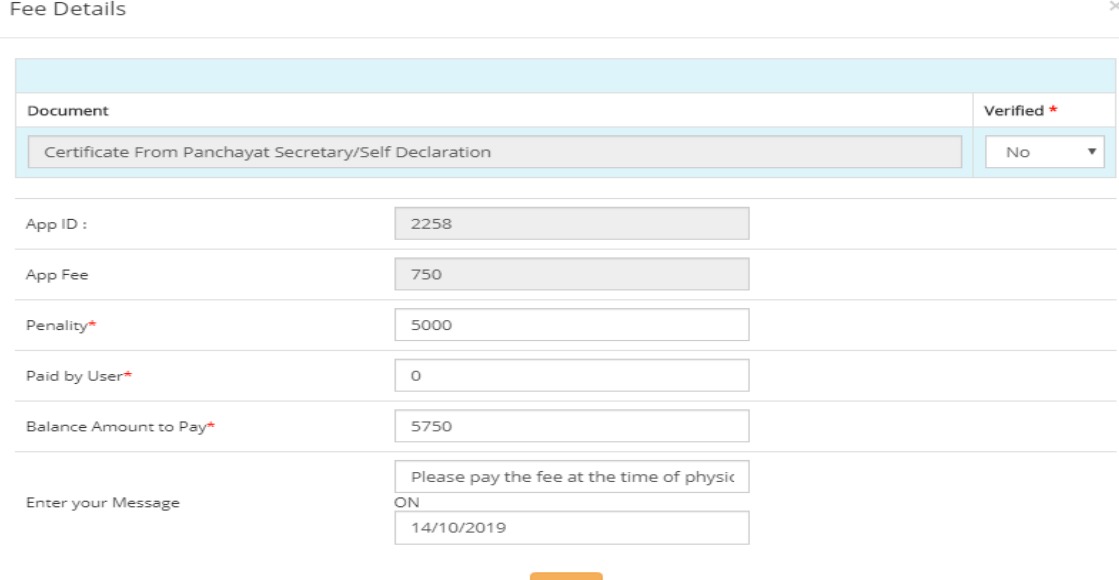

Before calculating fees, the documents attached by the applicant need to be verified for eligibility ofr exemption. If exempted, penalty need not be paid by the applicant.

The sent items option enables the officer to view the forwarded files from the Inspector to the other offices.

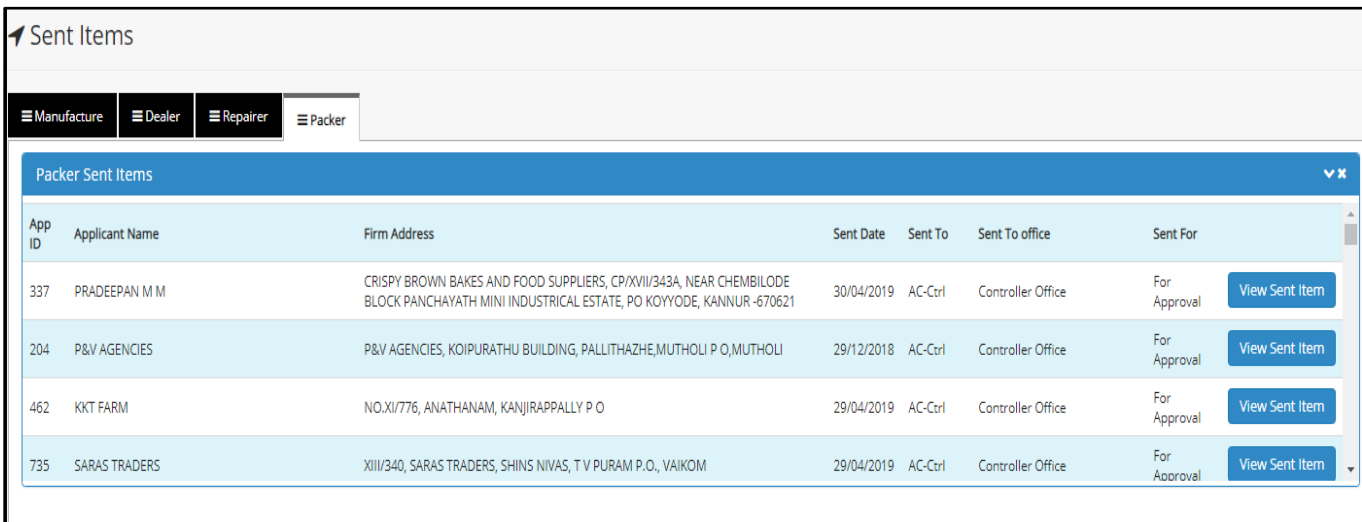

The packer window for **Advanced Search** is as provided below. To search for a packer application, the officer is required to enter the details of the application such as Company/Firm Type, Name, Address, and Village where it is situated, District where it is situated, Application ID, License Number, Date of application and the office where the application is belonging to.

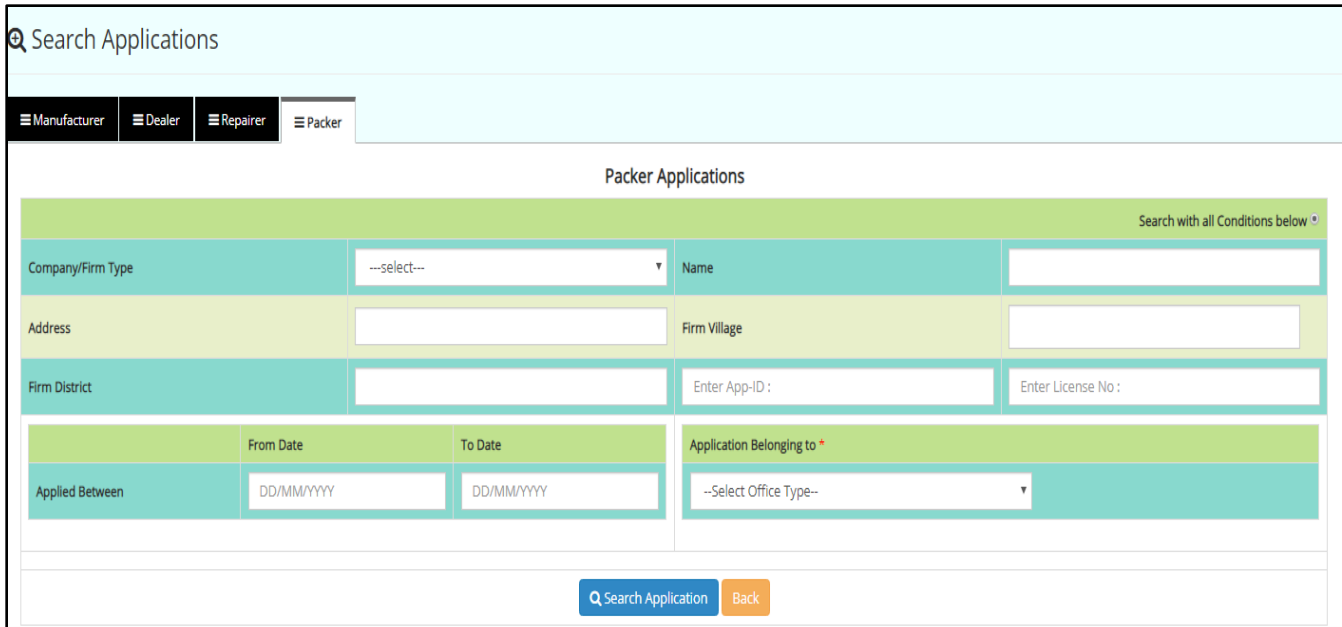

The **Search Firm** window looks like this –

It requires a user to enter the Local Body where the firm is located, the Ward Number, Building Number etc. This window is similar to all services.

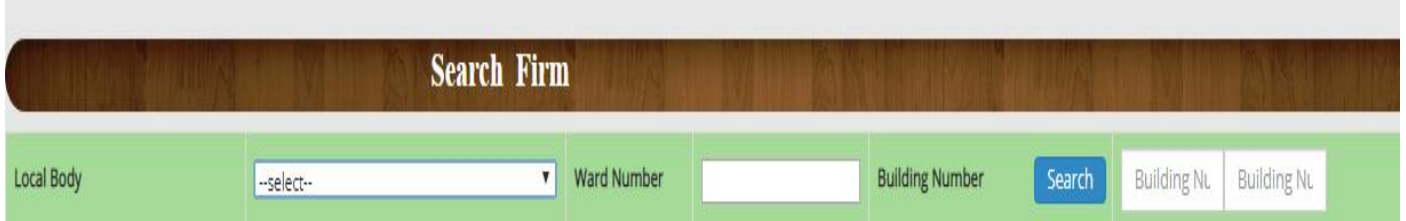

Another function in the left panel is the *Drafts List*. Applications not yet forwarded or kept for verification etc. can be filed as a draft and accessed from this panel by clicking on the *Drafts list* button.

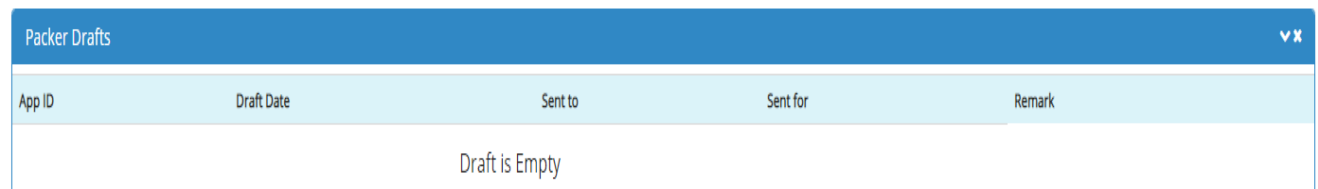

Once the inspector receives the application, he can view it and accept it and forward to the Assistant Controller if he is satisfied with the application. If he is not satisfied, he can duly return the application. Each application can be opened and verified. He also has the option to send an alert to the applicant regarding the status of the application by simply clicking on the *Send Alert* button on the top right corner of the dash board. Other dedicated buttons in the top right corner includes a *Forward* button for further processing of the application, a *Download Application* button and a *Return to Applicant* button for returning the application back to the applicant for corrections and a button named *View Attachments* to view the attached documents.

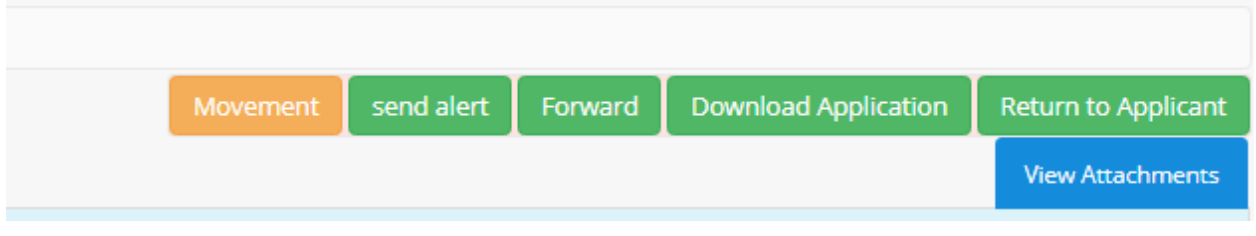

When the user clicks the **Send Alert** button, a pop up similar to the one below is displayed:

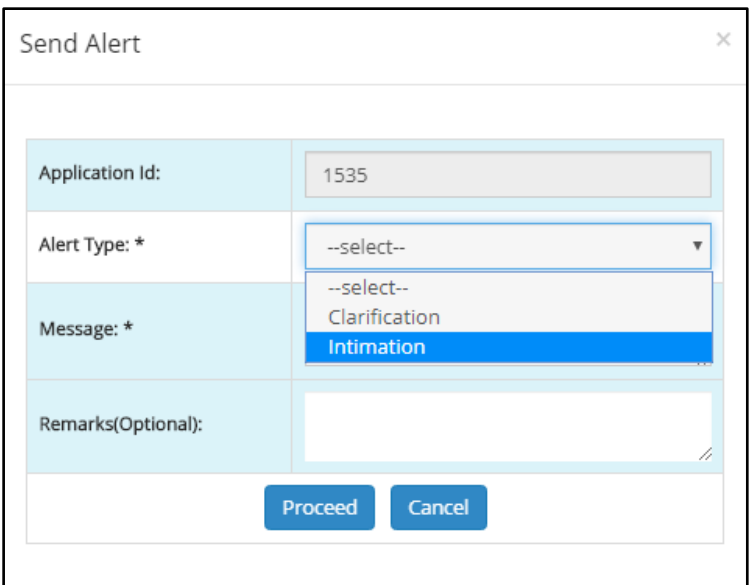

There are 2 types of alerts - *Clarification & Intimation*. The officer has also got an option to add any remarks regarding the same.

The **Reports** option facilitates in accessing reports from various offices. A screens preformat is provided below:

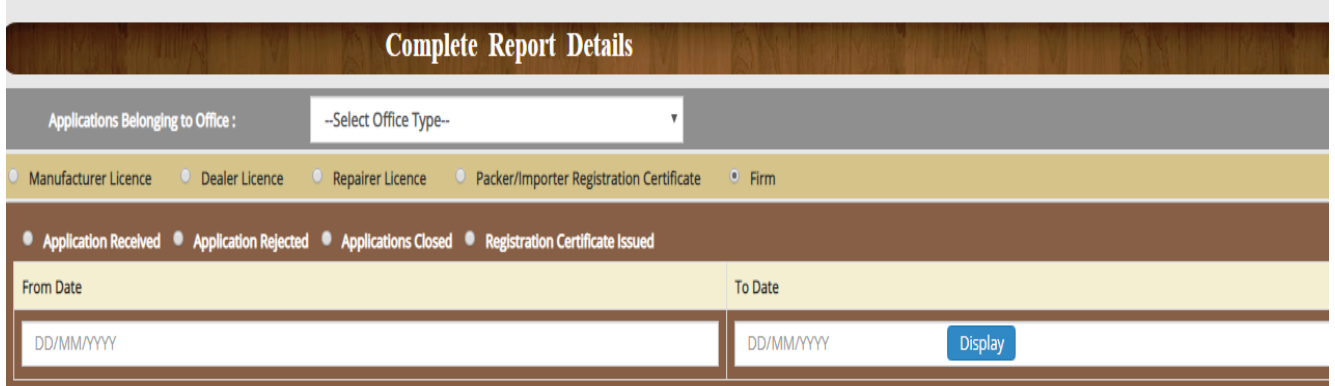

The user can select from the appropriate option – manufacturer License, Dealer license, Repairer License, Packer/importer Registration, Firm. The status of the applciaiton be selected between applicatino received, application rejected, application closed,registration certificate issued. After entering the appropriate dates, the officer can click on the **Display** button to get the report.

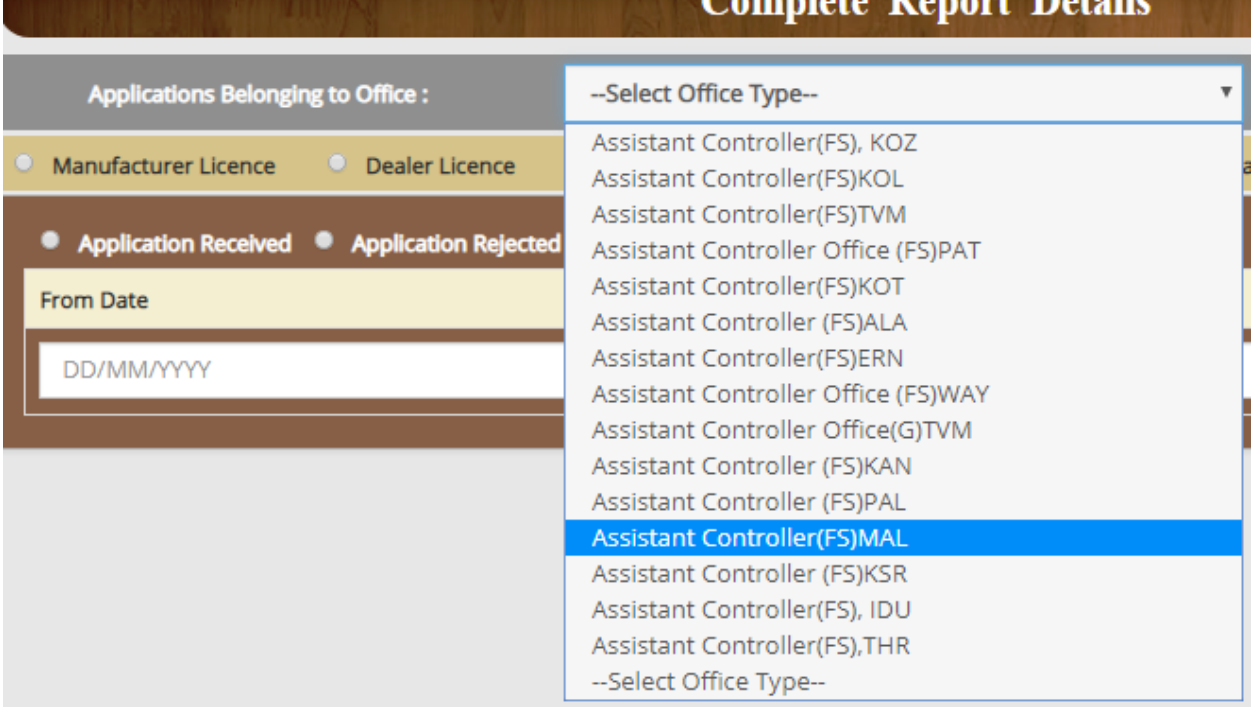

The user can select the Office to which the application belongs to from the list box provided.Against each office, the place of location is also provided in code for ease of access. While entering the date, the appropriate option – Application received, Application rejected, Application Closed, Registration Certificate Issued – and estimated date - From and To should be entered. The type of report to be sreached for, whether Manufacturer, Dealer, Repairer etc need to be specified using option buttons.

To receive an application in inbox, the Inspector first has to accept the application from the **New Application** option in the left panel. On clicking *Accept*, the application moves to the inbox section. To view each application, the Inspector has to click on the *View* button, on which details on each application is displayed. The middel panel consists of details on each application such as Application ID, Applicant Name, Firm Address, Current Application Status, Purpose for Sending the Application, Designation of officer sending the application, the office from where the applicatio has been sent and the date odf sendinig the application. Along with the date of sending, the number of days the applicatio has been pending in th einbox is aslo provided within brackets.

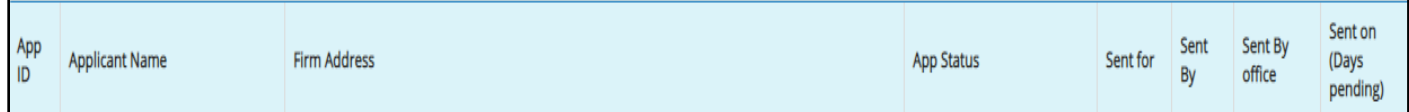

When the Officer clicks on the view button in an application, the screen similar to the real one is displayed below:

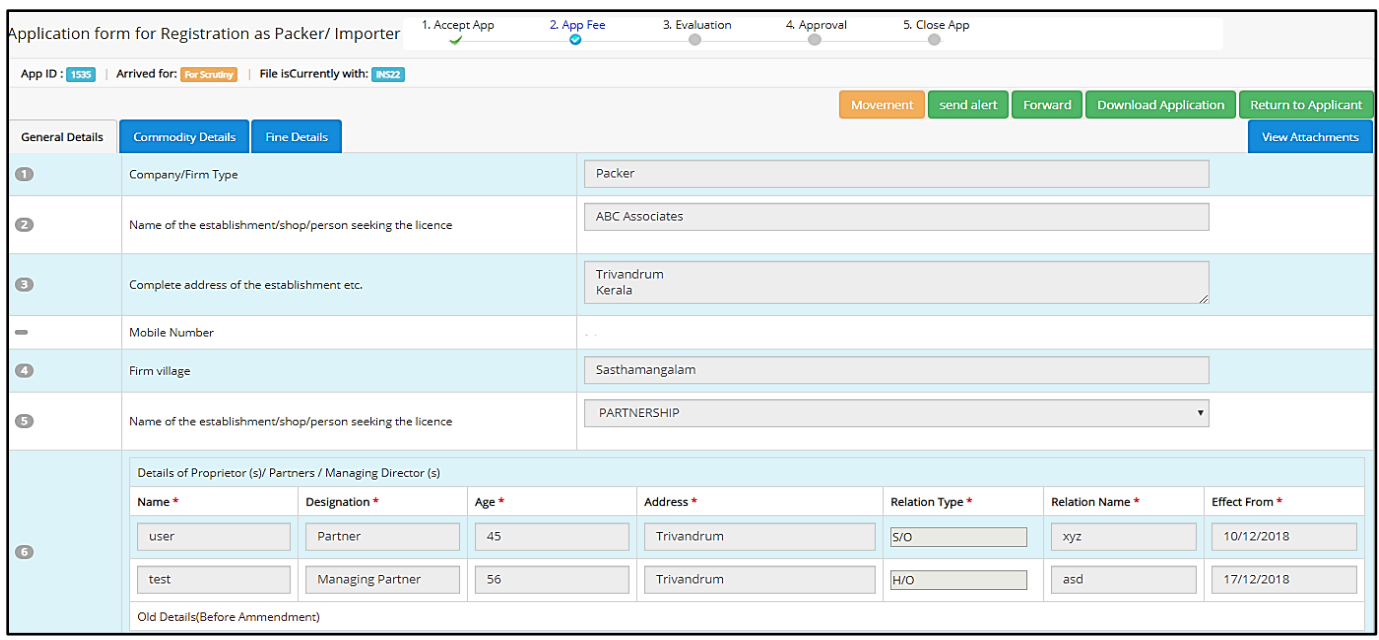

On the top panel the application ID, the purpose for which the application has been sent and the current officer in possession of the application is provided.

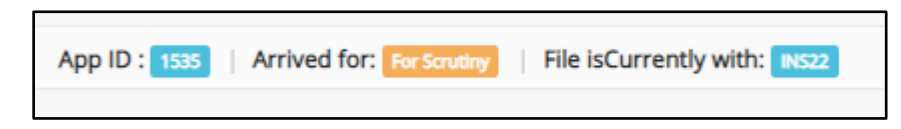

*Return To Applicant -* There is a Return to Applicant window for retuning the application back to the applicant. When the inspector clicks on the Return to Applicant button, a small pop up window which looks like the one below

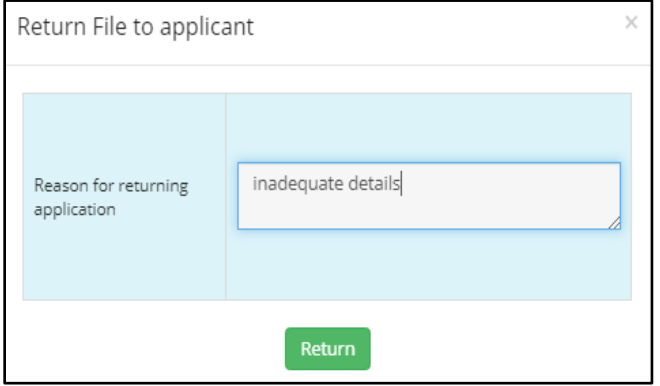

The *Return File to Applicant* is a window where there is a data field to enter the details of returning the file back to the applicant. Once an adequate reason is furnished, the file can be returned back to the applicant.

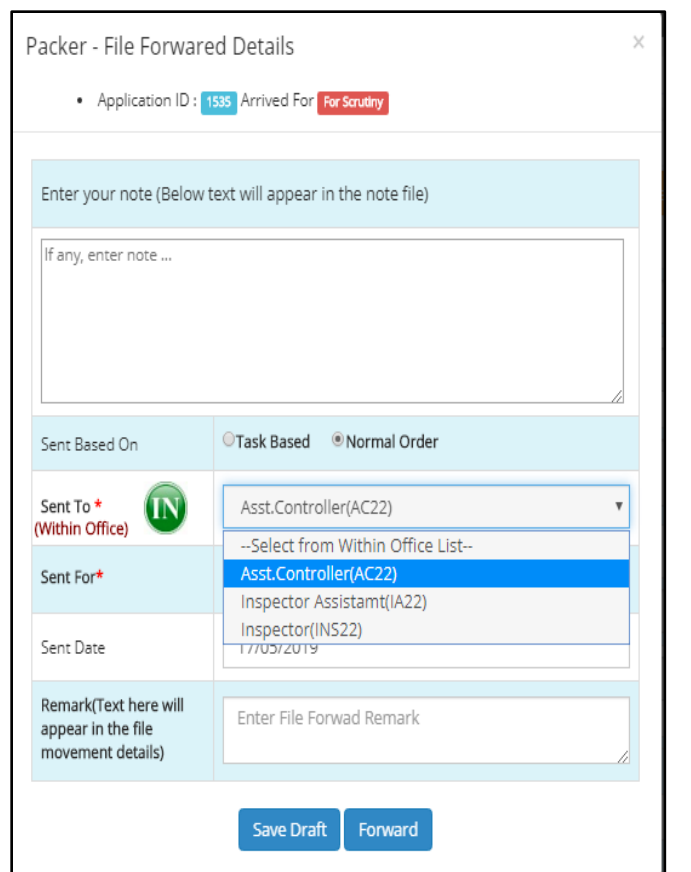

When the Inspector is satisfied and he accepts the application, it is then forwarded to the Assistant Controller. She/he has an option to write any reference notes regarding the application. In the forward window also details of the application such as Application ID, Purpose of sending the Application are provided. The Sent based on satisfies the basis of sending the application. The choice can be made between Task Based or Normal Order. The Sent To option is for assigning the designated office for receiving the application. It can be either within the office or outside office, the selection of which can be made up toggling the **IN/OUT** button. A list box provides the details of all offices. The Sent For option is for selecting the purpose of sending the application. It can selected from the list box. The date of sending the application is filled by the system itself. The Inspector also has the option to add further remarks on the file in Remarks section.

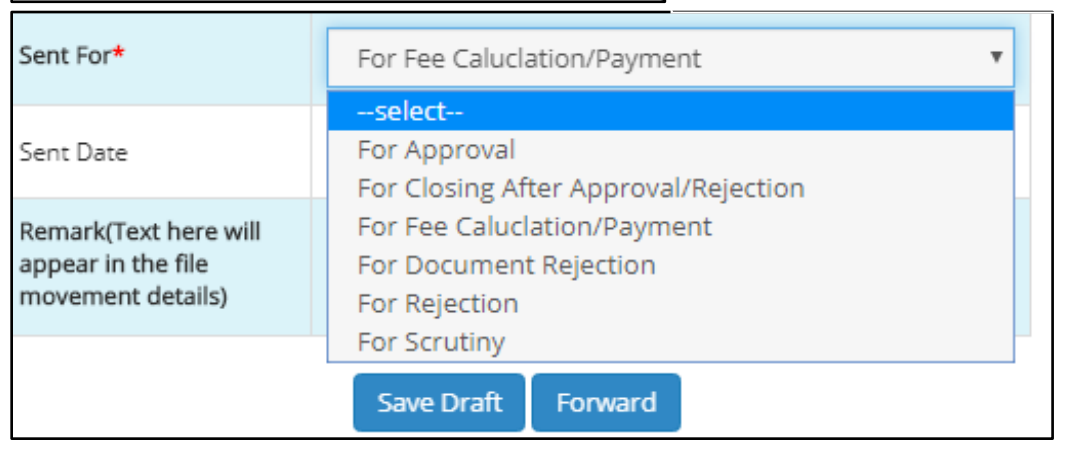

The **Sent For** list includes purposes such as For Approval, For Closing after Approval/Rejection, For Fee Calculation/Payment, For Document Rejection, For Rejection, and For Scrutiny.

After choosing the receiver and the purpose for the forward, the inspector can forward the application to the concerned person.

## **Flying Squad Office (Assistant Controller)**

Once the application is accepted by the Inspector, it is forwarded to the Assistant Controller.

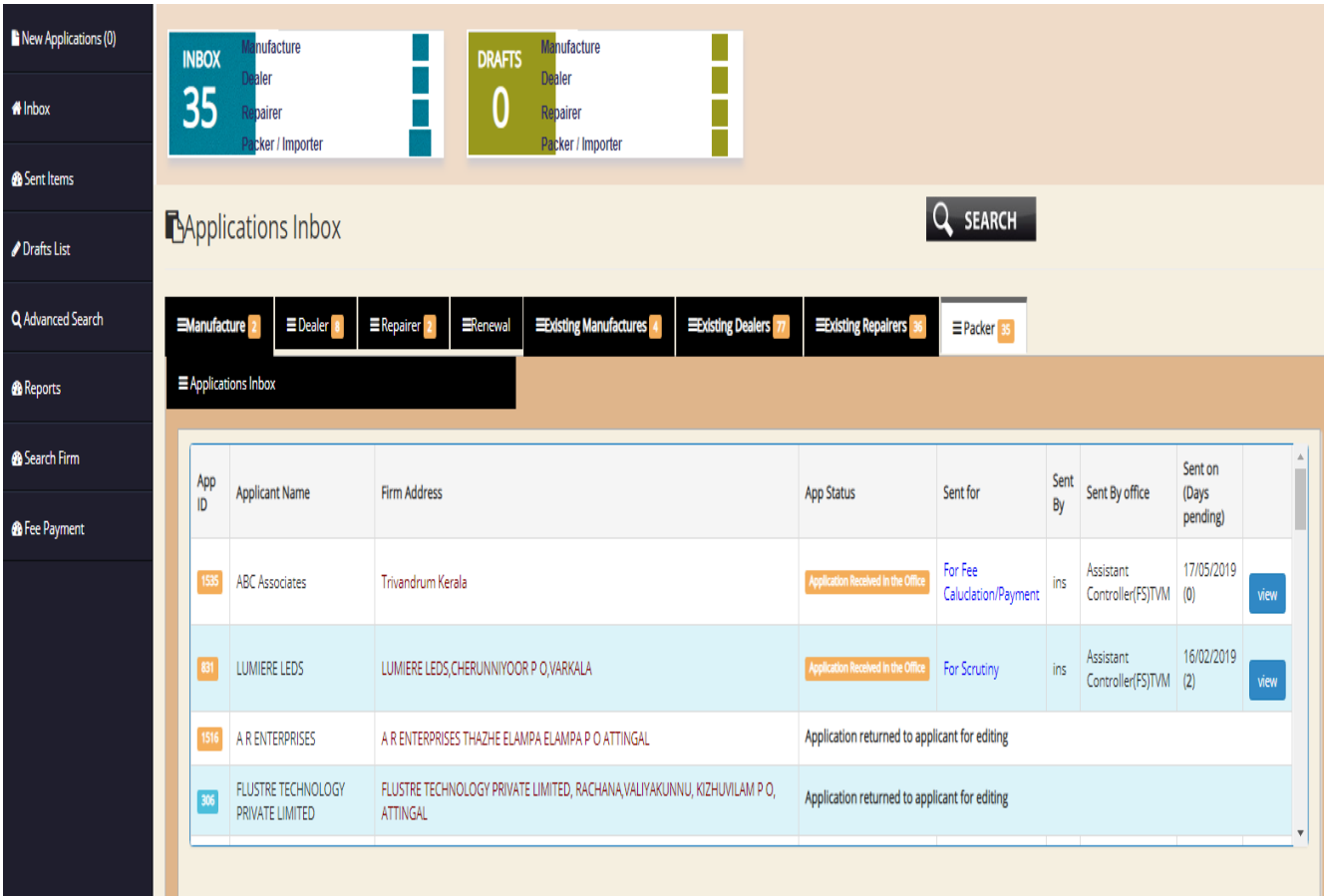

The dash board is shown above. The items in the left panel are same as that of Inspector. However there is an extra menu called **Fee Payment** .The status of various applications and the purpose for sending them are specified against each application in the dashboard. The officer has the option to lick on the **View** button to view the application and move forward with the necessary actions.

Once the Assistant Controller receives the application, he can open it and the application window looks similar to the one provided below:

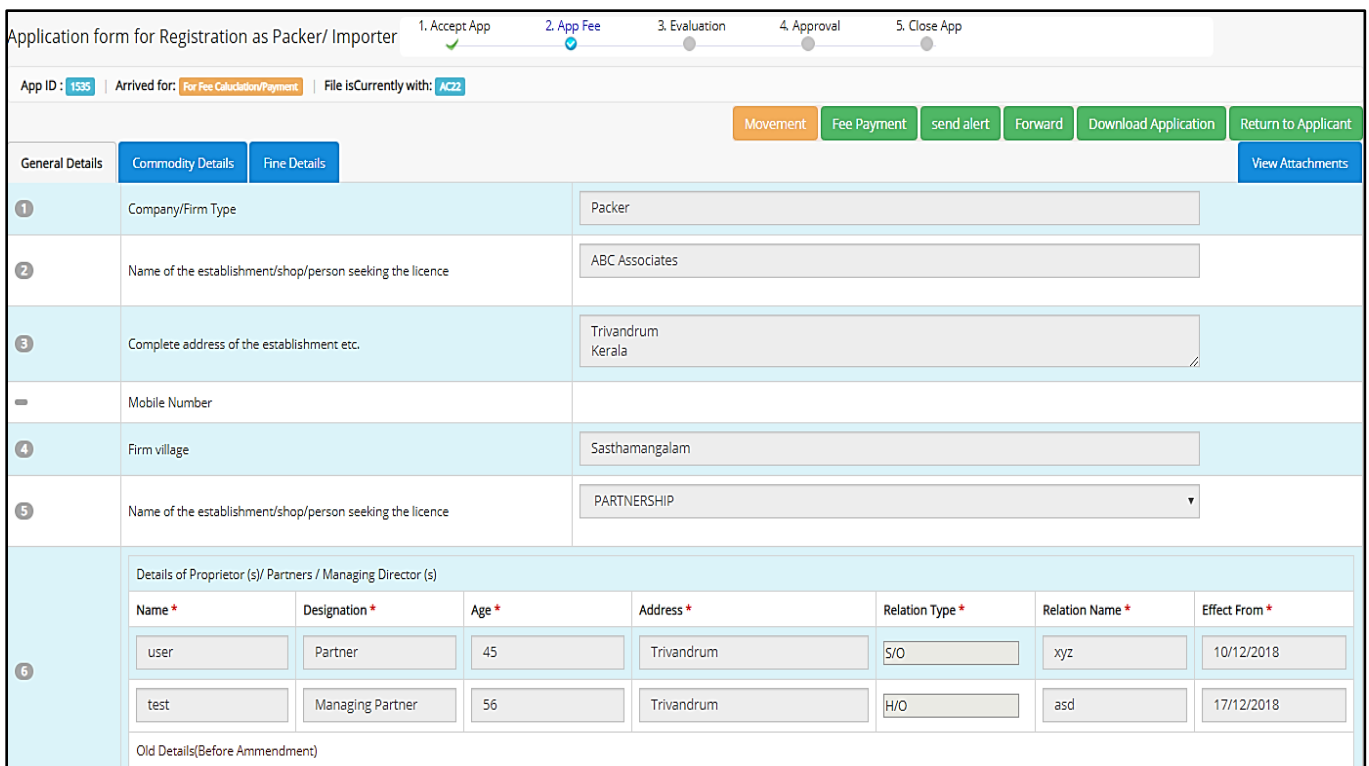

The middle panel has instructions such as Accept Application, Application Fee, Evaluation, Approval, and Close Application.

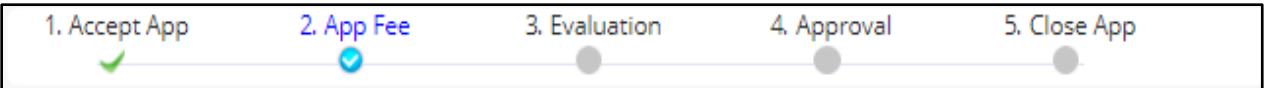

The current status of the application is indicated by a blue tick mark and the instruction itself is highlighted in blue. The phases of the application which has already been completed is denoted by a green tick mark.

The buttons on the top right corner includes:

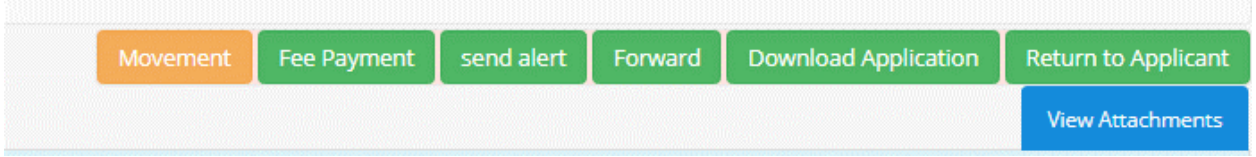

**Fee Payment**is the only addition to the panel with regards to the Inspectors panel. This button provides the Officer with the option of assessing the fee payment status. The officer is required to enter the receipt number and ancillary details as well. It includes details such as Application ID, Application fee, Compounding Fee, Total Amount Paid, Date of Receipt of Payment, Receipt

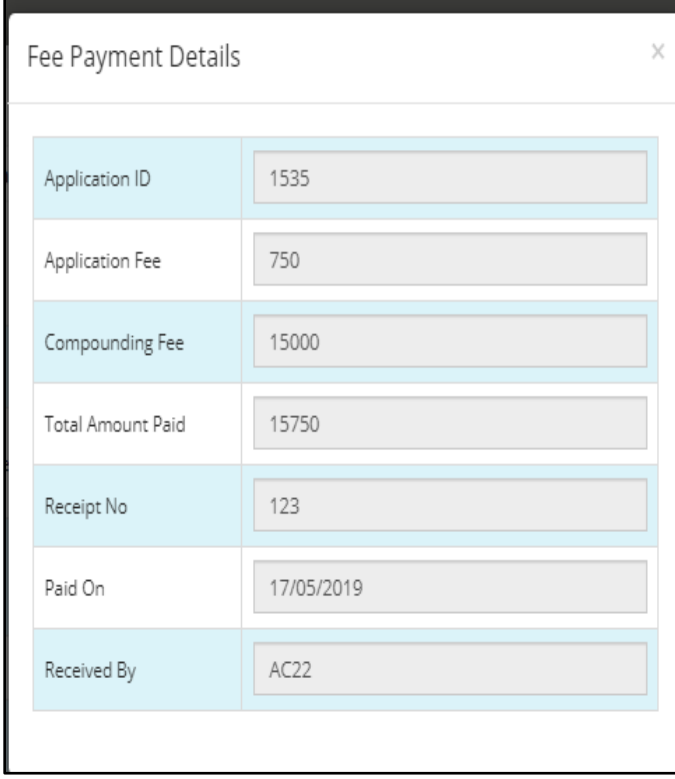

Number and the name/designation of the person who receives it.

On the left is the Fee Payment window. Details such as Application ID, Application Fee paid, Compounded Fee, Total Fee paid, The Receipt Number, Date of Payment and Payment Received by (Denotation of Concerned Officer) are provided. The receipt number needs to be entered by the Officer.

Once fees have been calculated, the Assistant Controller will have to "Evaluate" the application and forward it to the concerned authority for Approval.

On Evaluation, if the application comes across as unsatisfactory or if the application doesn"t meet the required standards, it can be reverted back to the applicant using the **Return Application** button.

A window for the same is given as follows-

Suitable reason for returning the application should be provided before returning the application.

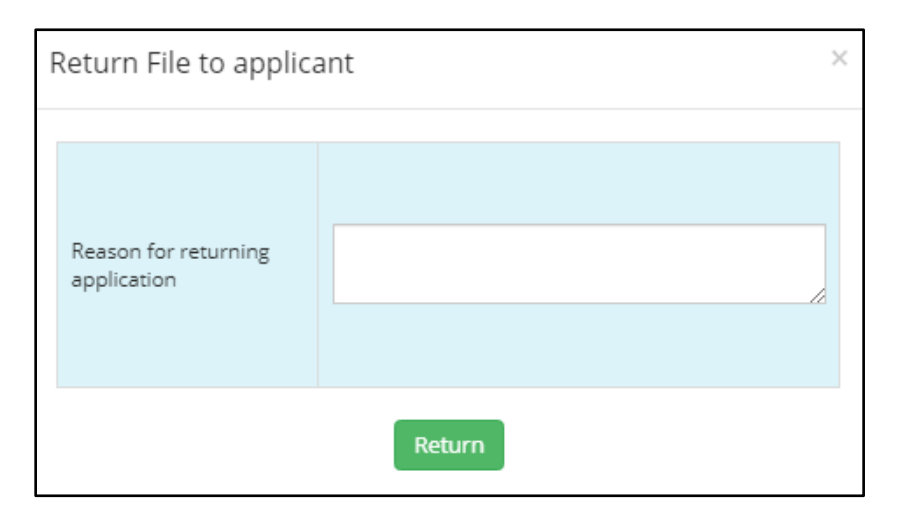

In the *Return File to Applicant* window, there is a space provided for entering the reason for returning the application back to the applicant. After entering the details, the Assistant Controller can click on the Return button to return the application back to the applicant.

The Evaluation window is as provided below:

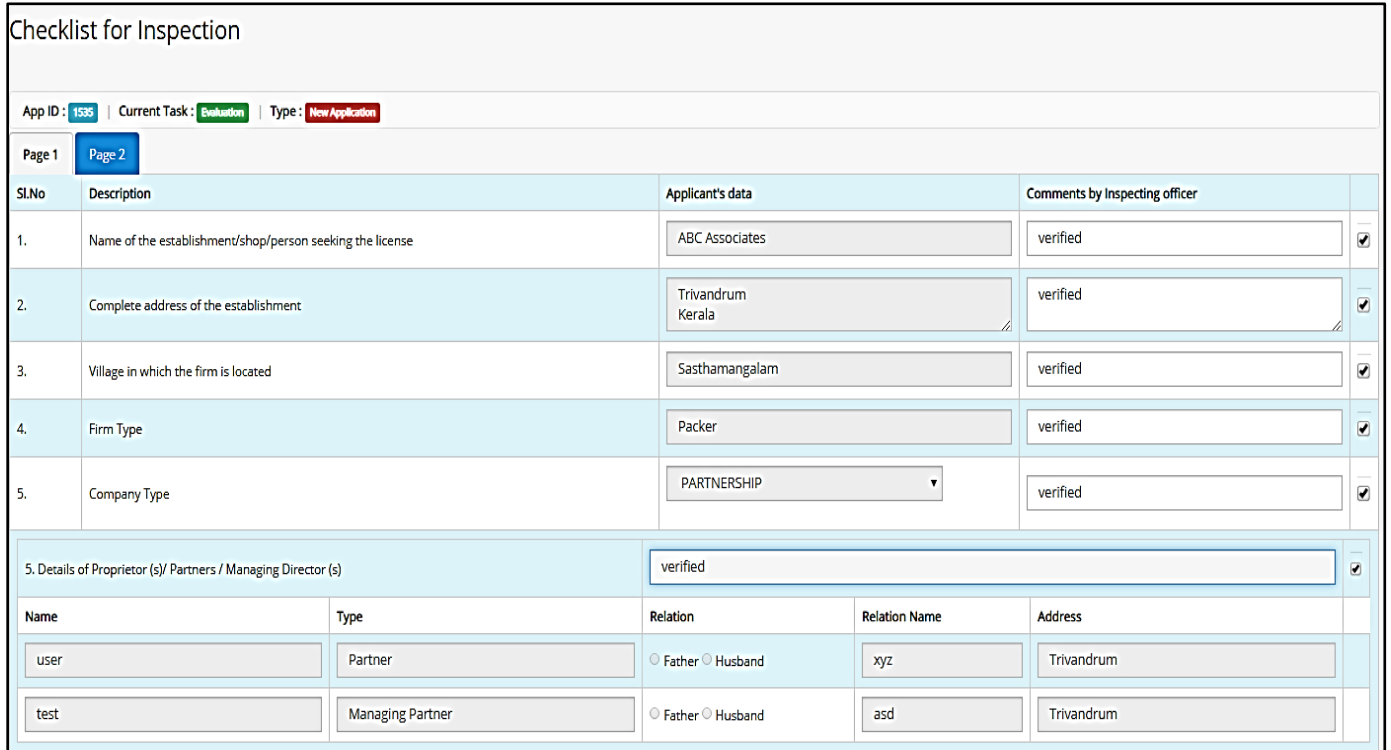

When the Assistant Controller clicks on the *Evaluate* button, the application is displayed along with a separate data field against every information supplied by the applicant. The Assistant Controller can add their comments against each information added by the applicant and in the final section there is an option to post his final comments in the form of a list box which includes two options as follows:

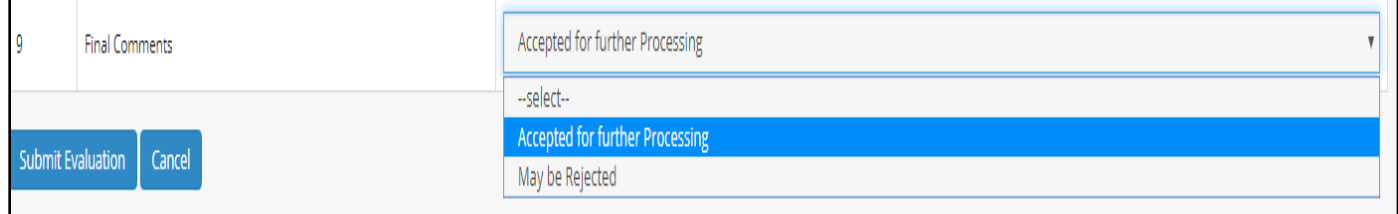

The choices can be made between *Accepted for further Proceeding*or *Maybe Rejected*. Then evaluation can be submitted using the **Submit Evaluation** button.

The application after evaluation is sent outside the office to the Controller Office for scrutiny and approval. The evaluation done by the Assistant Controller can be also viewed by the succeeding officers by clicking on the **Evaluate** button on the top right panel.

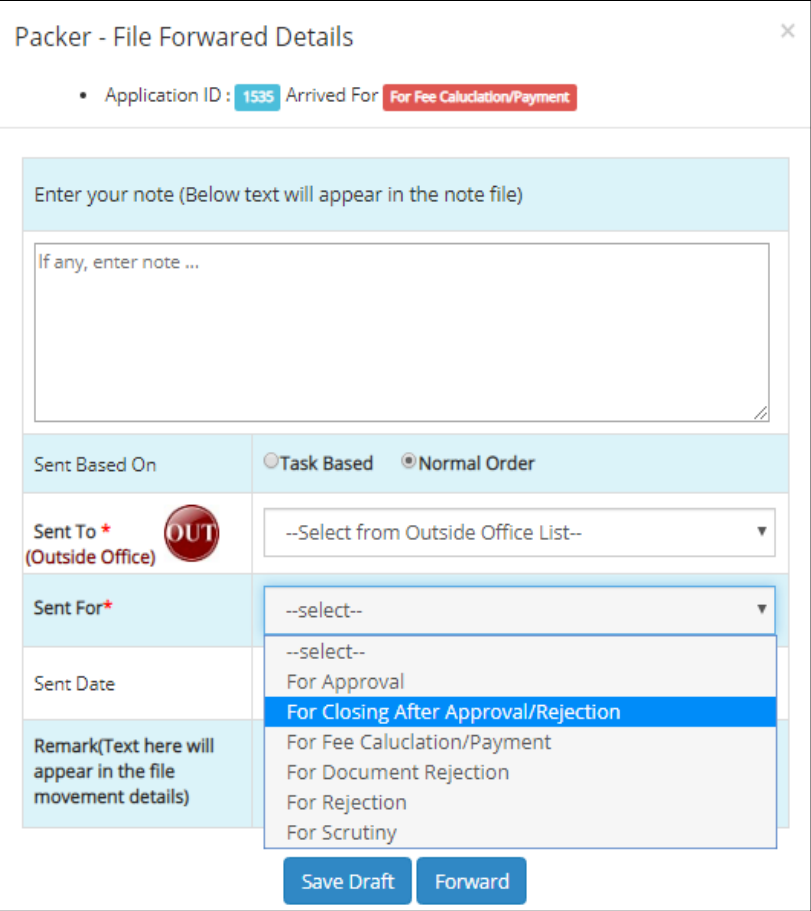

From the Assistant Controller the file is forwarded to Controller Office. File notes regarding the file can be added in the notes section. Sent based on requires a choice to be made regarding Task Based or Normal Order. Here the destination of forwarding is from within the office to outside the office. The same can be changed by using the *IN/OUT* toggle buttons. The purpose of the application can be selected from the list box provided. The date of sending the application will be filled automatically by the system itself. Any remarks concerning the application in hand can be added in the remarks section. There is an option to save the details as a draft as well as to forward it back to the next office in the hierarchy.

#### **Controller Office –Clerk**

The first person to receive the application in the controller office is the clerk. There is a dedicated clerk to handle applications related to Packer.

The dashboard of the concerned clerk in the Controller Office looks like this –

Inbox includes the number of applications received for further processing.

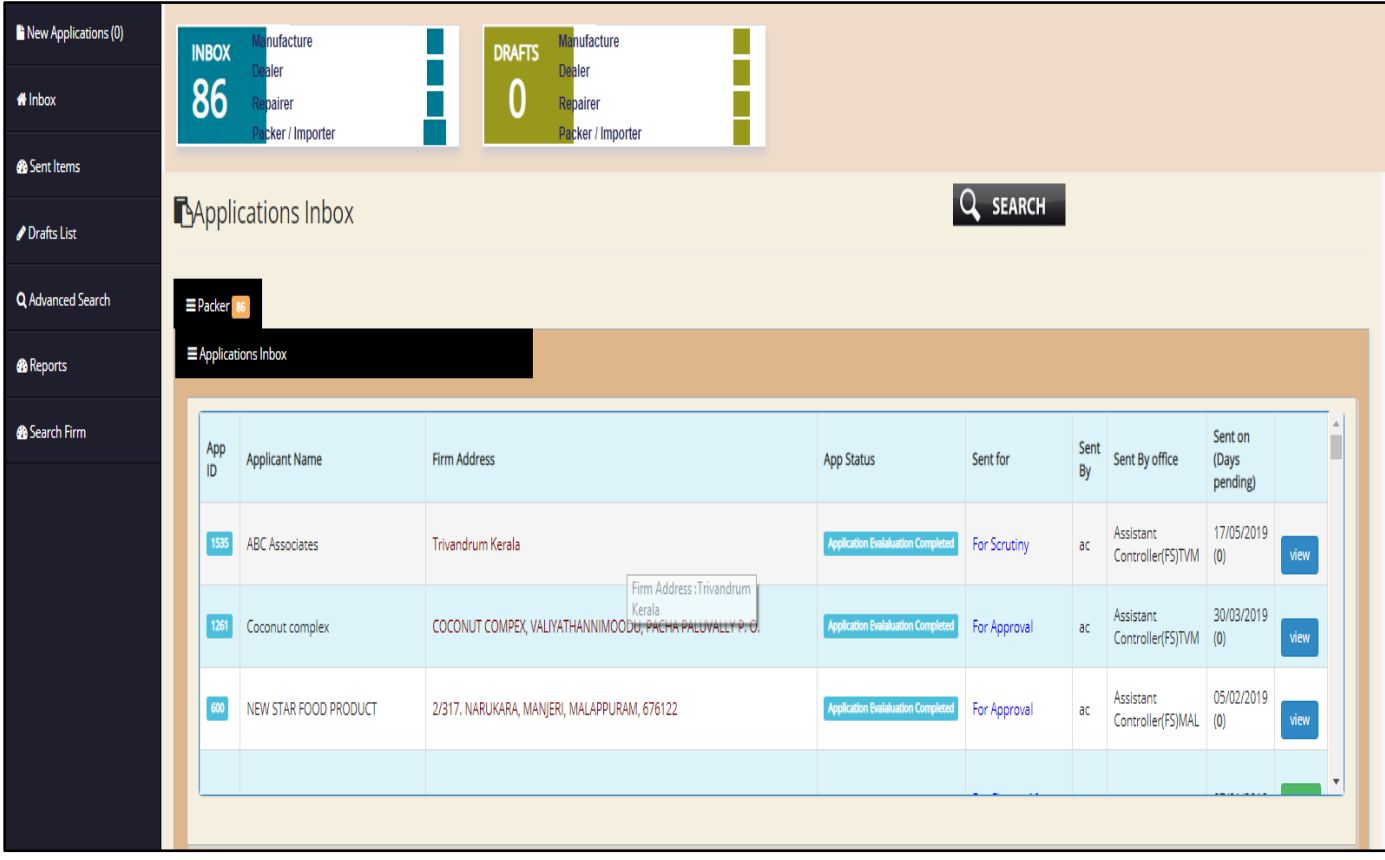

Drafts section also contains a list of pending applications

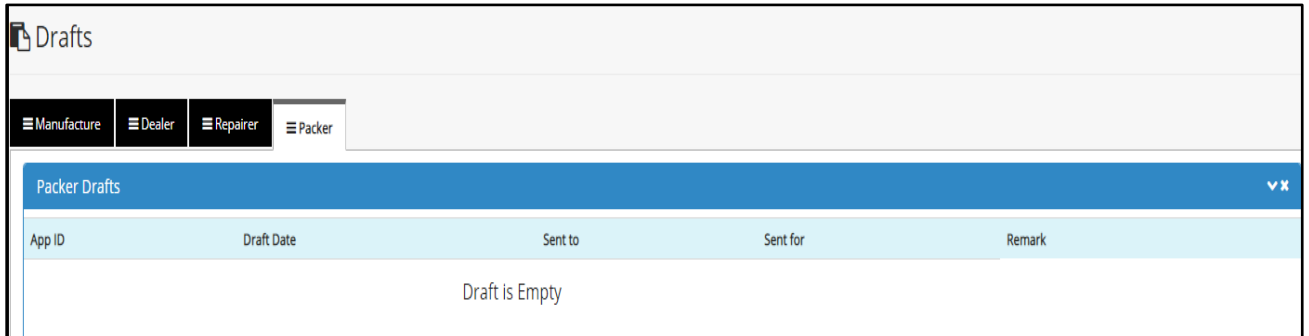

The left panel is similar to other officers. Only Packer Application Tab is present in the dashboard. The status of every application is provided adjacent to the application. The officer can view the application, the purpose of sending the application and forward to the other officers

for scrutiny or approval as the case maybe. The status of the application can also be viewed from the status bar on the top of each individual application.

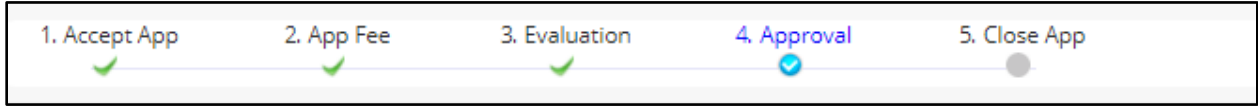

The green tick mark indicates the processes already completed and the blue indicates the current status/stage of the application i.e. in this case – Approval.

On closing an application, the respective application is transferred to the archives section. Under archives section, details of all application can be accessed, along with the status of the application.

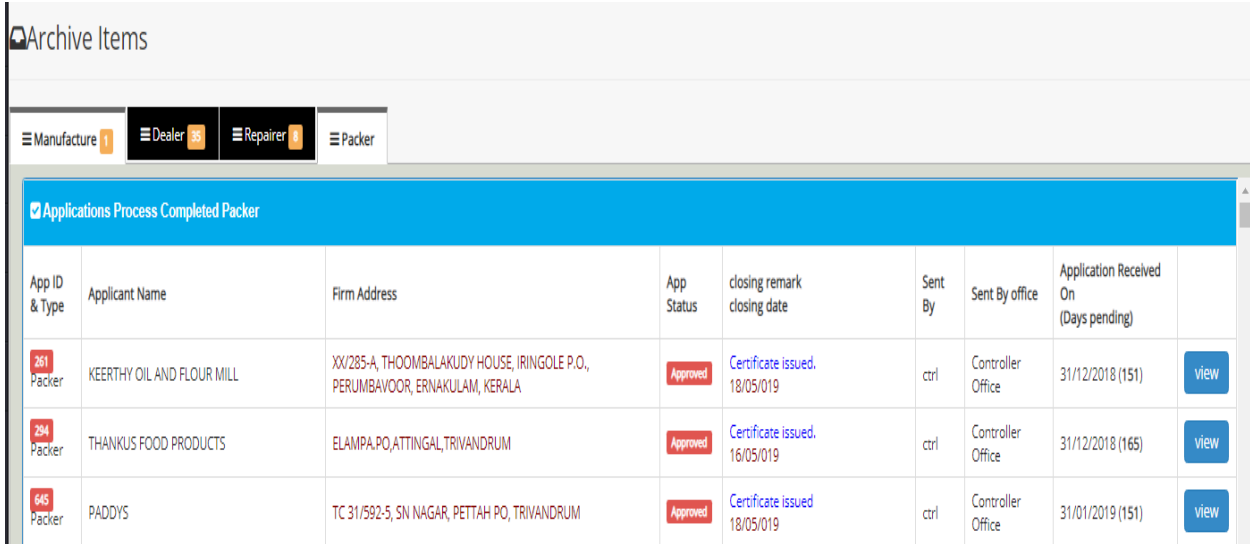

The forward window looks like this:

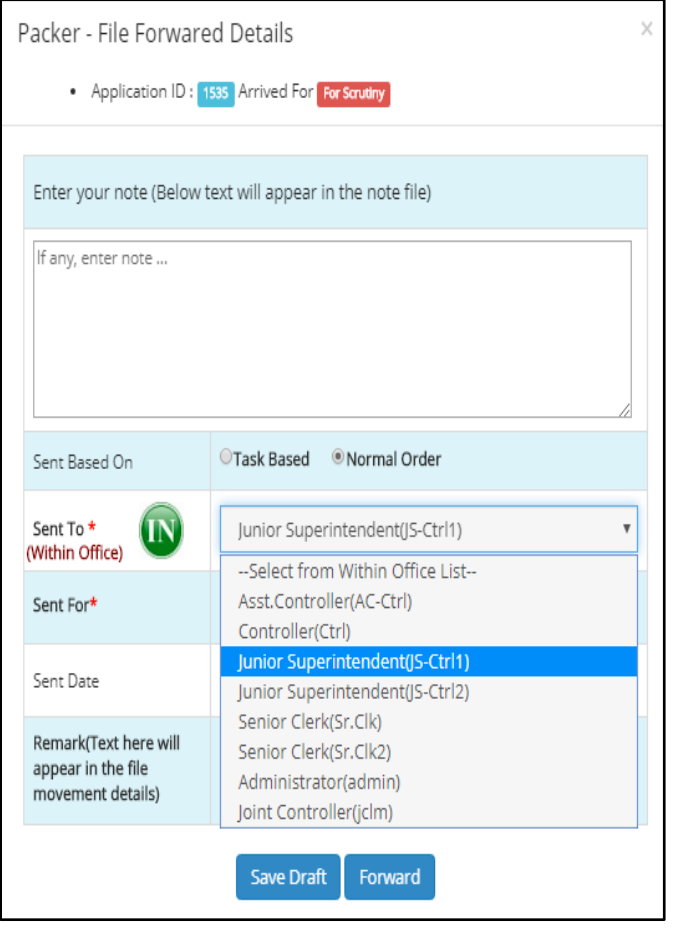

The application moves within the Controller Office under a specified hierarchy of scrutiny and approval system. The officers in the Controller Office include-

- Assistant Controller
- Controller
- Junior Superintendent
- Senior Clerk
- Administrator
- Joint Controller

There is also a space provided for entering specific details about the application in the form of notes which can accessed by the succeeding officer by clicking on the File Note button in the top right panel of the application window.

The sender also has the option to specify the date of sending the application, and further remarks about the application before forwarding the application. The remarks added on the application can be accessed by the next officer on clicking the Movement button on the top right panel of the respective application window.

#### **Controller Office – Junior Superintendent**

From the clerk, the application is forwarded to the Junior Superintendent for scrutiny and approval.

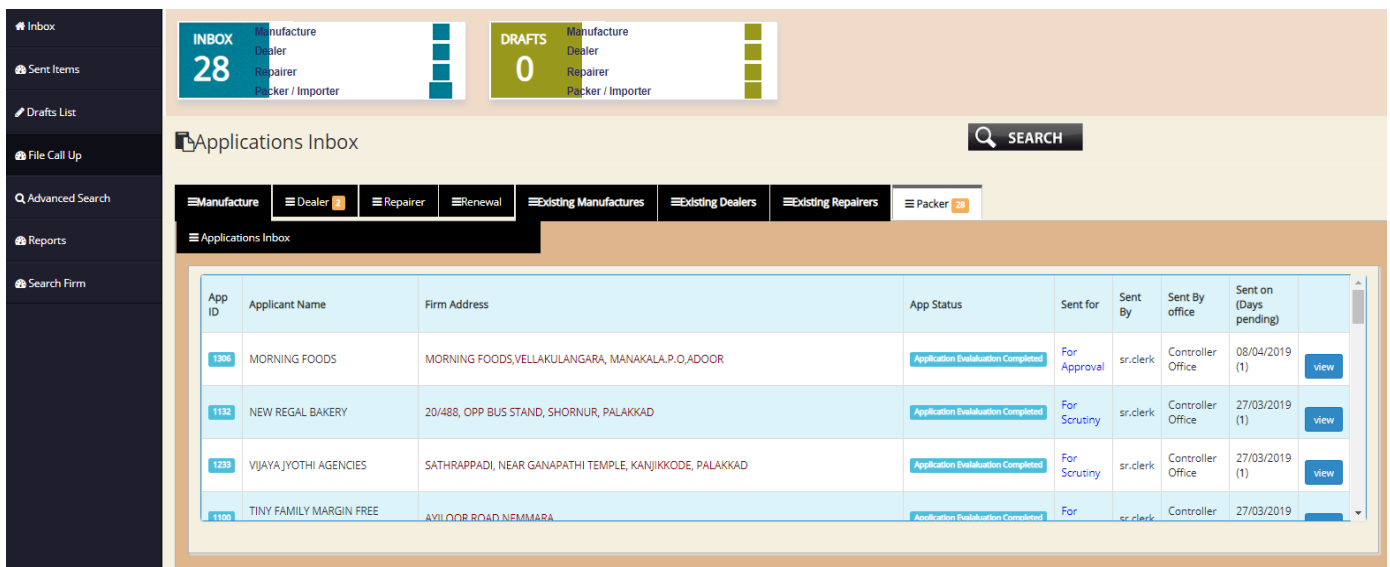

The dashboard of the Junior Superintendent is provided above. The left panel of the dashboard has further addition called **File Call Up**.

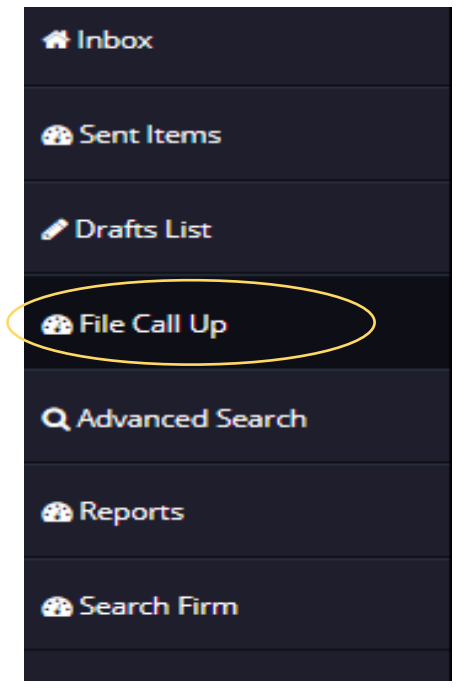

The File Call Up provides the option to the junior Superintendent to call up the files in the hands of the clerk. When the Officer clicks the File Call Up button, a window similar to the one provided below is opened:

Here a list of applications are displayed with details such as Application ID, Name of the applicant, Status of the application and the Office from where the application has been forwarded is provided. There is button named Call File to call up the file from the Clerk. On clicking the **Call File** option, the file is called up from the Controller Office – Clerk and is transferred back to the Inbox of the Junior Superintendent. The Call File menu has indicators such as Application ID, Applicant Name, Firm Address, Application Status, and Officer who has sent the application, the office from where the application has been sent etc. The same data can be used for searching the files as well.

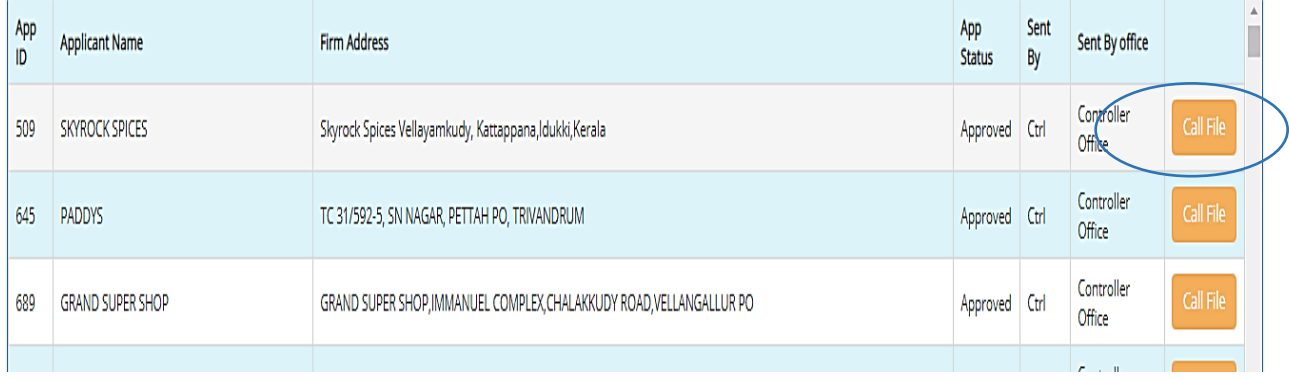

From the applications received, the Junior Superintendent can select each individual application and take any action such as forward or approve as required to do so by him.

The application screen on opening is provided above.

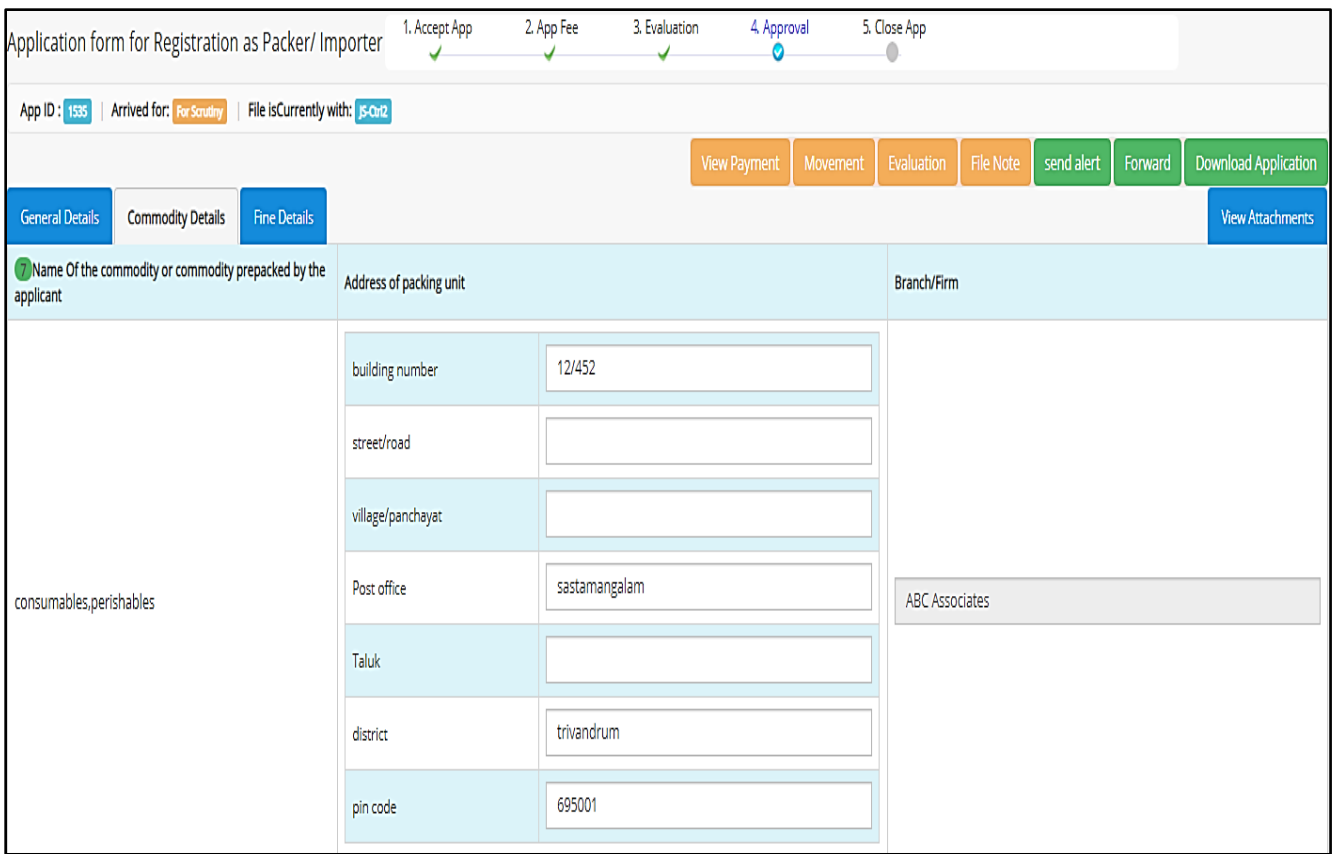

On the top left panel are information on Application ID, Purpose of arrival of application, file currently in possession with etc. The right panel has function buttons as discussed previously such as Forward, Movement, Evaluation, File Note, Send Alert, Download Application and View Attachments. Movement buttons helps to track the movement of the file from its original source to the current destination. Moreover the Movement button also displays remarks attached with the file from the immediate source of the file. File Note consists of additional information on the file in hand, and Send Alert button helps in communicating with the applicant regarding Clarifications and Intimations if any , along with a message field to convey the message if any.

From there the applicant can use the **Forward** button to forward the application to the desired officer. The forward screens are provided below

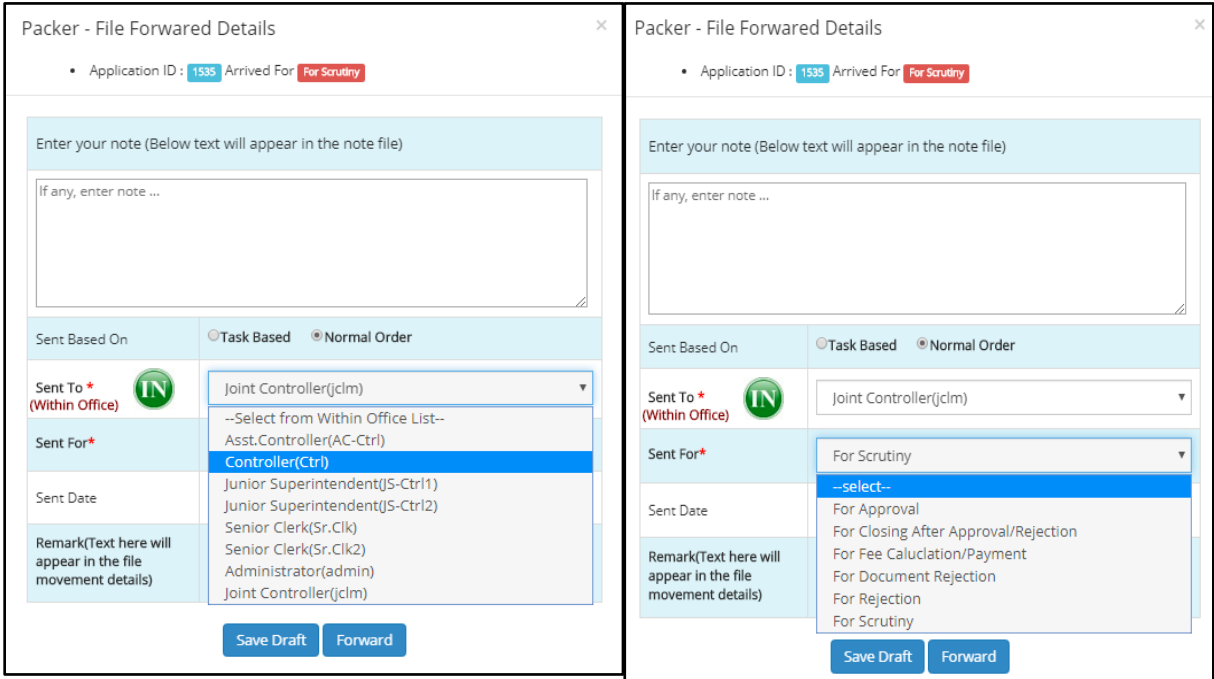

The officer can choose to send the application within or outside the office by just clicking on the **IN/OUT** swap button. The **IN** button includes Officers such as the Assistant Controller, Controller, Junior Superintendent, Senior Clerk, Administrator, Junior Controller. The purpose of forwarding the application needs to be selected from the list box, the options include –

Approval, Closing After Approval/Rejection, Fee Calculation/Payment, Document Rejection, Rejection, Scrutiny.

The hierarchy of forwarding here is from Junior Superintendent to Junior Controller.

## **Junior Controller**

The application is received from Junior Superintendent for scrutiny/approval as required by the Junior Superintendent. The dashboard is provided below:

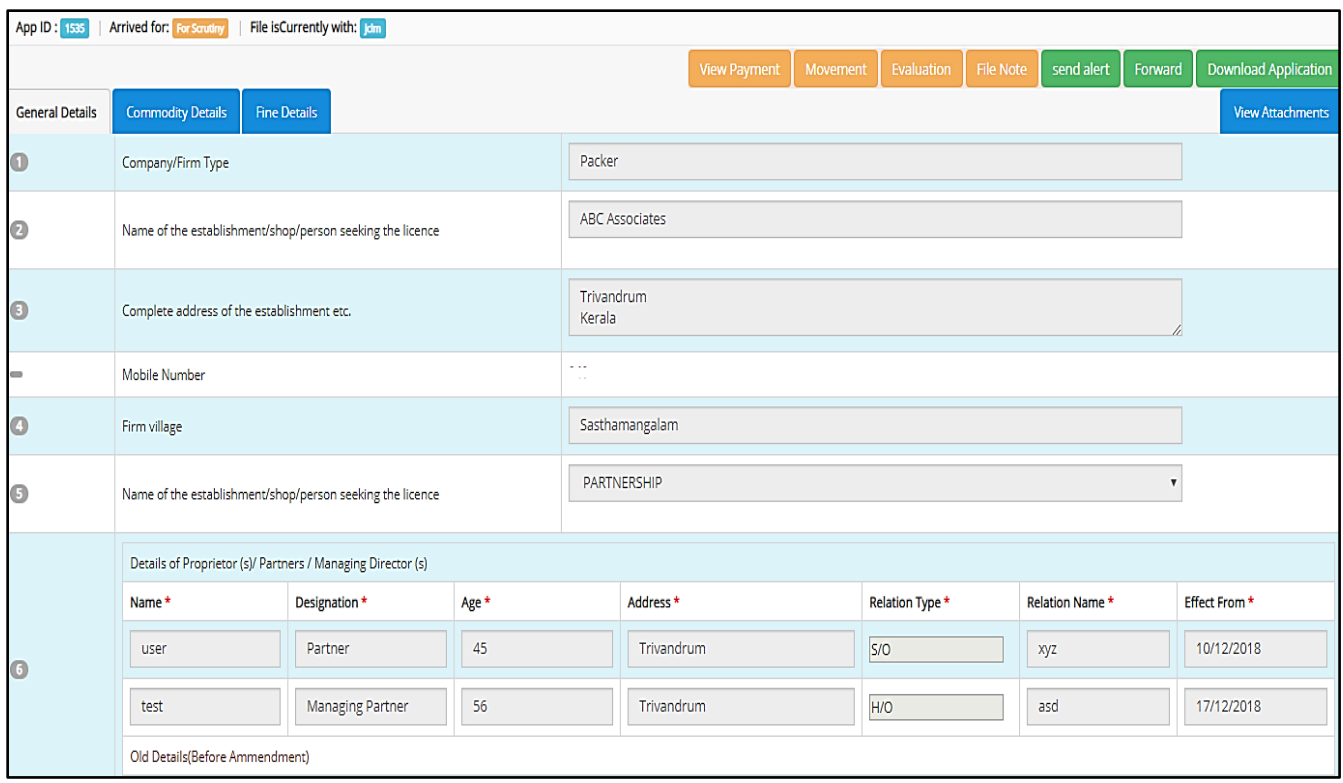

The top and right panels are same as discussed previously.

An overall verification is done and the file is forwarded to Controller for approval. The forward screen is provided below.

The File Forward window provides details such as Application ID, Purpose arrived for etc. Any notes concerning the file can be entered in the field provided which the other officer can access from the **Note Field** button. The Sent Based On option provides a choice between *Task Based*or*Normal Order.* The officer to whom the application is being sent and the purpose for sending the application can be selected from the respective list boxes. The Sent date is automatically entered by the system and any remarks on the file in question can be entered in the remarks section which will appear in the **File Movement** details of the recipient Officer.

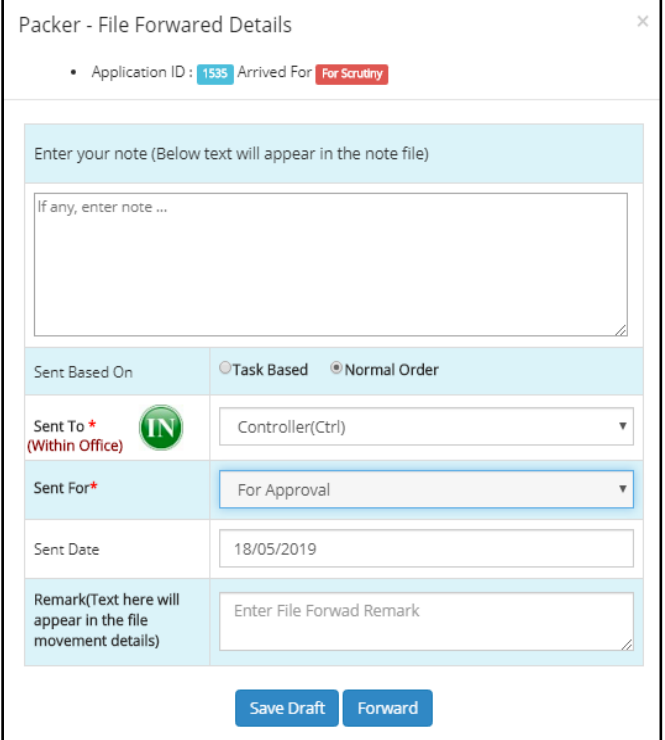

Once the application is forwarded, it is received with the Controller and further proceedings are initiated there.

#### **Controller Office - Controller**

The Controller is the final destination in the flow hierarchy. The da sh board is provided as follows:

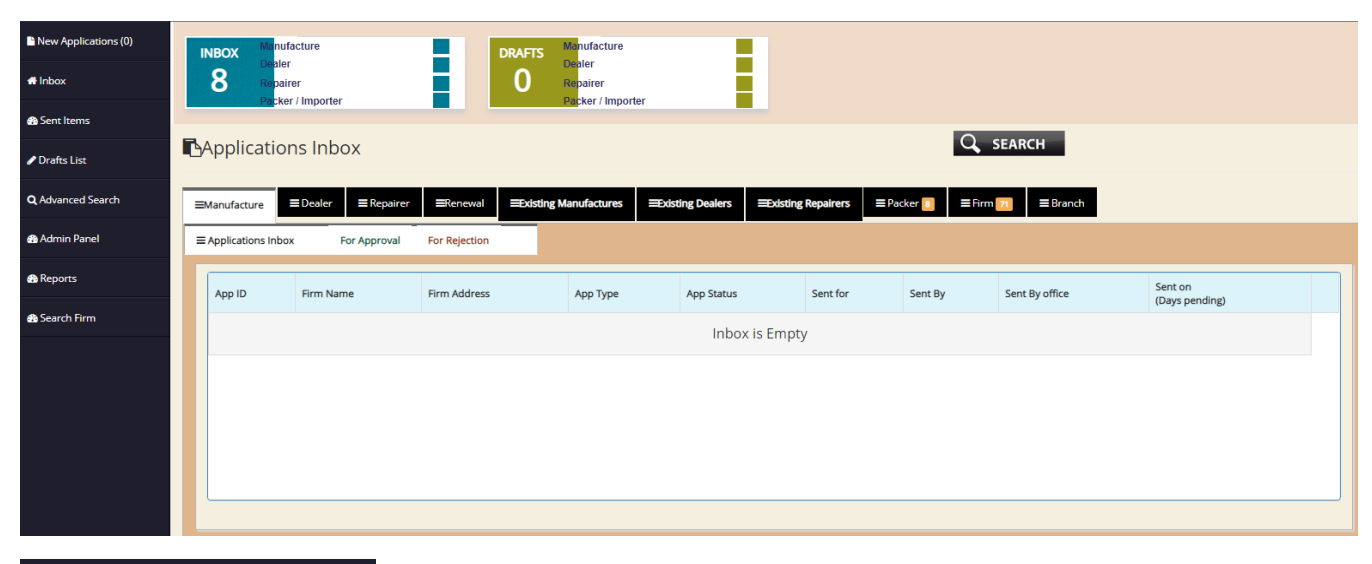

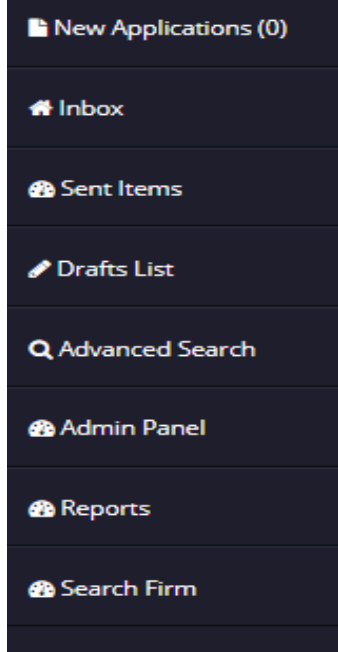

There are individual tabs for each application under Manufacturer, repairer, Dealer, renewal, existing manufacturer, existing dealer, existing repairer, packer, branch, firm etc. On the left panel, there are certain additions such as the **New Application** and the **Admin Panel**

**New Application** indicates the list of new applications received. The Controller has to accept each application in order to take an action on it. On accepting it, the application is transferred to the Inbox of the Controller. There is also a new option called **Admin Panel** where the Controller can create and edit officers, offices, designations, ranks, and access list of retired employees, App status, Public User Status, License Status, Office User Status, Premise Status, Codes and types used for Weights & Measures etc. Details and specific codes related to the terms used are provided in the admin panel.

All other menu functions are same as discussed previously.

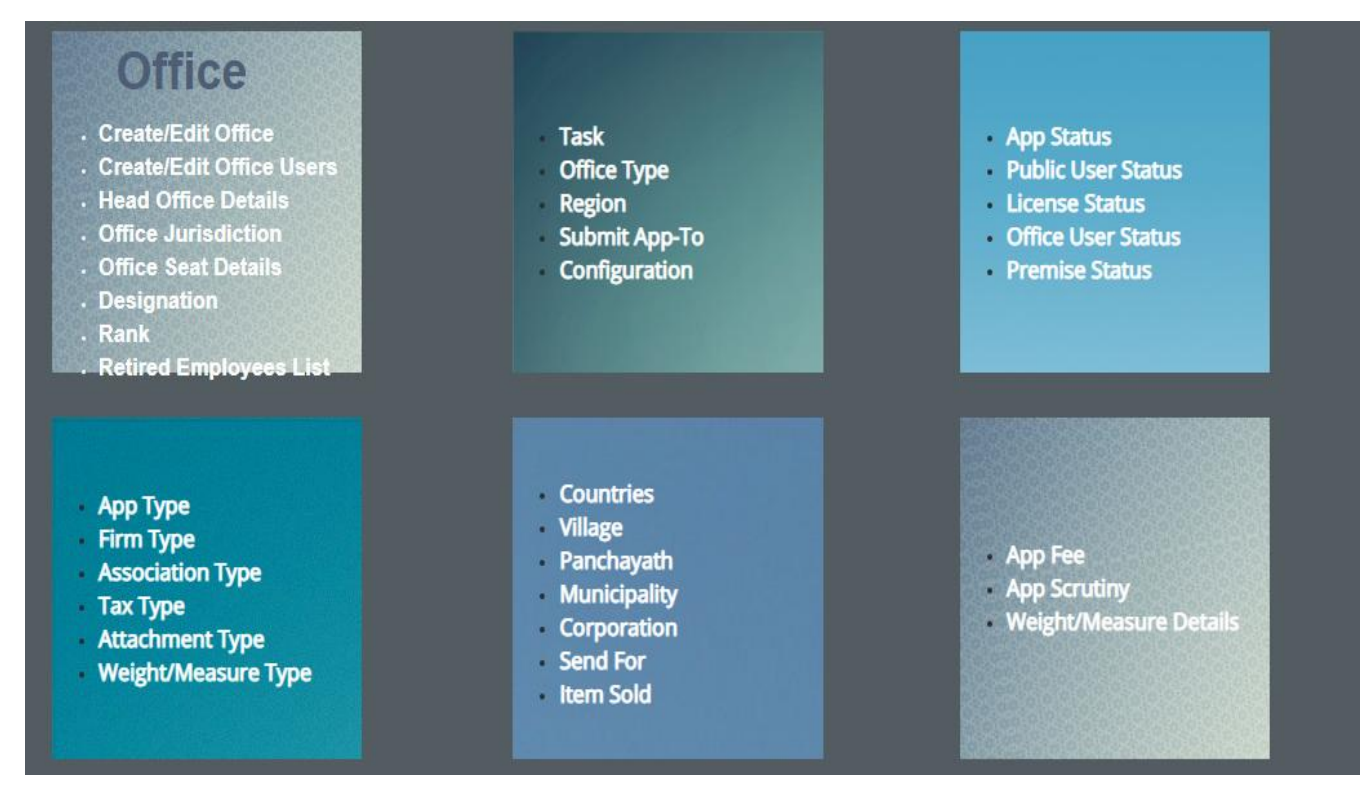

A sample of admin panel is provided above. On clicking each item, a separate window is opened highlighing the contents of each. Few screens on admin panel are provided below:

# **Administration Panel**

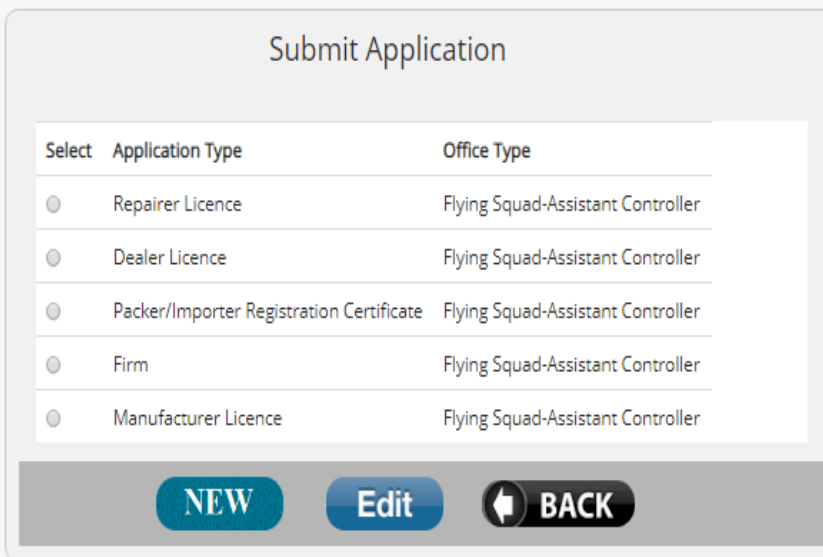

The Submit Application panel provides information on where each application needs to be submitted. By clicking on the *Edit* button, existing data can be modified and by clicking on the "*New'* button, new information can be added to the panel.

The create/edit office option has facilities for adding new office, viewing all the existing offices and editing them. The data provided include information on office code, office name, office address, abbreviation used to identify the office, and the description of the office. From the Admin Panel it is easy to sort these offices using preset filters and view only those offices as required. Filters include Assistant Controller, Government, Directorate- controller, Inspector Office etc.

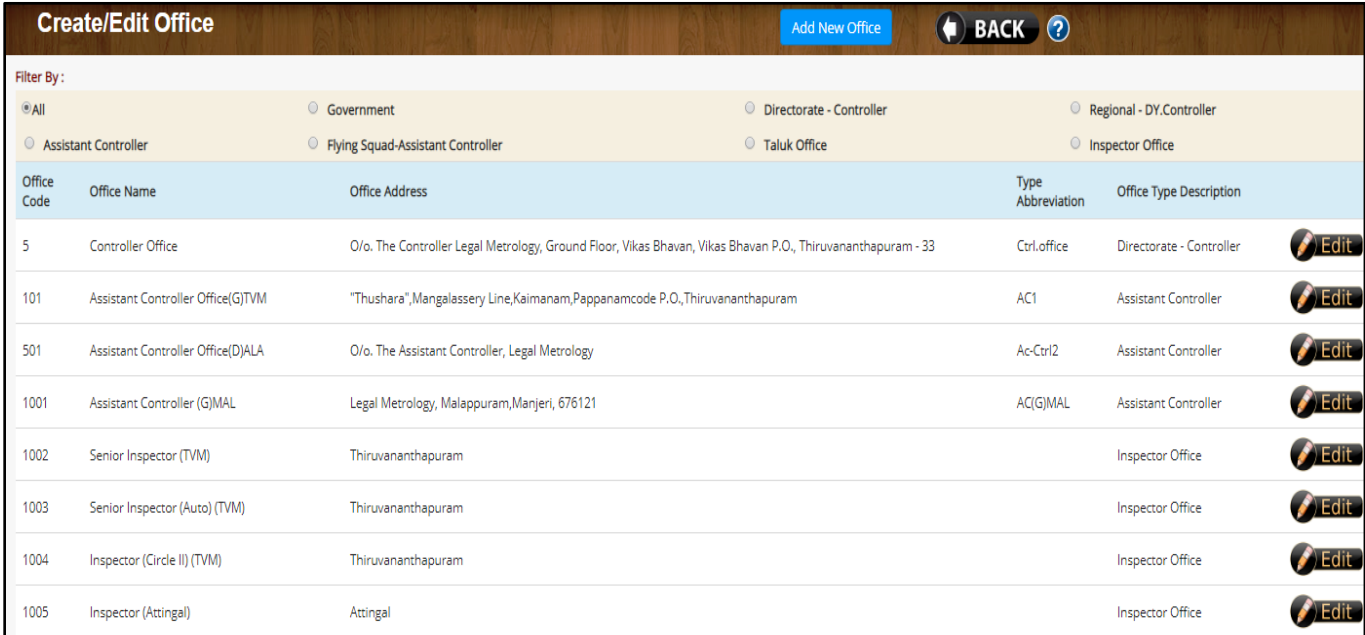

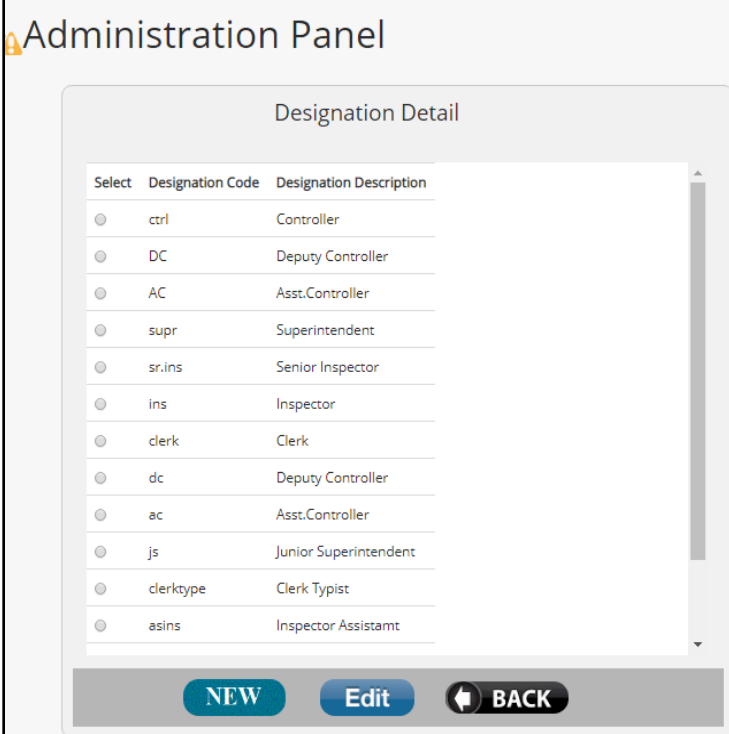

The Designation Details are yet another menu option in the menu panel which provides the designation of each officer in the flow hierarchy along with their designation code for easy identification. There are options for adding new ones and editing the existing designations.

On receipt of an application, the Controller can open the application by using the view button, verify the application and approve it if it is to his satisfaction.

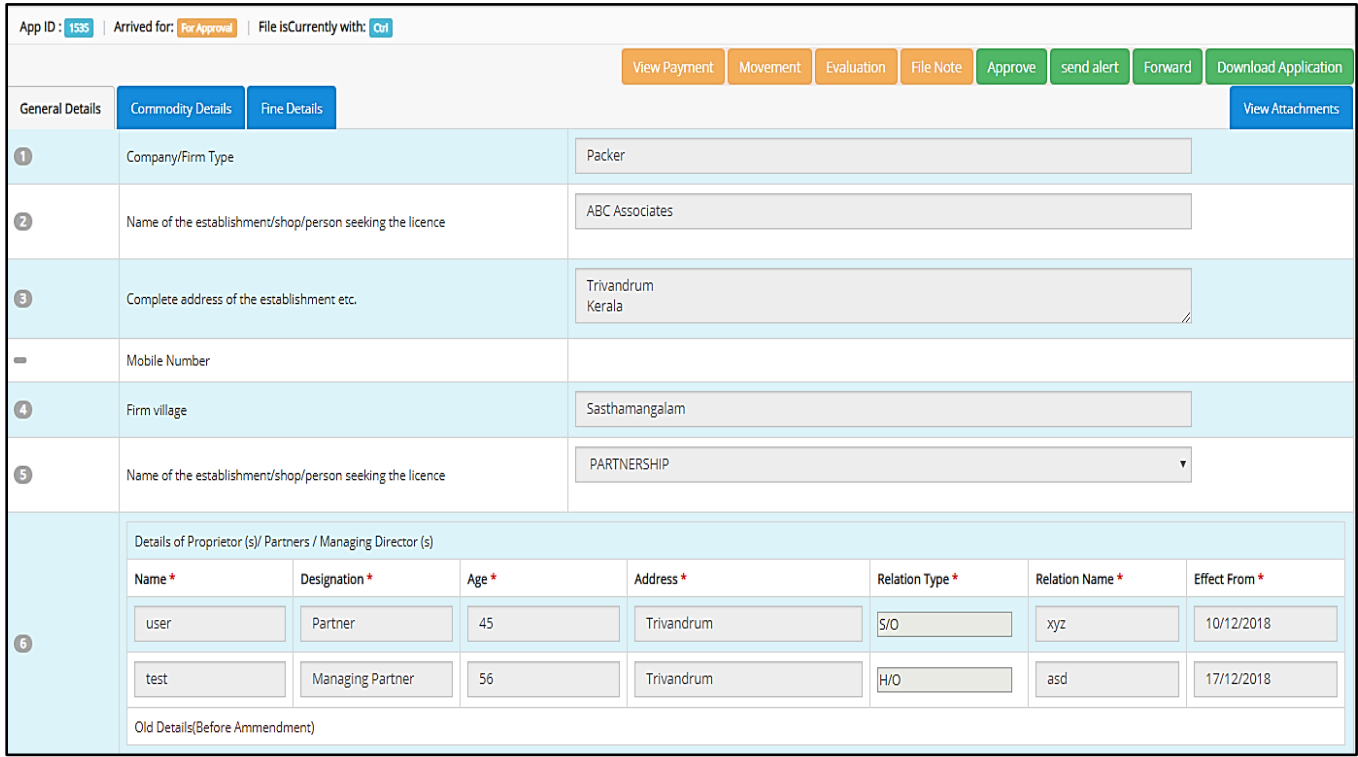

On the top right corner are the function buttons such as approve, send alert, forward etc. When the Controller clicks the Approve button the following window pops up-

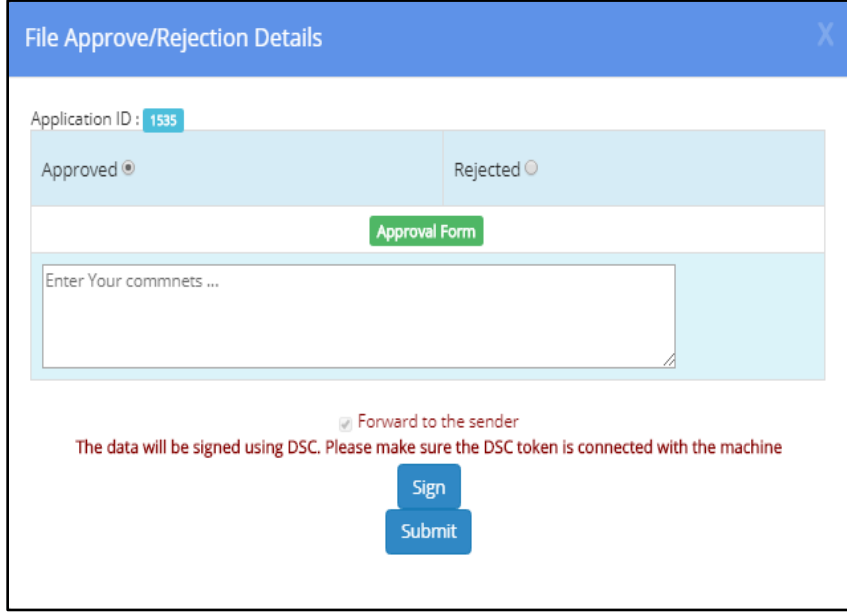

The Controller can either **Approve/Reject** the application but choosing the appropriate option. There is also a field provided for adding any additional comments about the approval/rejection. The option to forward the same to the sender is selected automatically by Default. The Controller is required to have his DSC and the same should be connected to make a successful Approval/Rejection.

# *2. Manufacturer License*

The flow here is provided below

- Flying Squad Office [Inspector]
- Flying Squad Office [Assistant Controller]
- Controller Office [Concerned Sectional Clerk]
- Controller Office [Junior Superintendent]
- Controller Office [Junior Controller]
- Controller Office[ Controller]

## **Inspector**

When the user/applicant submits an application for procuring manufacturers' license, the application is first received with the Inspector for acceptance. The inspectors' dashboard is as follows:

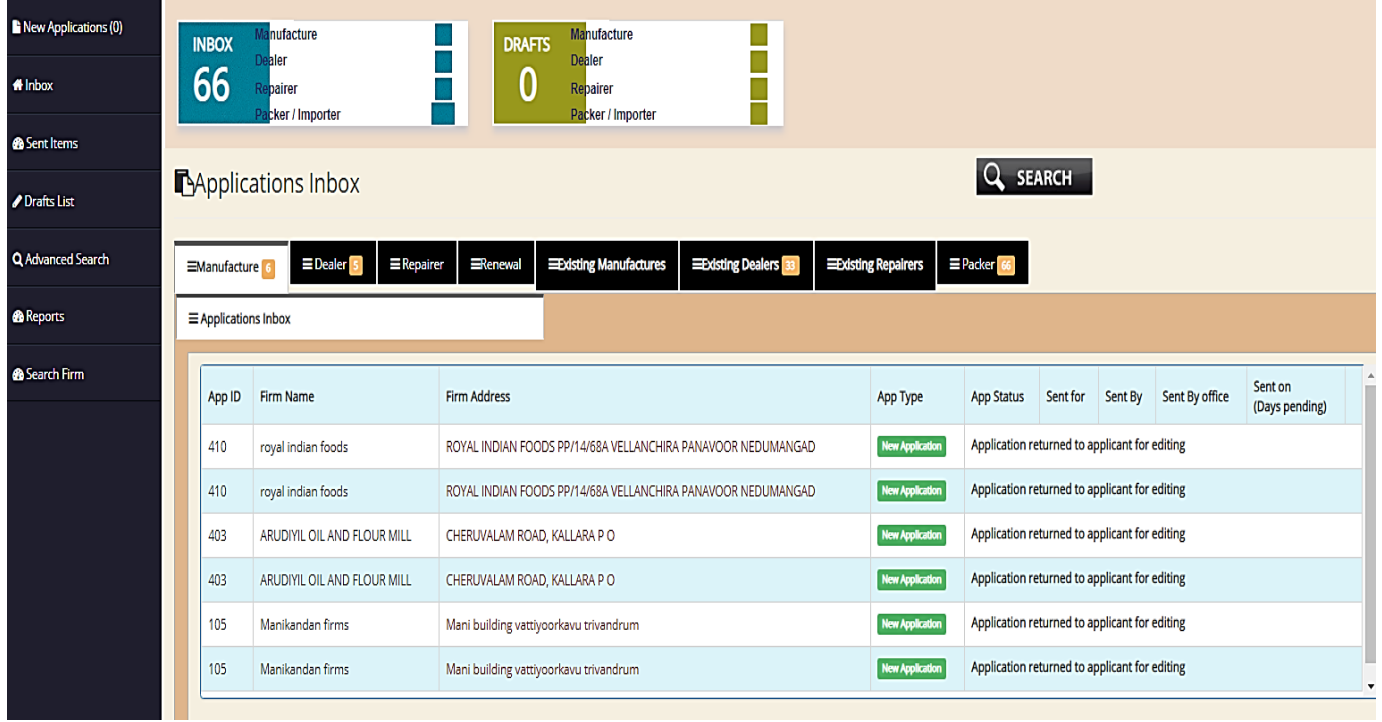

The new applications need to be accepted to move them into the inbox folder for further processing. The left panel provide similar operations as discussed previously.

The draft list consists of application saved as a draft and for which further proceedings are yet to be taken.

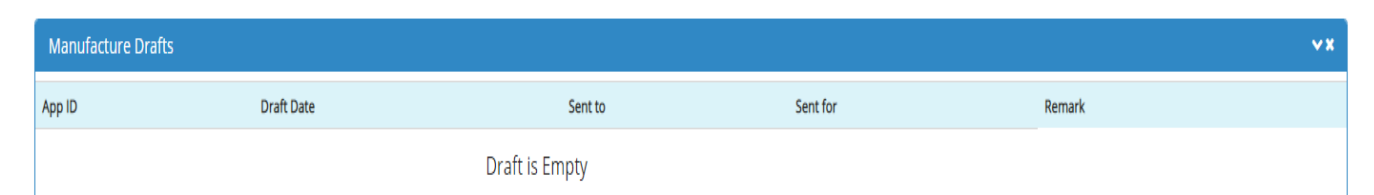

The middle panel consists of details on the files such as Application ID, Firm Name, Firm Address, Application Type, current Status of the Application, Purpose of sending the application, Sender of the application and the date on which the application has been sent, along with the number of days the application has been pending in the inbox. Applications are categorized according to their nature, with individual tabs listing out the applications under each head.

The *Sent items* provides a list of applications already sent by the officer. Applications are listed on the basis of Application ID, Firm Name, Firm Address, Sent Date, Sent To (designated code of the officer) Sent to (recipient office), Sent For (purpose of sending). By clicking on the *View Sent Item* button, application that have been sent from the office can be viewed.

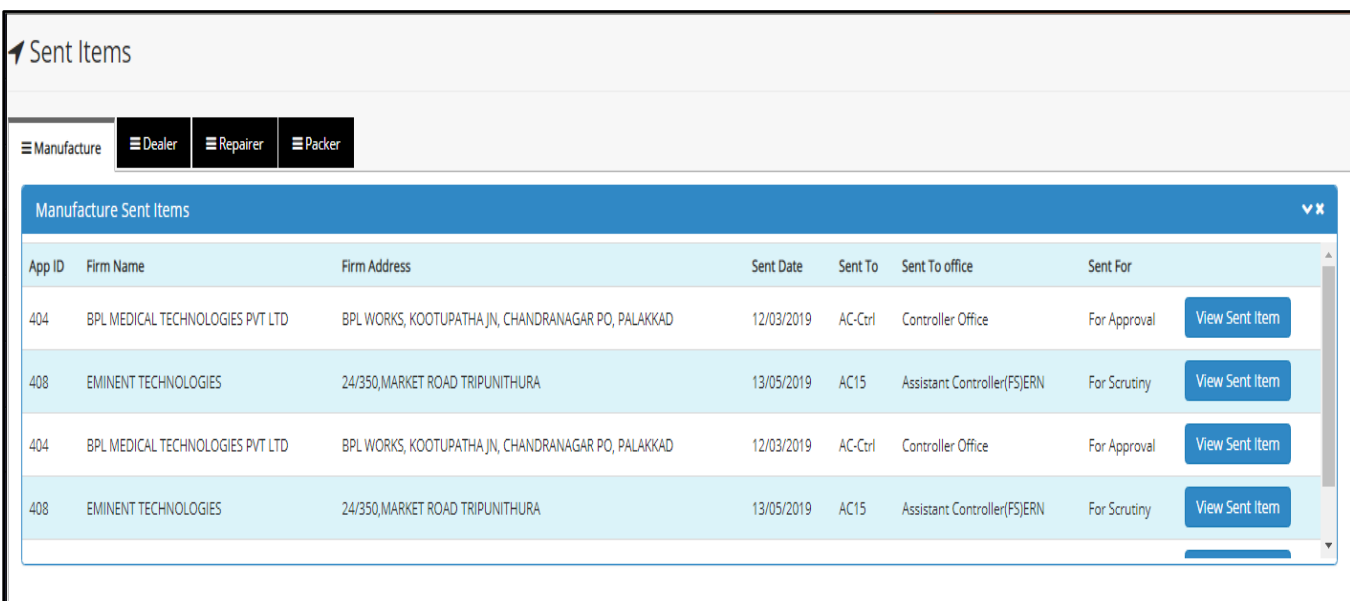

The *Advanced Search* option for manufacturer looks like the one provided below:

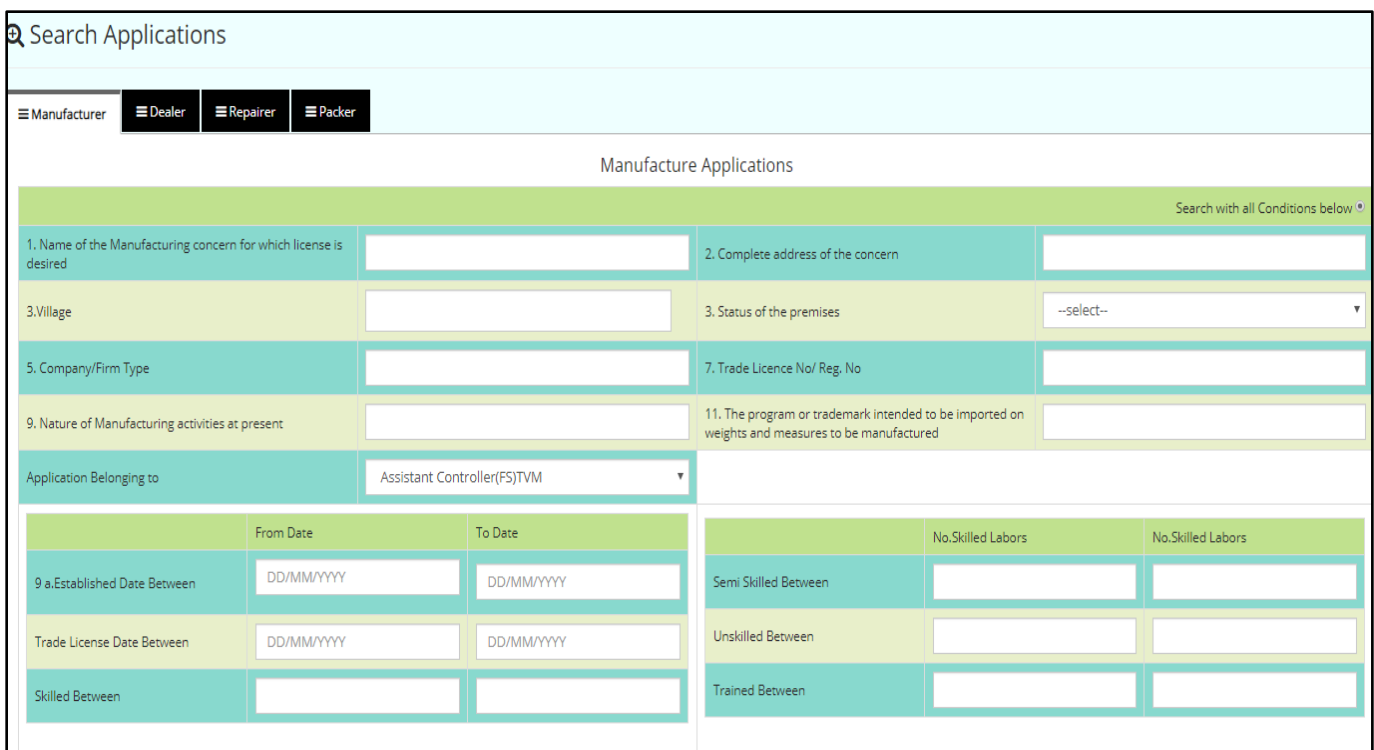

The **Advanced Search** window for manufacturer requires information regarding the Name of the manufacturing concern, complete address of the concern, village where the firm is situated, Status of the premise, Company/Firm type, Trade License Number/Registration Number, Nature of present manufacturing activities, program/trademark intended to be imported on the weights & measures manufactured, estimates of establishment dates, estimates of trade license dates, and the quantity of skilled, semi-skilled, unskilled and trained employees.

The **Search Firm** option can be used to search for firms by only entering details such as the Local Body where the firm is situated, the ward number and the Building Number only.

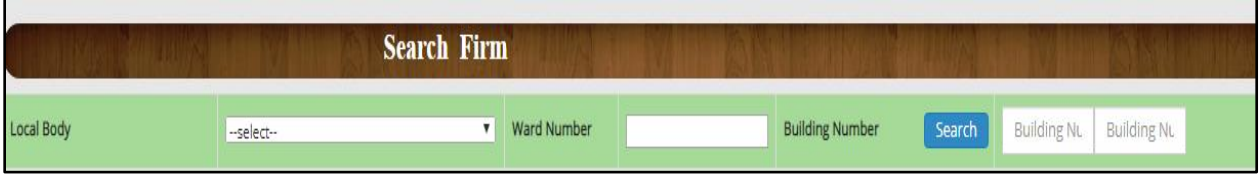

The Inspector has options for viewing the application- returning it back to the applicant or accepting it for further proceedings, as the case maybe.

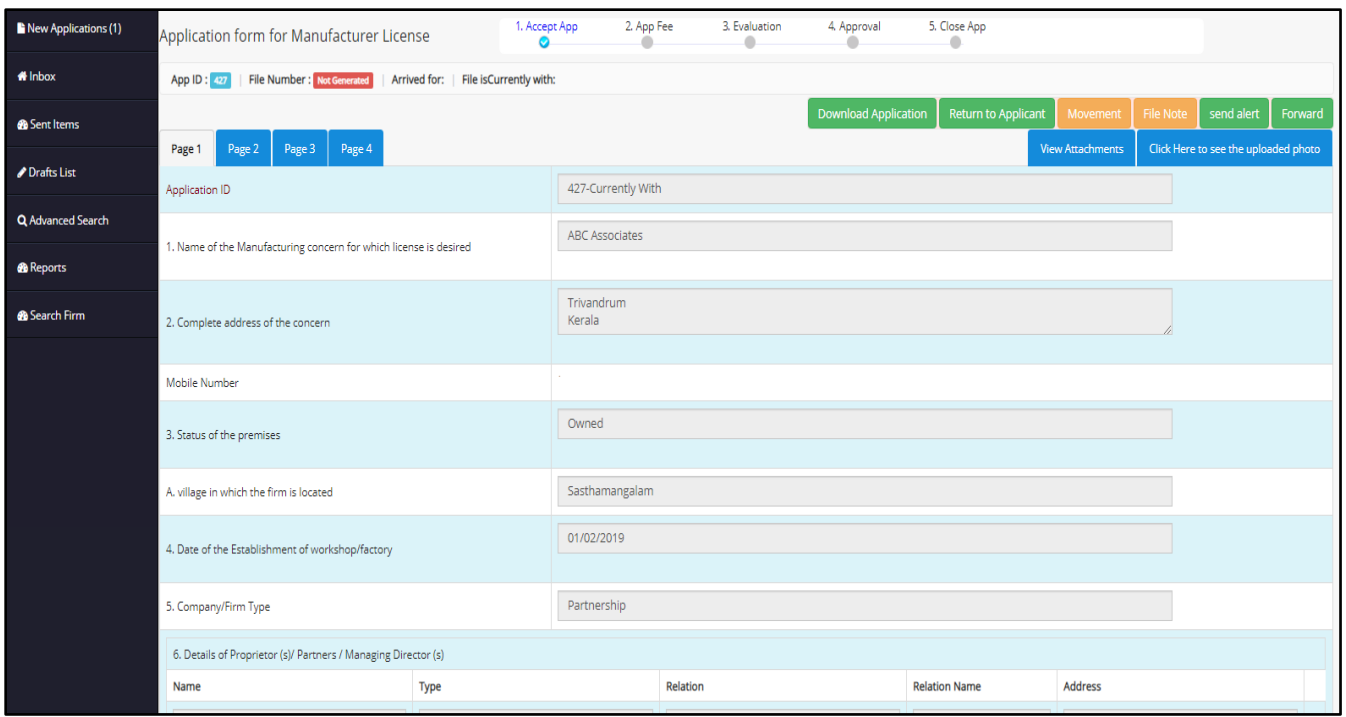

The buttons on the top right corners are provided as follows:

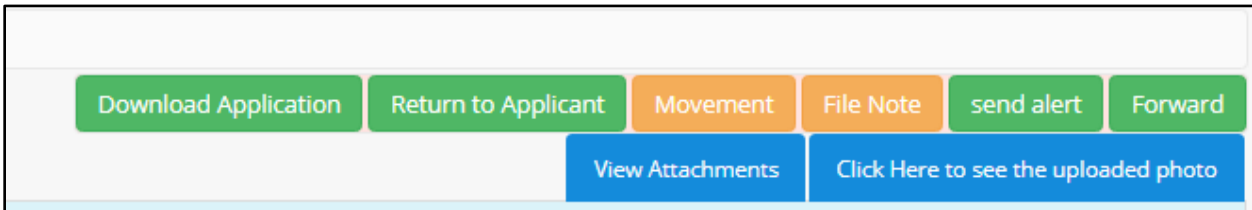

Each button has its own unique functions. The **Download Application** button directly downloads the application, the **Return to Applicant** button helps to revert the applicant back to the applicant, the **Send Alert** button facilitates in sending timely alerts regarding the application to the applicant. The **Forward** button is for forwarding the application to other offices, **View Attachment** button can be used do view the uploaded documents and unlike in the Packer window, there is a special button named **click here to see the uploaded photo** to view the photo uploaded by the applicant.

After accepting the application, the Inspector can forward the application to the Assistant Controller. The forward window looks like this:

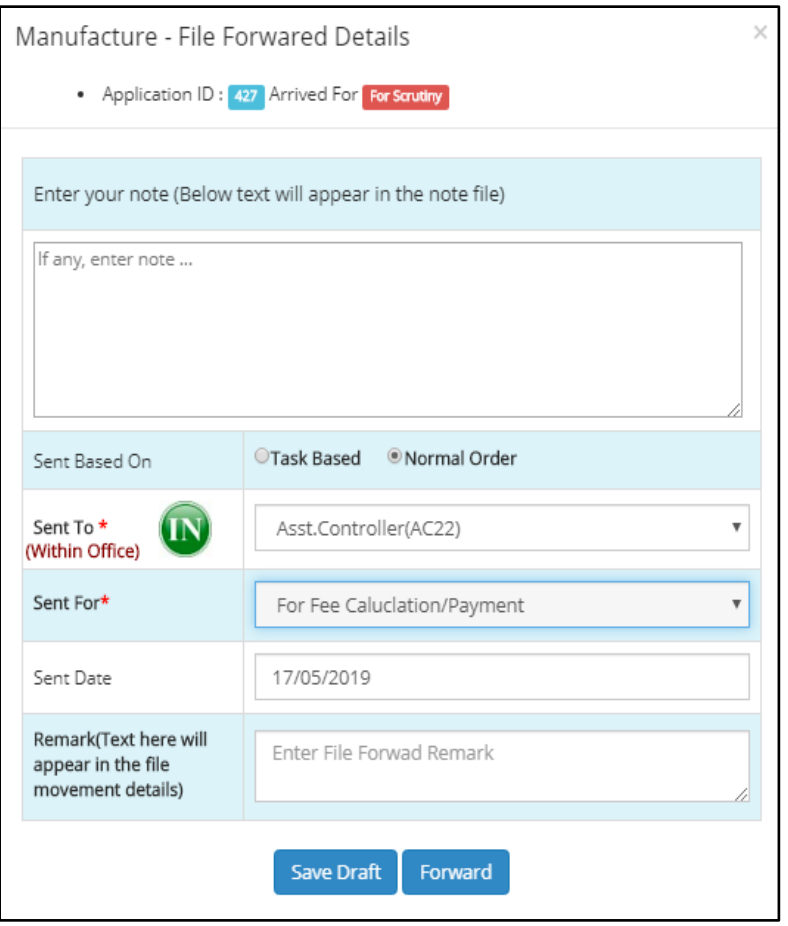

The file Forward Details window of Manufacturer includes Application ID and Purpose of Arrival on the Top Panel, followed by a data field for entering notes on the file. The sender also has to select between the basis of sending the application – Task based or Normal Order. The destination can be swapped between within the office or outside by using the **IN/OUT** swap button and the appropriate office can be selected from the list. The purpose for sending the application can also be selected from the list box available. The date of sending the application is entered automatically by the system. Any additional notes on the application can be entered in the Remarks section before forwarding.

If the Inspector is dissatisfied with the application, he can promptly return the same back to the applicant. For this purpose, the *Return to Applicant* button on the top right panel is used. On clicking the button, the following window is displayed on the screen- $\blacksquare$ 

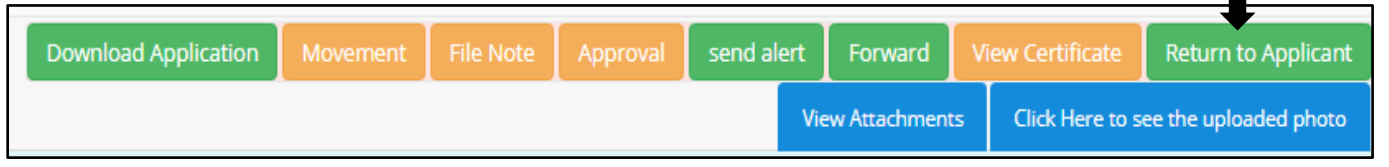

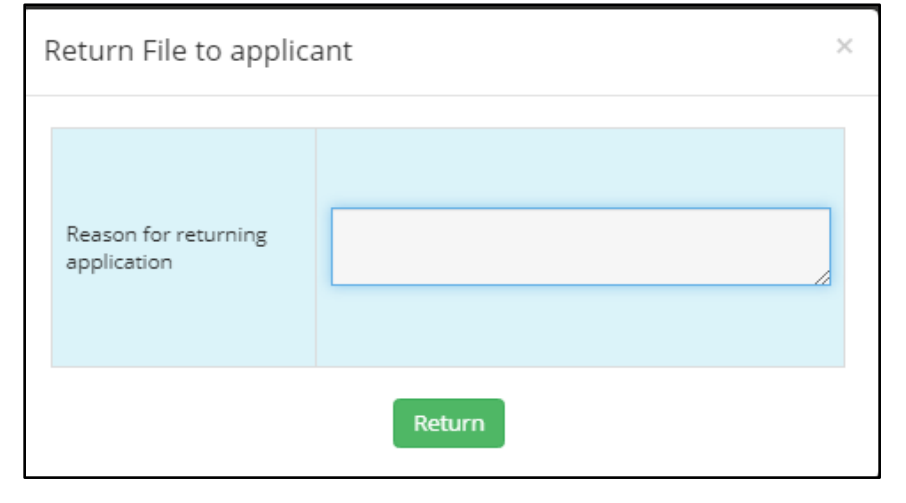

When the *Return to Applicant* button is clicked, a small pop up window is opened like the one on the left.

The reason for returning the application should be entered in the field provided before returning the application.

#### **Assistant Controller**

The assistant controller receives the application from the inspector. The dashboard of the Assistant Controller upon login looks similar to the one provided below:

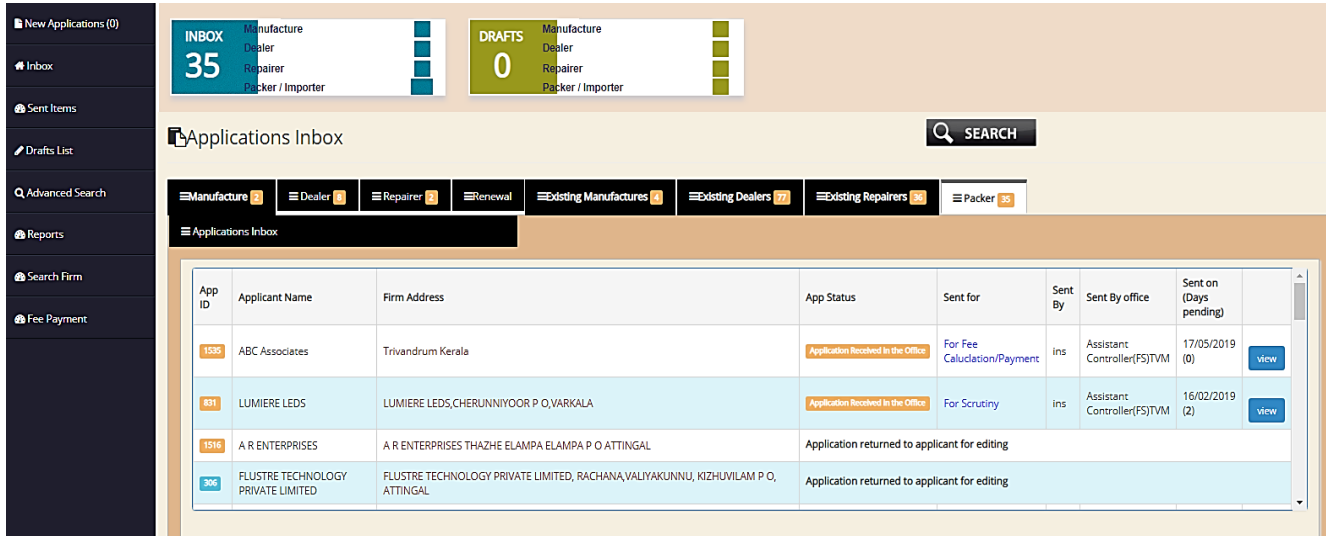

There are dedicated tabs for each service – Manufacturer, Dealer, Repairer, Packer, Renewal, existing Manufacturer, Existing Dealer etc. under which applications are categorized as per their purpose. The screen includes list of applications including their Application ID, Firm Name, Firm Address, Application type, Application Status, Sent By, Sent For, and the Source of Sending the application along with the date of sending. Along with the date of sending, the number of days the application has been pending in the inbox is provided within brackets.

On clicking the View button, the user can open the application and do the necessary actions.

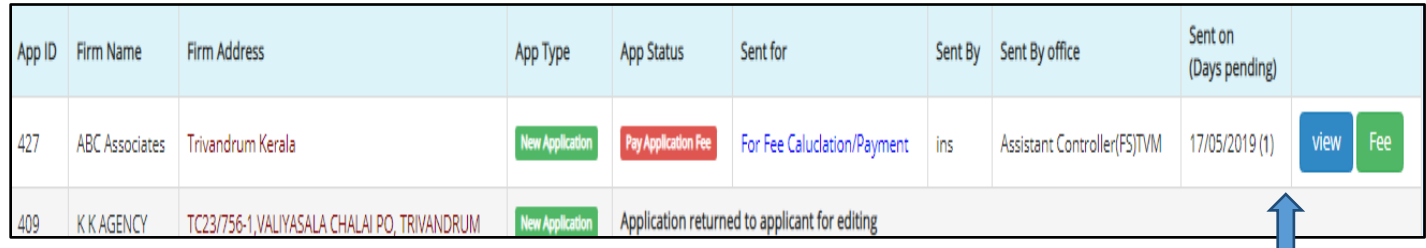

The purpose of sending the application is displayed in the **Sent For** section. When the user clicks on the **Fee** button, a pop up window such as the one below is opened-

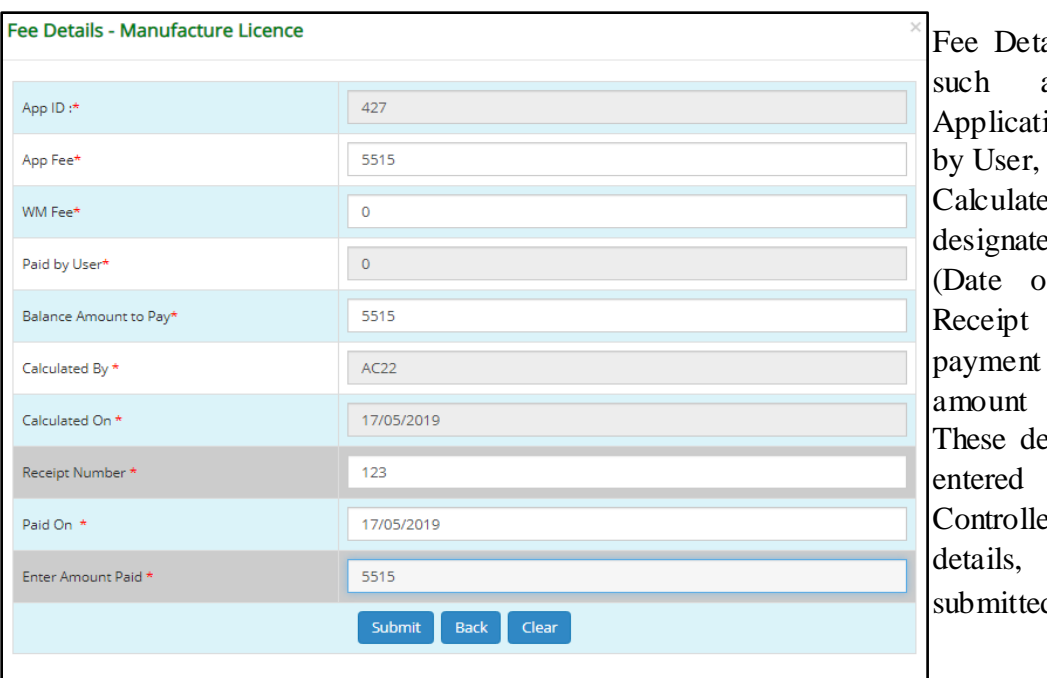

ails include information as Application ID, ion Fee, WM Fee, Paid Balance Amount to Pay, ed By (code of ed officer), Calculate On of calculation of fee). Number, Date of of fee, and the actual paid by the applicant. etails are required to be by the Assistant er. After entering the it is updated and  $\mathbf{d}$ 

The Assistant Controller has another function – Evaluation. After calculating the fee payment details, the next process for the Assistant Controller is Evaluation of the application of the application received.

The **Evaluate** button can be accessed from the top right corner of each application menu.

Evaluation is an inspection of the details entered. If the Officer is satisfied by the details entered, the application is approved otherwise it is rejected by selecting the appropriate item from the list box provided. There is also an option in the evaluation page to save the evaluation as a **Draft** so that evaluation can be continued at a later time.

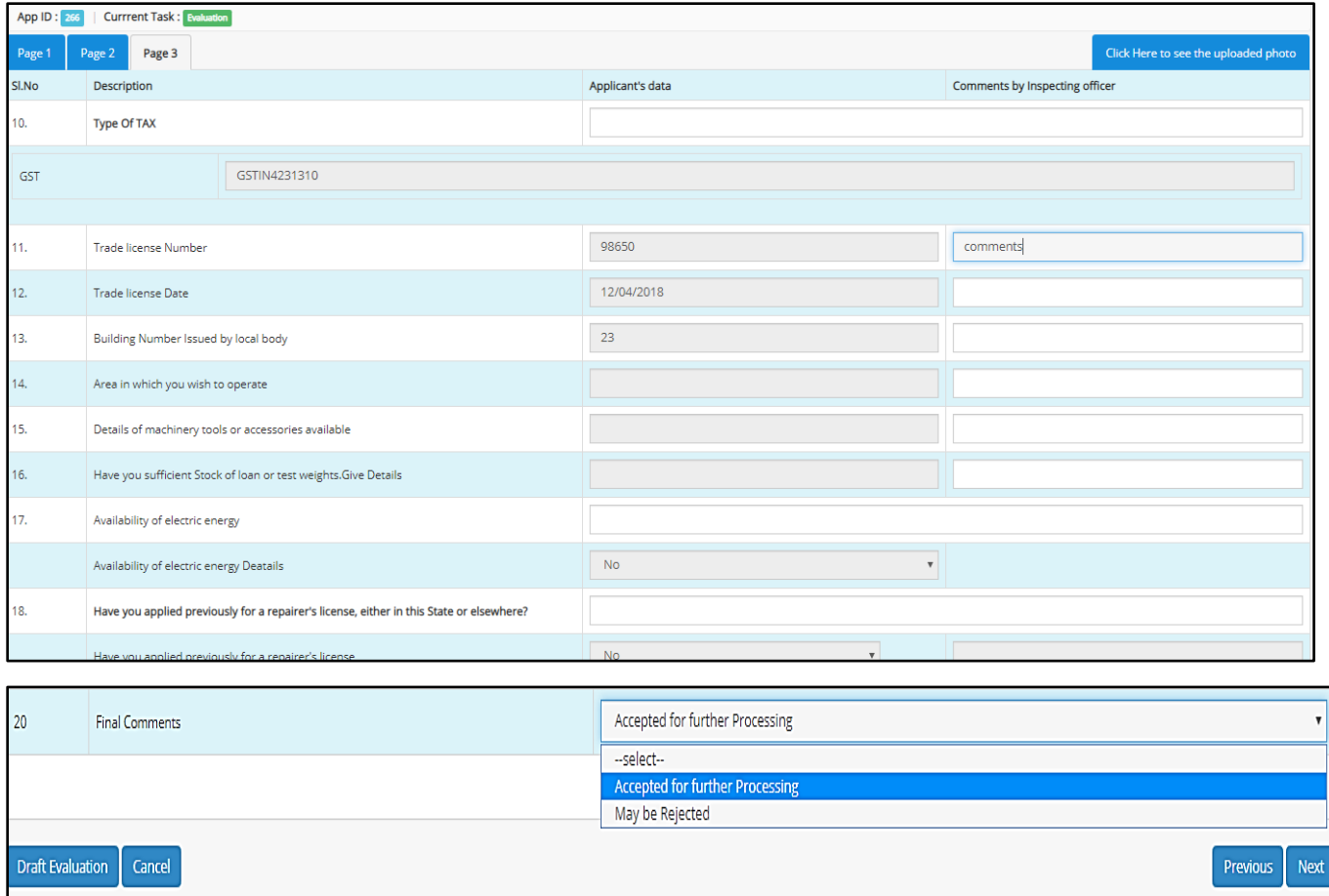

While evaluating, there are provisions for entering the comments of the Assistant Controller against each information provided by the applicant. Notes can be made regarding each individual entry of the application. As a final comment, the Controller can select from two options – Accepted for Further Processing or Maybe Rejected. After making a choice the Assistant Controller can either Forward it or save it as a draft.

After evaluation, if the application is accepted for further processing, it can be forwarded to the Controllers" Office. If it is rejected, it is reverted back to the applicant.

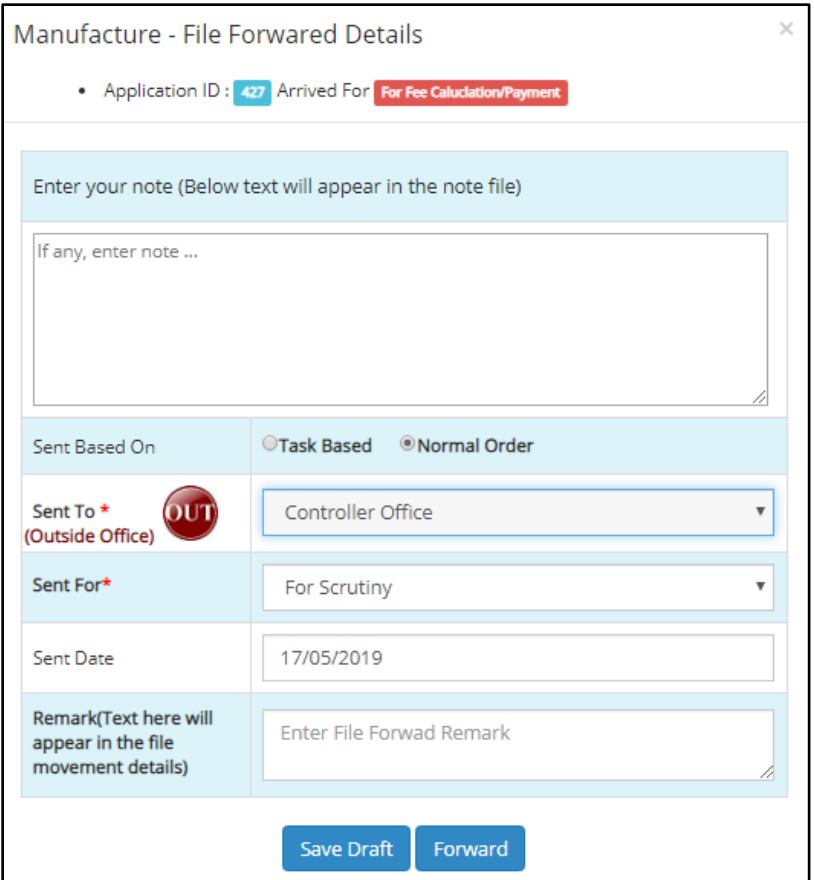

The Application ID and Arrived For are provided in the window itself. There is a section to add notes attached with the file for reference of the receiving officer. The sent based on consists of two options – Task Based and Normal Order. The destination of the file can be selected from the list box and within or outside office can be selected by toggling the *IN/OUT* button. The purpose for which the application is being forwarded can be selected from the list box adjacent to it. The date of sending the application is entered automatically by the system. Any remarks on the application can be added in the remarks section and is viewed by the recipient when he clicks on the Movement button on the application window.

**Controller Office – Clerk**

The Controller Office Clerk receives the application from the Assistant Controller. The dashboard is provided below:

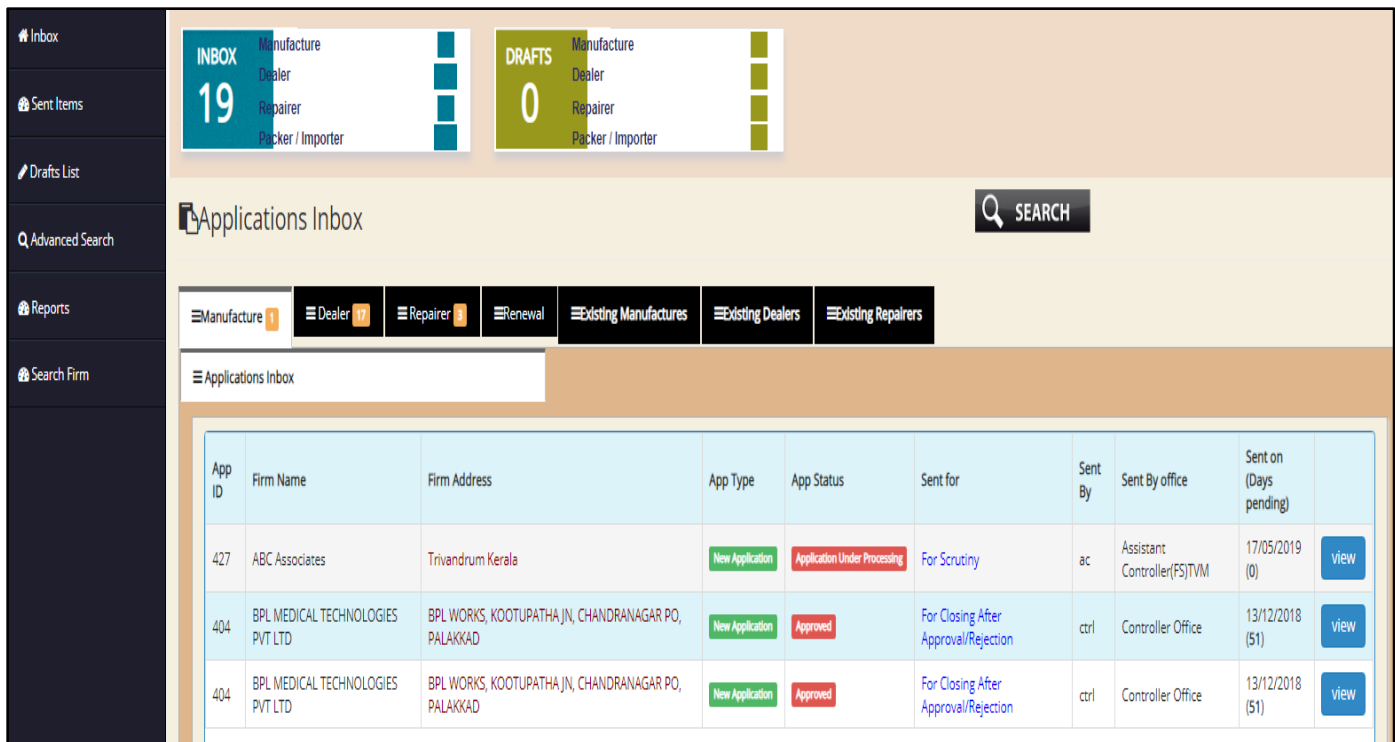

The dashboard home page displays a list of applications received, including the name of the firm, Application ID, Address of the firm, Status of the application, Purpose of sending the application, source from where the application is sent and date on which it is sent. All applications are categorized under different heads such as Manufacturer, Dealer, Repairer, Renewal, Packer, Existing Packer, Existing Manufacturer, Existing Dealer, Existing Repairer etc. Applications can be viewed by clicking on each respective tab. The Clerk can view details of each application by clicking on the *View* button next to each application.

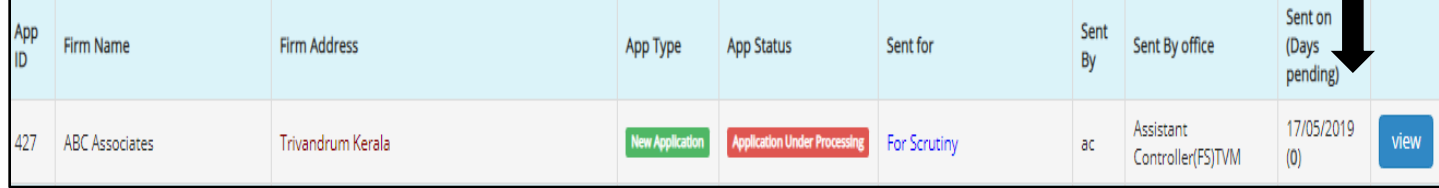

On clicking **View** the application is opened, a reference screen is provided below:

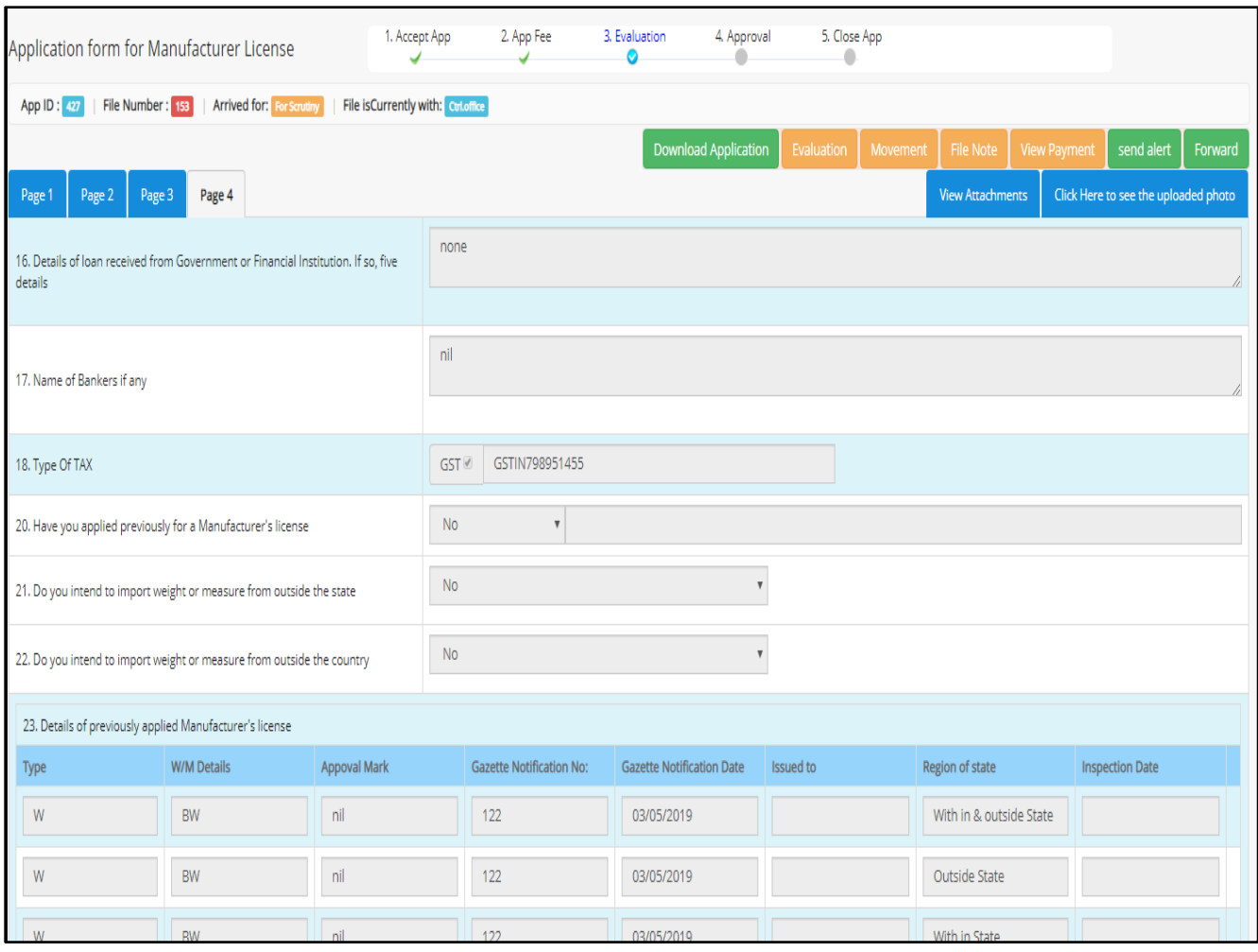

The procedure is same as that of repairer. On the left is a set of information pertaining to Application ID, File Number, Arrived For, and office where file is currently held. Top right panel consists of buttons such as *Download Applications*, *Evaluation*(for verifying or reviewing the verification already completed), *Movement* (for tracking the movement of the file from its original source and for viewing the remarks attached with each file), *File Note*( for viewing notes attached with the file), *View Payment* (for viewing the payment details received), *Send Alert* (for communicating with the applicant regarding clarifications required with the application or intimations concerning the application), *Forward* (for sending the application to various other Officers both within and outside the office), *View Attachments* (for viewing the attachments added with the application) and an option to *see the uploaded photo*.
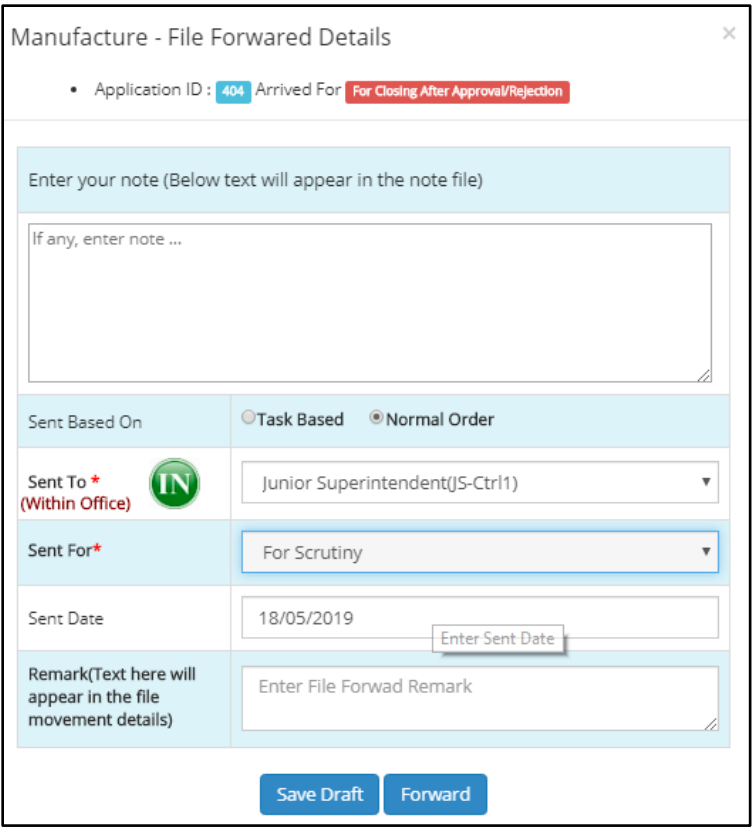

The File Forward details consists of Application ID and Purpose of sending the application in the top panel. There is a space provided for providing details of text in the form of a note file. The recipient office can be swapped between within office or outside office using the **IN/OUT** swap buttons and the purpose of sending the application can be selected from the list box provided. The date of sending the application is filled by the system itself. Any remarks regarding the application can be entered in the data field next to the remarks option. The remarks are displayed in the **File Movement**  section of each application in the recipient account. After filling up the details, the officer can save the application as a draft or forward it to the respective office.

**Controller Office – Junior Superintendent**

The junior Superintendent receives the application from the Clerk. On logging in, the dashboard looks like this:

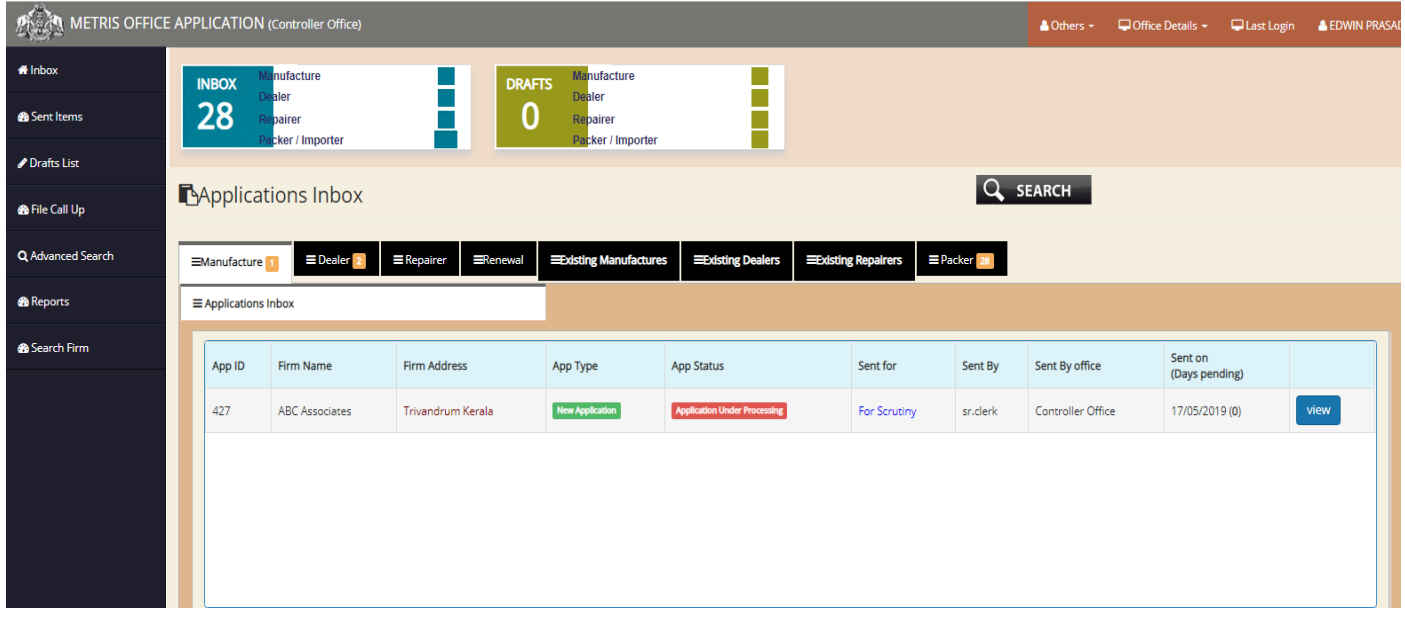

The left panel is the same as discussed previously. The dashboard homepage consists of list of applications received under various tabs –There are individual tabs for manufacturer, dealer,

repairer, Packer, existing manufacture, existing dealer, existing repairer. The applications belonging to each category can be viewed by clicking on the respective tabs. When the manufacturer tab is selected, a list of applications belonging under Manufacturer License is displayed. Each application can be viewed in detail by clicking on the *View* button next to each application.

On clicking the **View** button, the screen opens up to this:

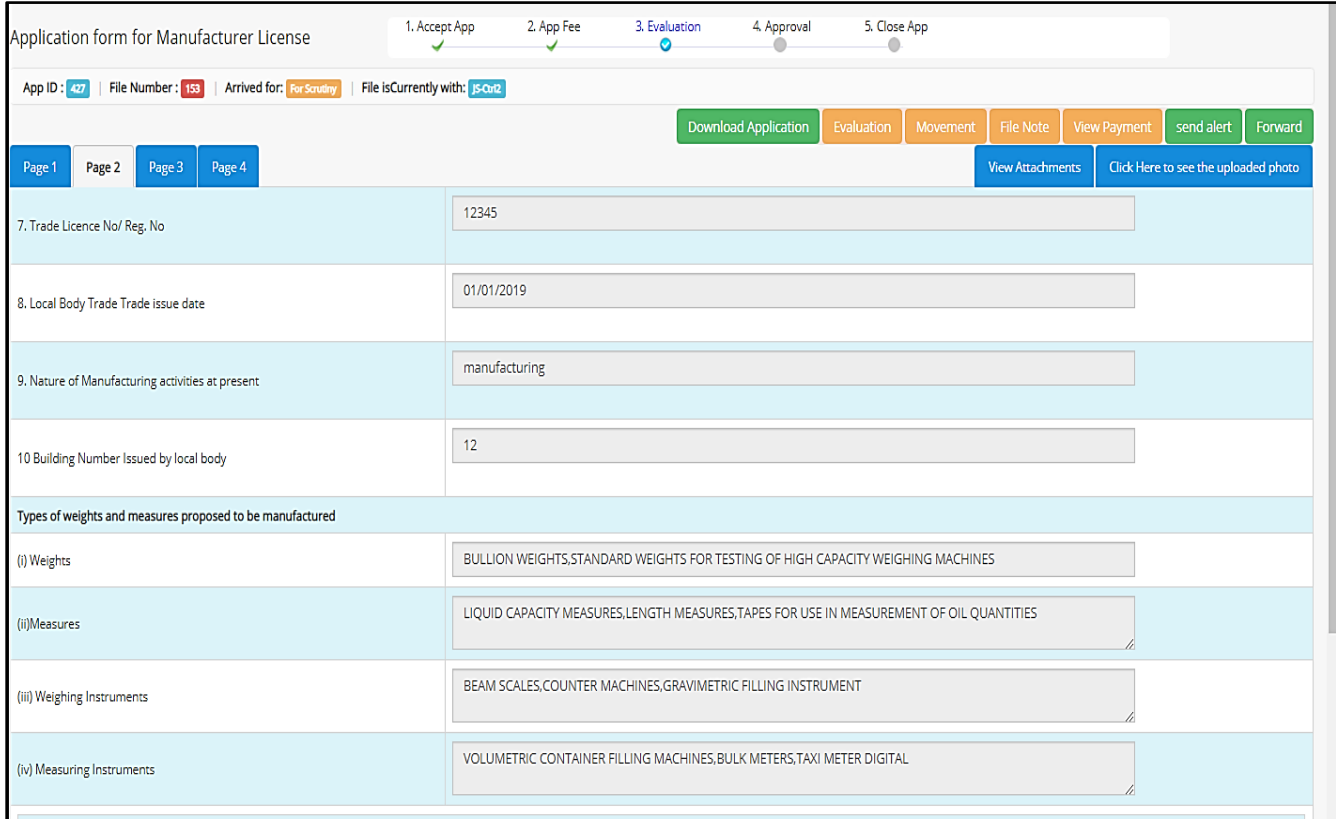

From here, using the buttons on the top right corner, actions such as **Send Alert**, **Forward**, **Download Applications**etc. can be done.

On clicking the forward button, the application pops up to a new window:

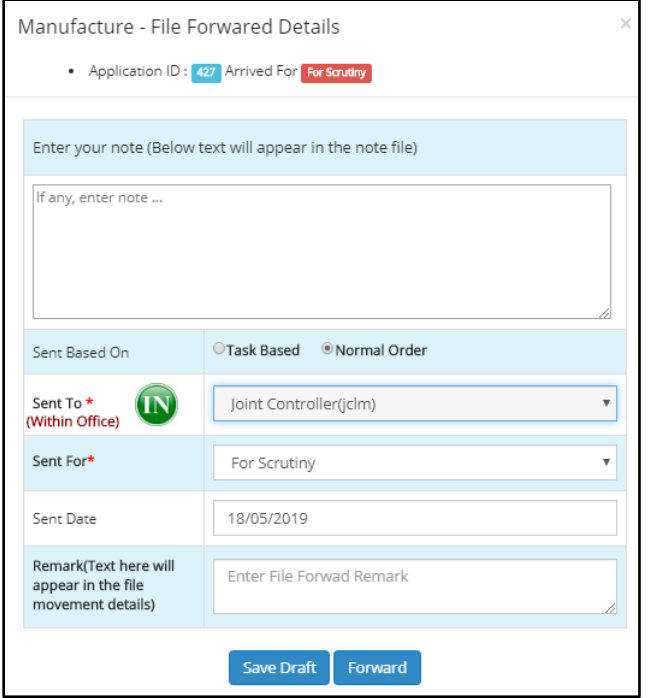

### **Controller Office- Joint Controller**

The Joint Controllers' dash board is provided below:

From Junior Superintendent the application is forwarded to the Junior Controller and the purpose of sending the application is selected from the list box provided. There is a file note section for entering the notes related with the file in hand. The sent based on provides options between Task Based & Normal Order. The destination of sending the application can be selected from the list box provided. The destination of the application can be togged between within the office or outside the office using *IN/OUT* button. The purpose of sending the application can also be selected from its respective list box. Date of sending the application is auto-filled by the system. Any remarks regarding the application can be added in the remarks section and then the file can be either

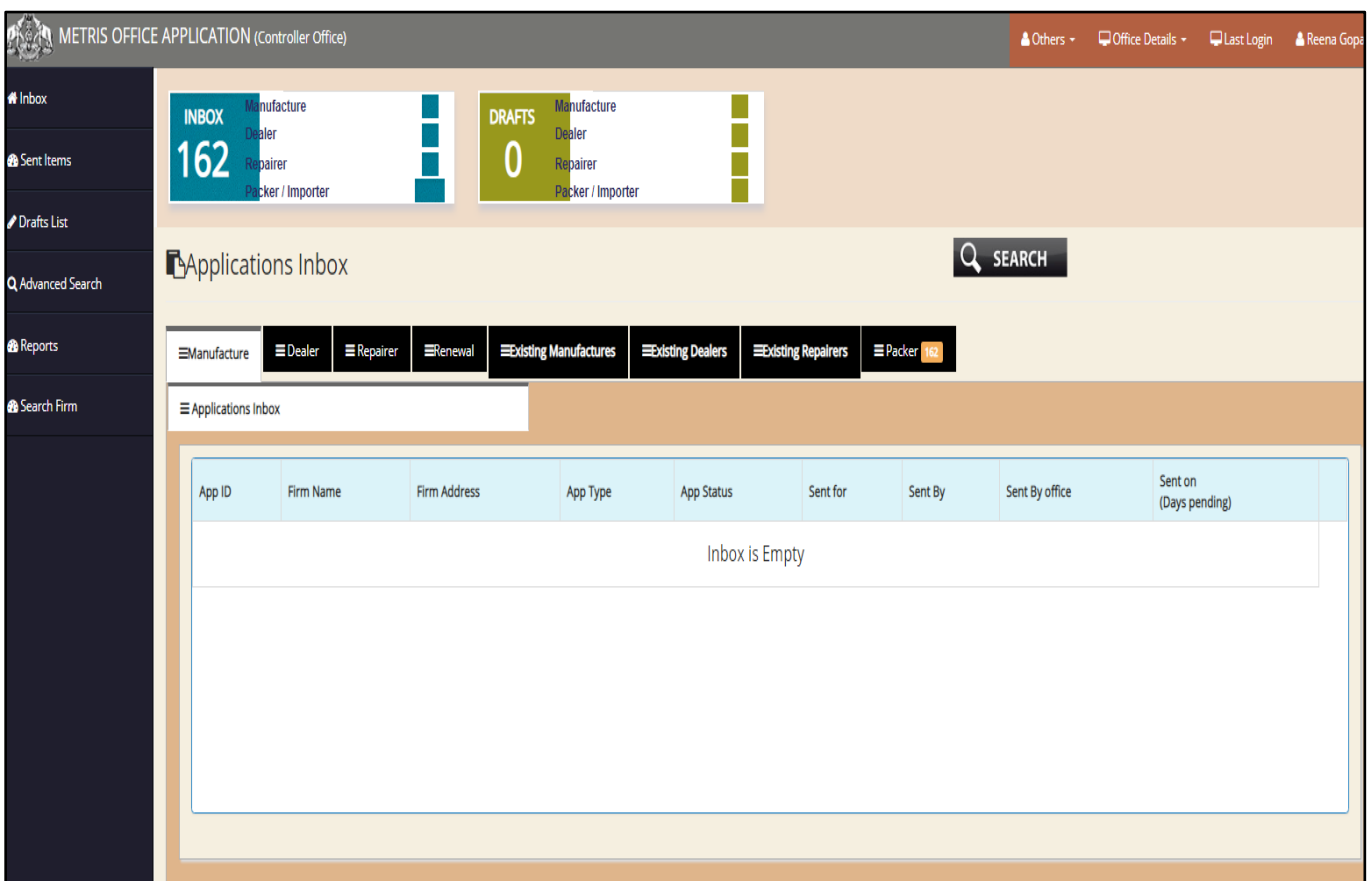

All the panel items are as discussed previously.

The home page of the dashboard consists of list of applications received under various heads. To verify each application, the officer needs to click on the view button adjacent to every application so as to open the application.

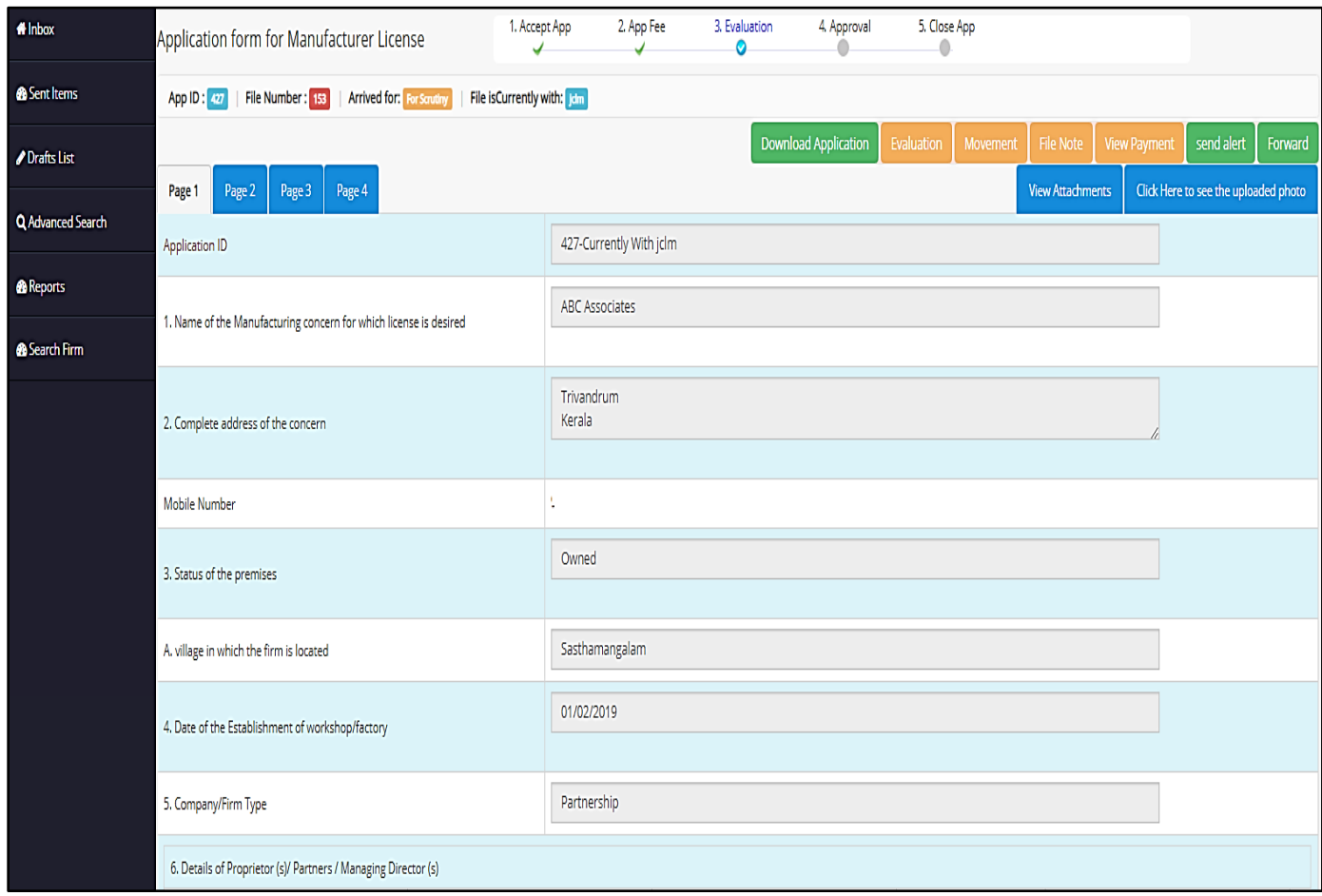

The application window is displayed above. By clicking on the **Movement** button, the file movement from its origin to its current destination can be obtained along with any remarks added by the various senders at various times.

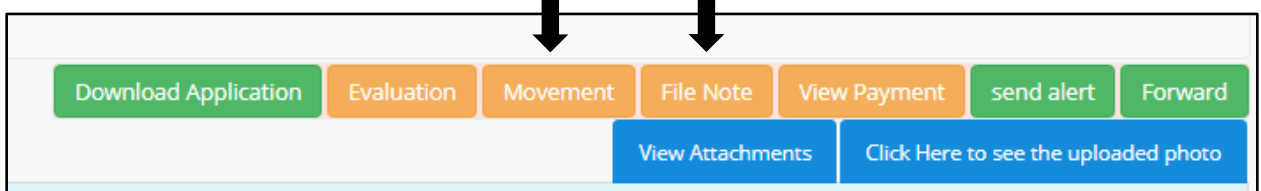

| File Movement Details Application ID: 427 |            |                      |                                |                                                                       |  |  |  |  |  |  |  |  |
|-------------------------------------------|------------|----------------------|--------------------------------|-----------------------------------------------------------------------|--|--|--|--|--|--|--|--|
|                                           |            |                      |                                |                                                                       |  |  |  |  |  |  |  |  |
| Send<br>By                                | Send Date  | Send to              | Send For                       | Remark                                                                |  |  |  |  |  |  |  |  |
| IS-<br>Ctr12<br>5                         | 18/05/2019 | jclm<br>5            | For Scrutiny                   |                                                                       |  |  |  |  |  |  |  |  |
| Sr.CIk2<br>5                              | 18/05/2019 | JS-Ctrl2<br>5        | For Scrutiny                   |                                                                       |  |  |  |  |  |  |  |  |
| AC22<br>3012                              | 18/05/2019 | Ctrl.office<br>5     | For Scrutiny                   |                                                                       |  |  |  |  |  |  |  |  |
| <b>INS22</b><br>3012                      | 17/05/2019 | AC22<br>3012         | For Fee<br>Caluclation/Payment |                                                                       |  |  |  |  |  |  |  |  |
| <b>INS22</b><br>3012                      | 17/05/2019 | <b>INS22</b><br>3012 | For Scrutiny                   | (Auto Remark)<br>Application<br>Accepted by ins<br>with user id INS22 |  |  |  |  |  |  |  |  |

The **File Note** button pops open a window where details attached with the file are displayed.

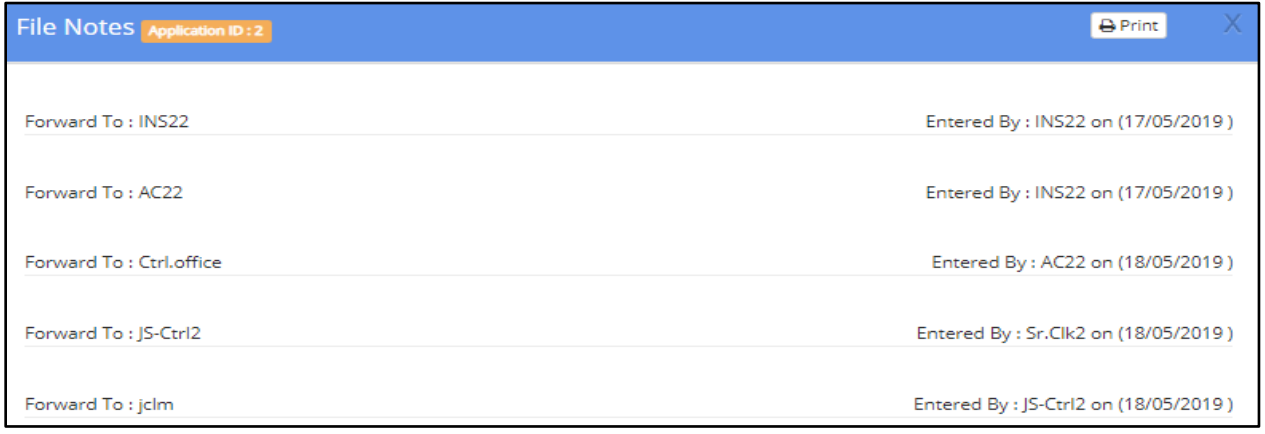

window.com

After scrutiny, the application is to be forwarded to the Controller for Approval.

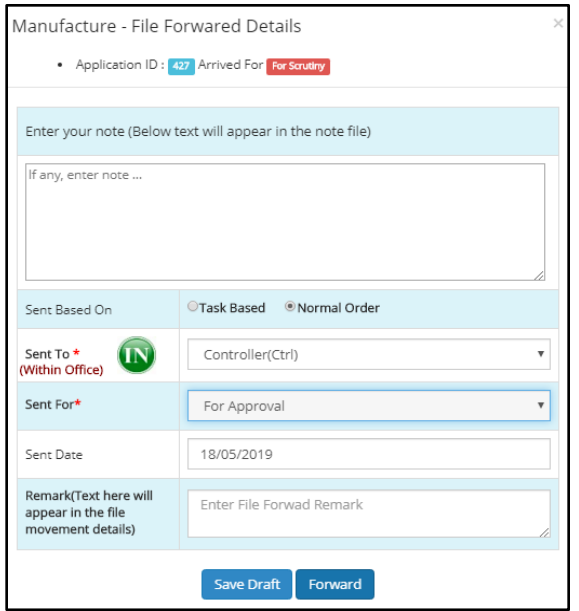

The File Forward window is similar to the one on the left. Application ID and Purpose of arrival of application is provided already. There is a data field for entering note files attached with the system. Sent based on can be selected between task based and normal order. The recipient can be either within the office or outside the office. The selection can be made from the list box provided. The purpose of forwarding the application can be selected from a list box adjacent to the Sent For option. Date of sending the application is filled in by the system itself. Remarks on the application can be provided in the remarks section which will be attached with the file and can be viewed by the recipient when he clicks on the Movement button in the application

#### **Controller Office – Controller**

From the Joint Controller, the file moves to the controller. The Controller, on logging in will receive a dashboard as the one below:

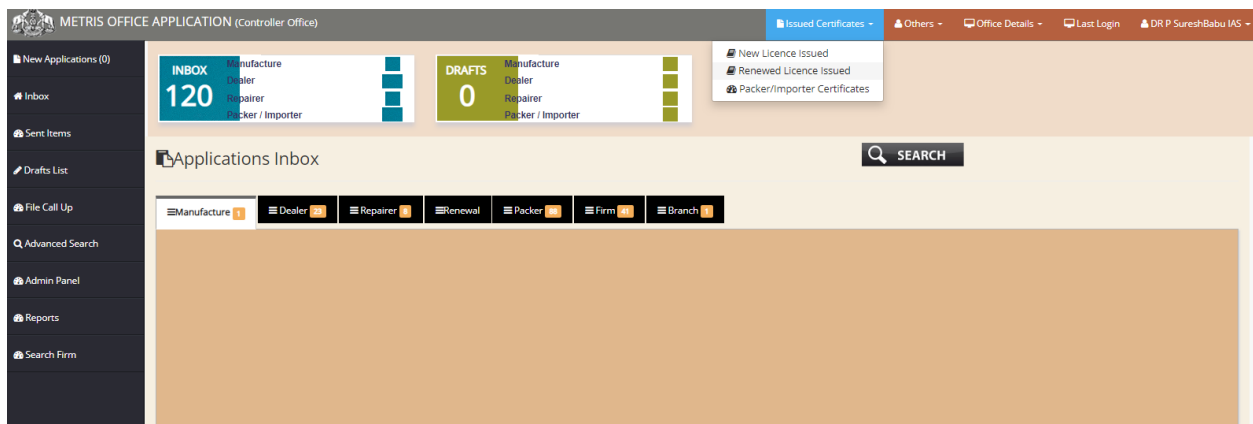

There is an option to view the Issued Certificates – New license Issued, Renewed License Issued, Packer/importer Certificate.Various applications are listed out under specific heads – Manufacturer, Dealer, Repairer, Renewal, Existing Manufacturer, Existing Dealers, Existing Repairers, Packer, firm, Branch etc. To view applications under various heads, the user only need to choose the appropriate tab to display the list of applications belonging in that head. Applications can be viewed on the basis of their Application ID, Firm Name, Firm Address, Application Type, Application Status, Purpose of sending the application, office from where the application has been sent, designated officer who has sent the application and the date of sending the application along with the number of days it has been pending in the inbox.

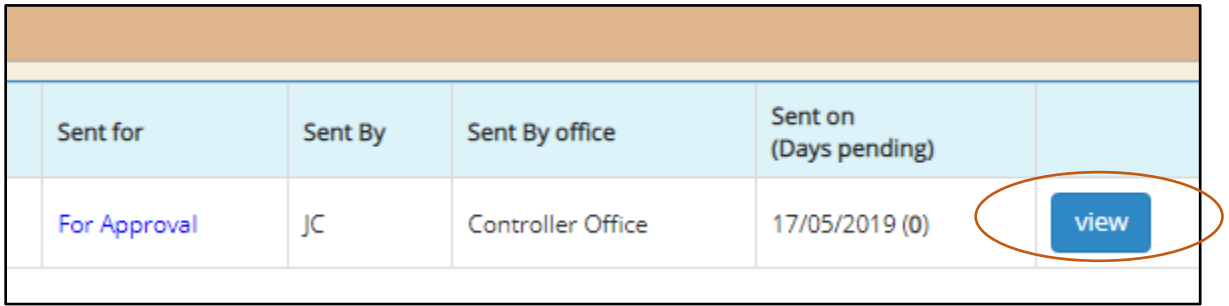

On clicking the view button, the following page is opened:

The Controller can browse through the pages and verify the details of the application before forwarding it.

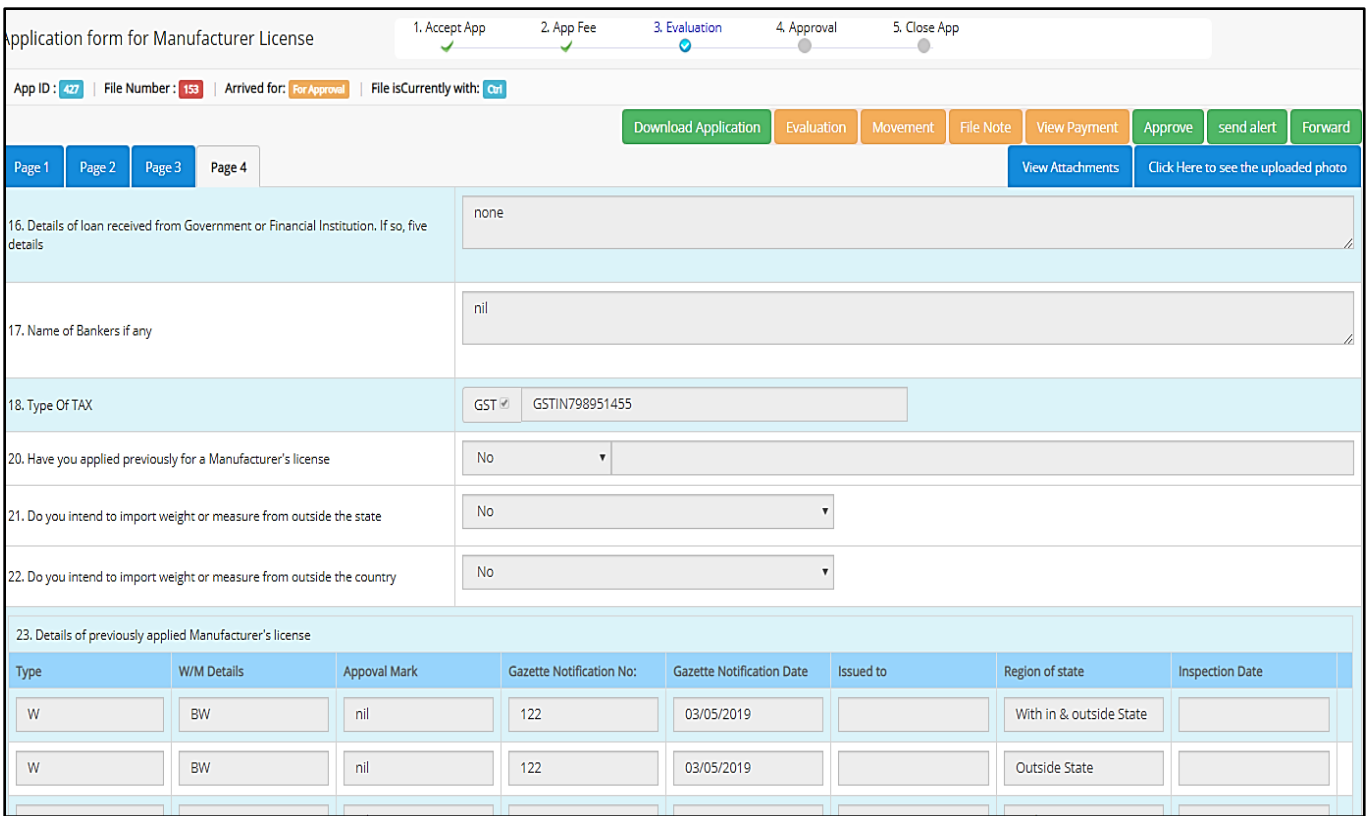

On clicking the **View Attachments** button on the top right corner, a pop up window is displayed, showing the attachments uploaded in connection with the file.

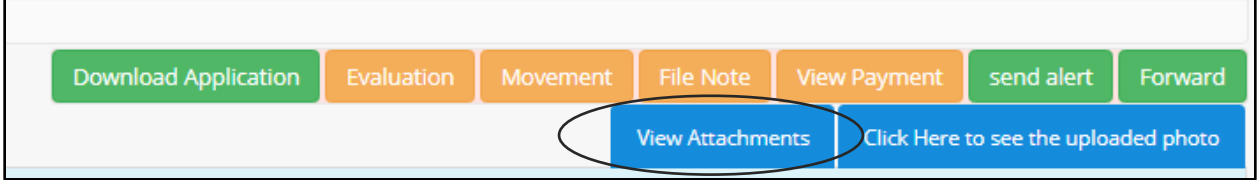

All the documents attached with the application at various stages can be viewed from the **View Attachments** window. The application ID is provided at the top of the Attachments window.

The following window is opened when the **View Attachment** Button is clicked-

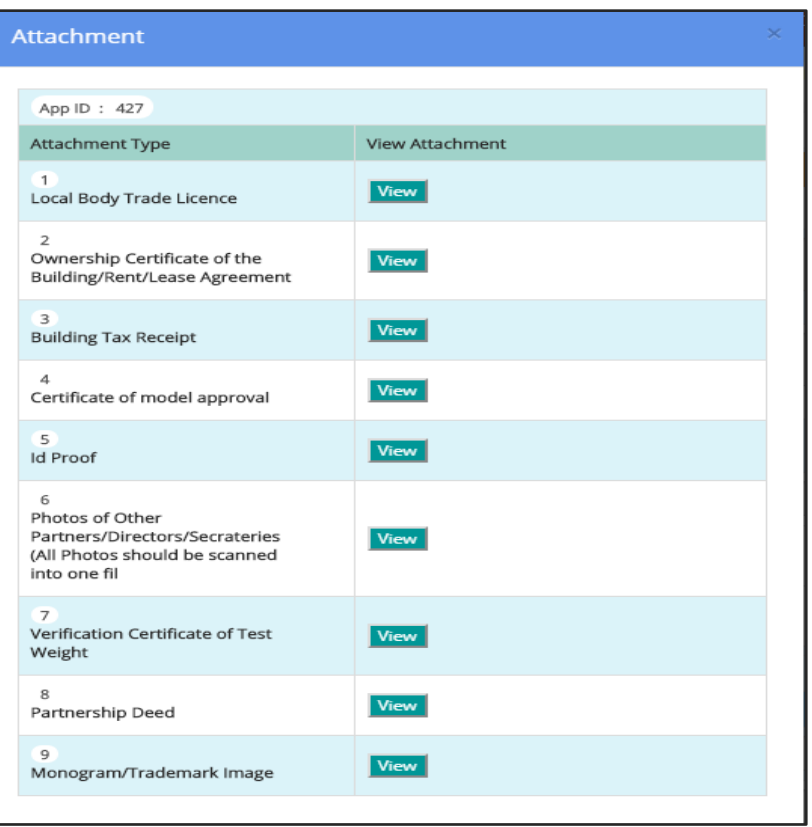

On verifying everything, the Controller can move forward with the **Approval** of the application.

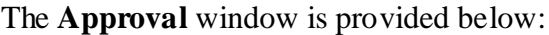

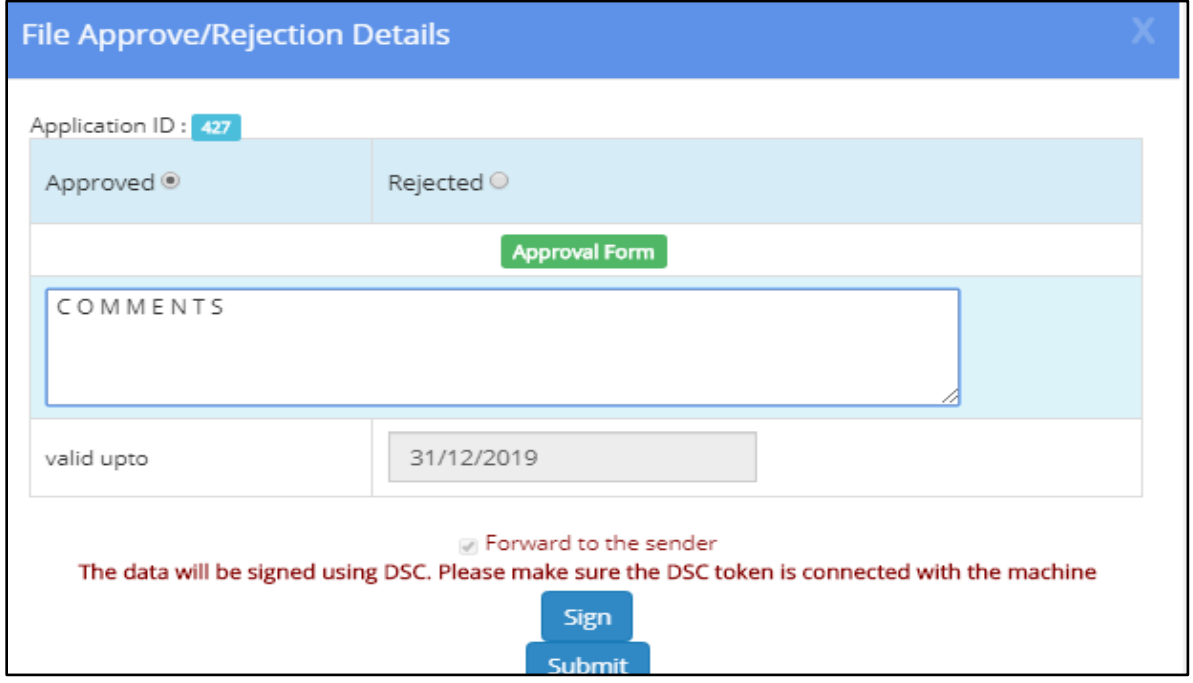

In the approval window, the Application ID is provided and choices for Approval/Rejection as the case maybe, can be made. The Controller can add comments regarding the file in the comments section. There is a *valid up to* clause specifying a date till which it will be valid. In order to successfully submit the approval or rejection, a valid DSC signature is also required.

# *3. Dealer License*

The dealer license flow is as follows:

- Flying Squad Office [Inspector]
- Flying Squad Office [Assistant Controller]
- Controller Office [Concerned Sectional Clerk]
- Controller Office [Assistant Controller]
- Controller Office [Controller]

### **Flying Squad Office – Inspector**

The Inspector is the first person who receives the application from the applicant. The dashboard on log in is provided below:

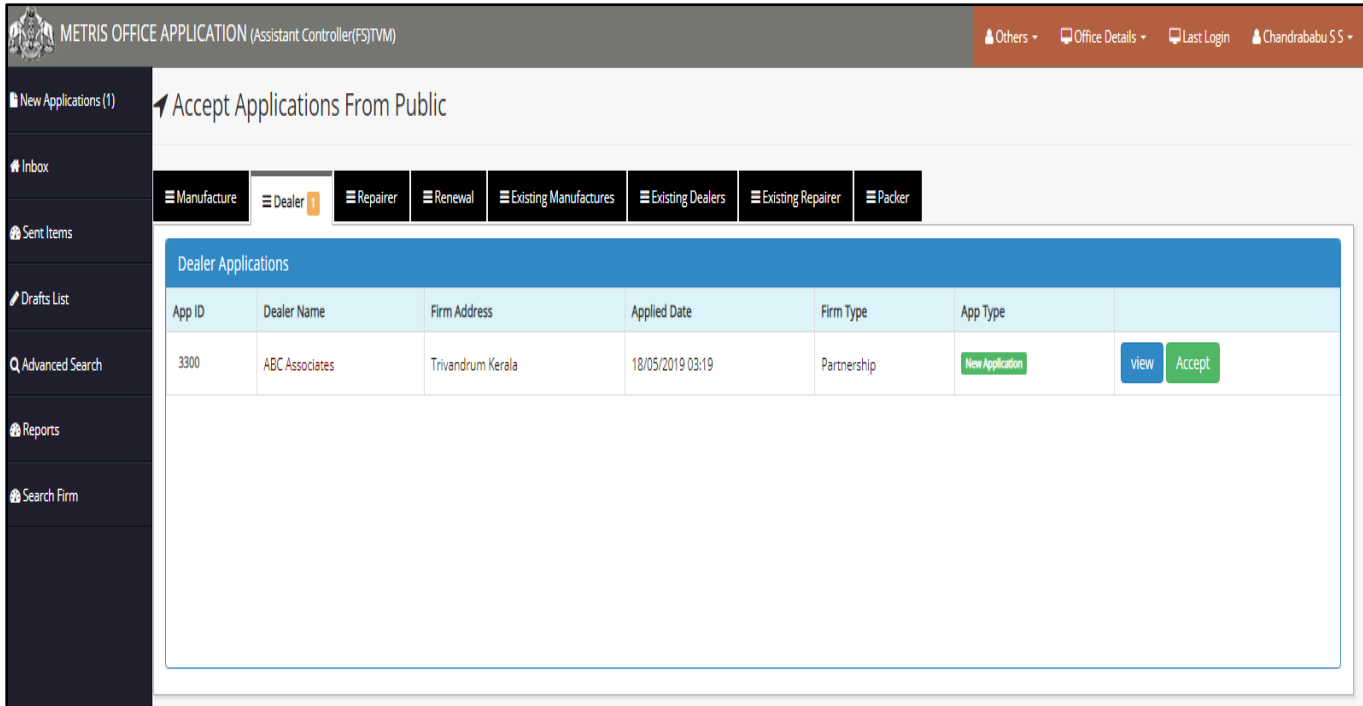

New dealer applications can be accessed from the **Dealer** tab and **View** button can be used to view the application and the **Accept** button can be used to accept the application. On clicking Accept, the application is transferred to the inbox section.

The Drafts list provides a list of applications saved as draft.

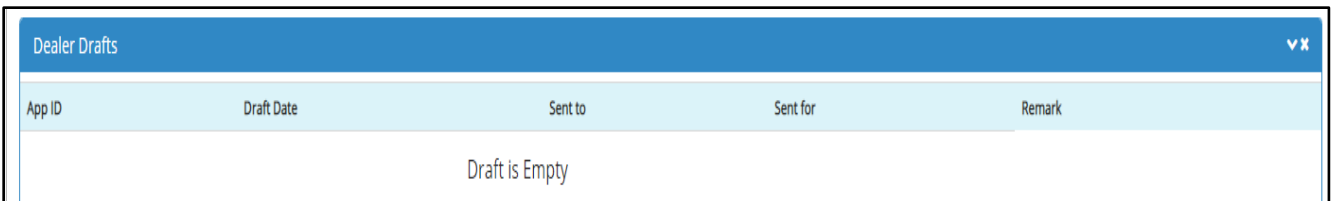

The sent items is an option on the left panel that provides information on the list of items sent out of the current office. The details include Application ID, Dealer name, Firm Address, Sent Date, Sent To, Sent to Office. The sent applications can be viewed by clicking on the *View Sent Item* button.The *Sent Items* window looks like the one as provided below:

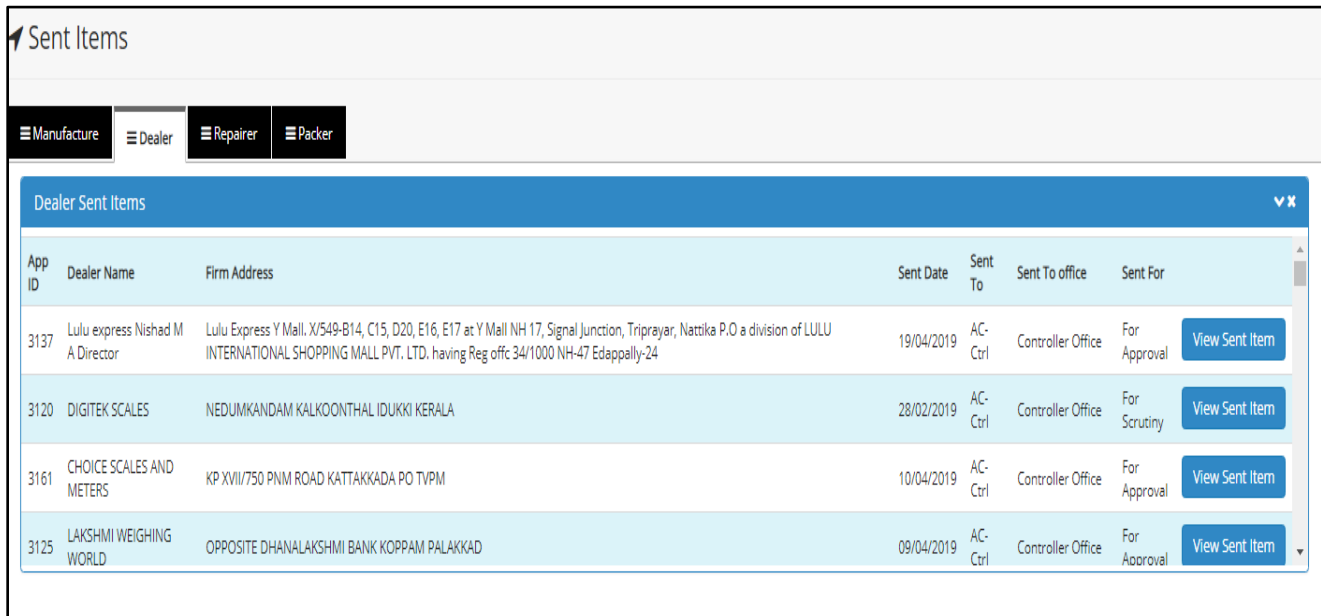

If there are duplicate copies of the application present, then "Duplicate Application" message will be shown.

◀ Accept Applications From Public

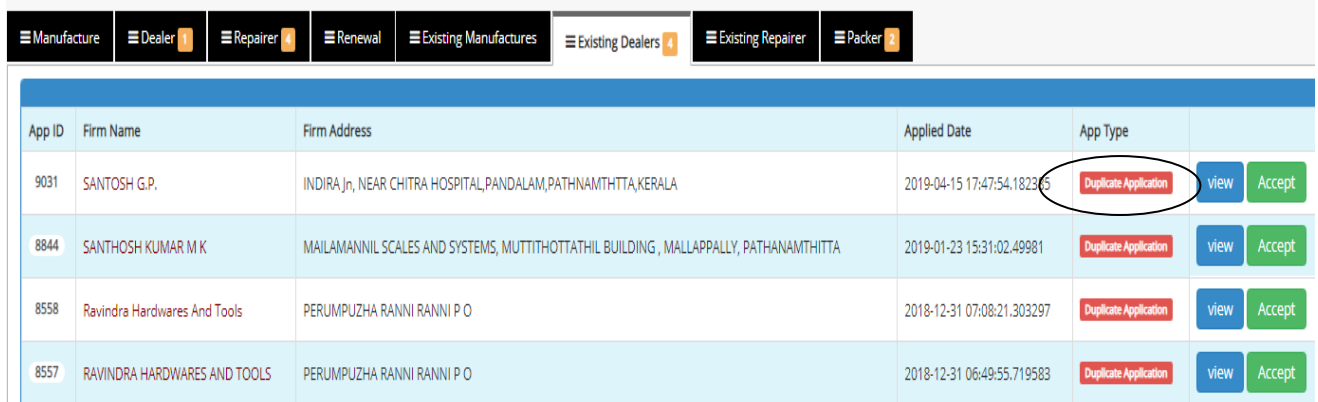

On verification of an application, there is a dedicated button to "**Mark as Duplicate**" a particular application

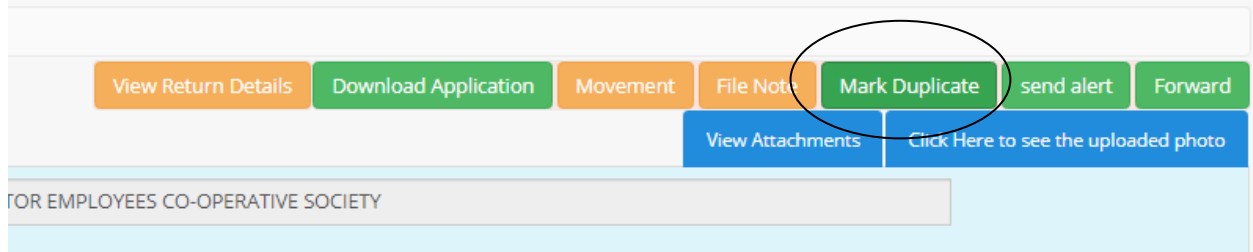

The *Search Firm* window is similar to other applications. However, there are minor changes in the *Advanced Search* option. The advanced search option gives a screen as provided below. The details required to be entered include name of the manufacturing concern, complete address of the concern, village where the firm is situated, status of the premise (owned, leased or rented), company/firm type, the office where the application belongs to, estimate of date of establishment and estimate of date of trade license issued between etc.

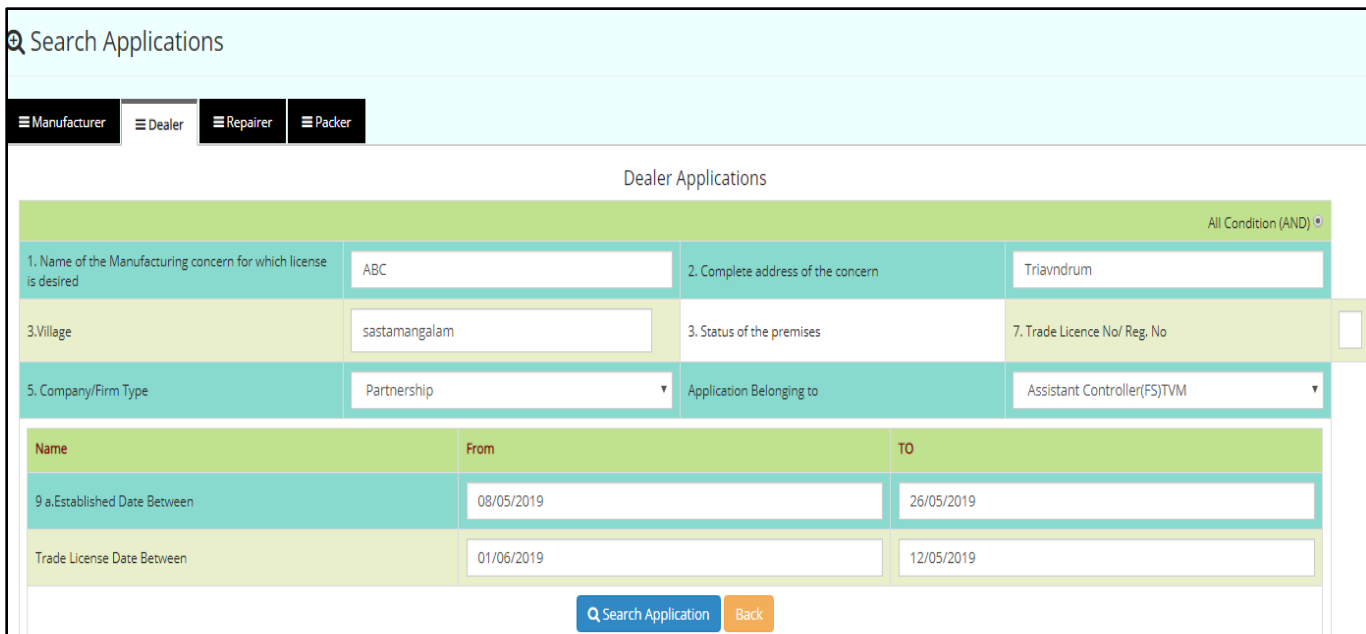

By accessing the Dealer tab, the list of applications related to it can be found, and by clicking on the view button, individual applications can be opened. A sample of the application window is provided below:

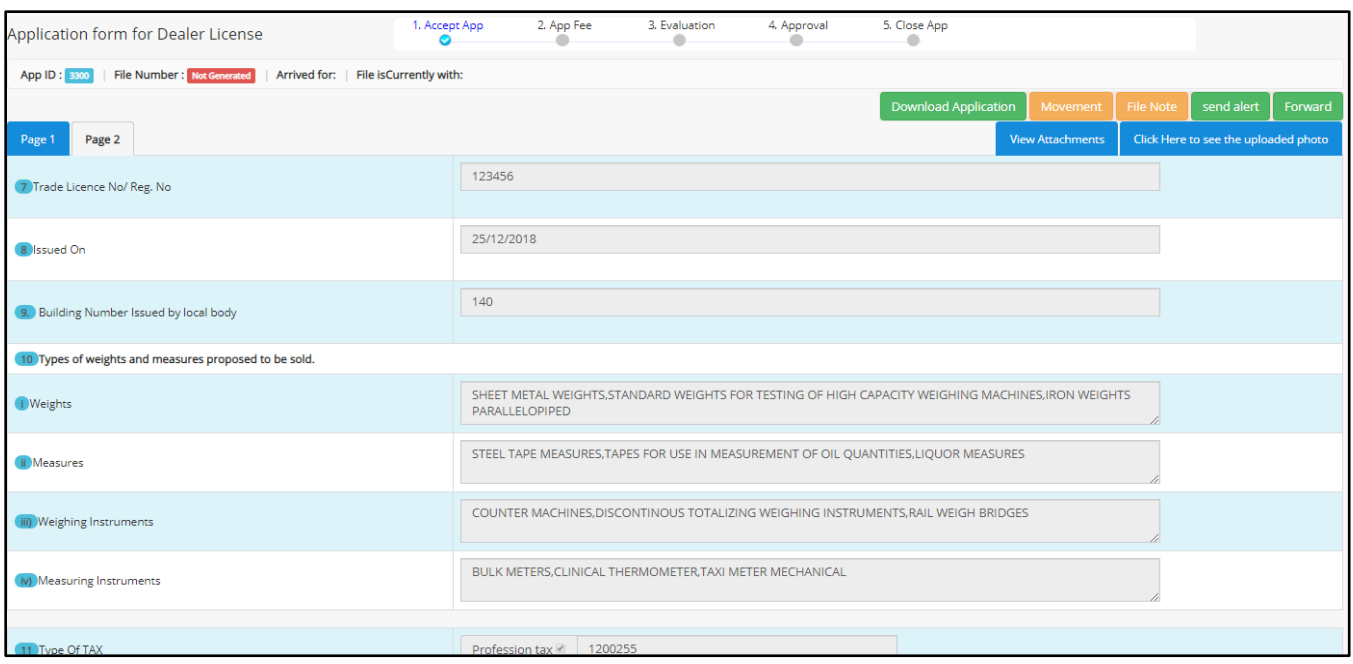

Certain functionality buttons are provided such as Download Application, Movement, Send Alert, Forward, View Attachments etc.

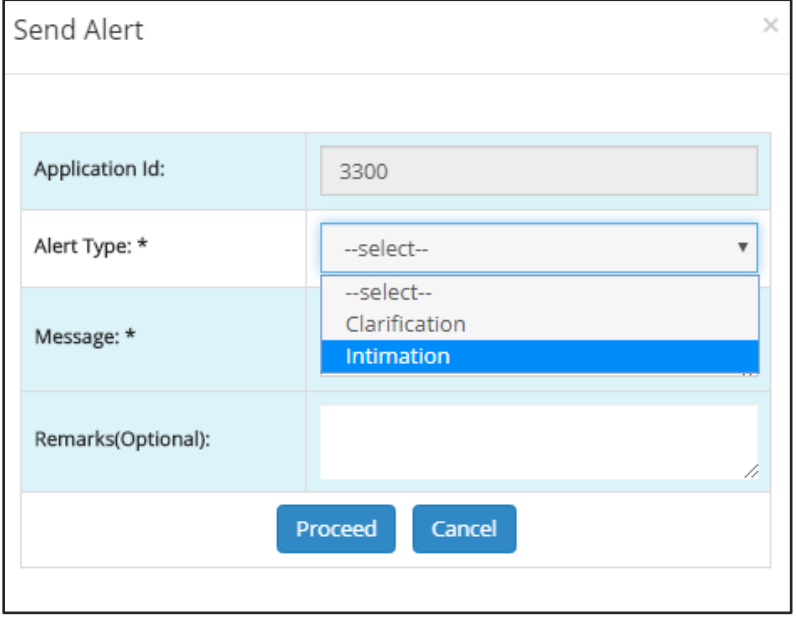

On clicking the Send Alert button, the follow pop up window is opened:

The send alert button facilitates as a medium of messenger to the applicant to pass an intimation or to arrive at any clarifications regarding the application received. The Inspector also has the option to add any message of his own in the alert system as well as remarks on the application received.

The **Movement** button helps in tracking the path of origin of the application. It also entails any details regarding the remarks added by the previous senders of the application.

After accepting the application, it is forwarded to the Assistant Controller for Fee Calculation.

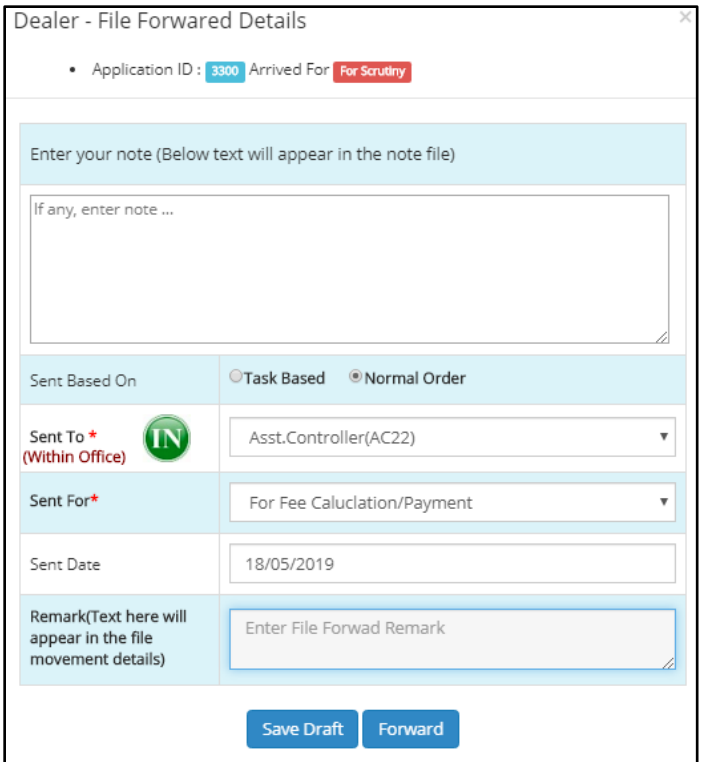

In the **Forward** window, the application ID, purpose of sending etc. are specified. The file note section provides a provision for adding any notes relating to the file in hand.

The destination Officer and the purpose of forwarding the application can be selected from their respective list boxes provided in the menu. Date of sending the application is auto filled by the system itself. The basis of sending the application can be selected between Task Based or Normal Order. Any remarks to be added to the file can be added in the remarks section of the forward window.

## **Flying Squad Office – Assistant Controller**

The Assistant Controller receives the applications from the Inspector after the Inspector Accepts the application. The purpose of sending the application to the Assistant Controller Is for Fee Calculation & Evaluation of the application.

The Assistant Controllers' dashboard is as provided below:

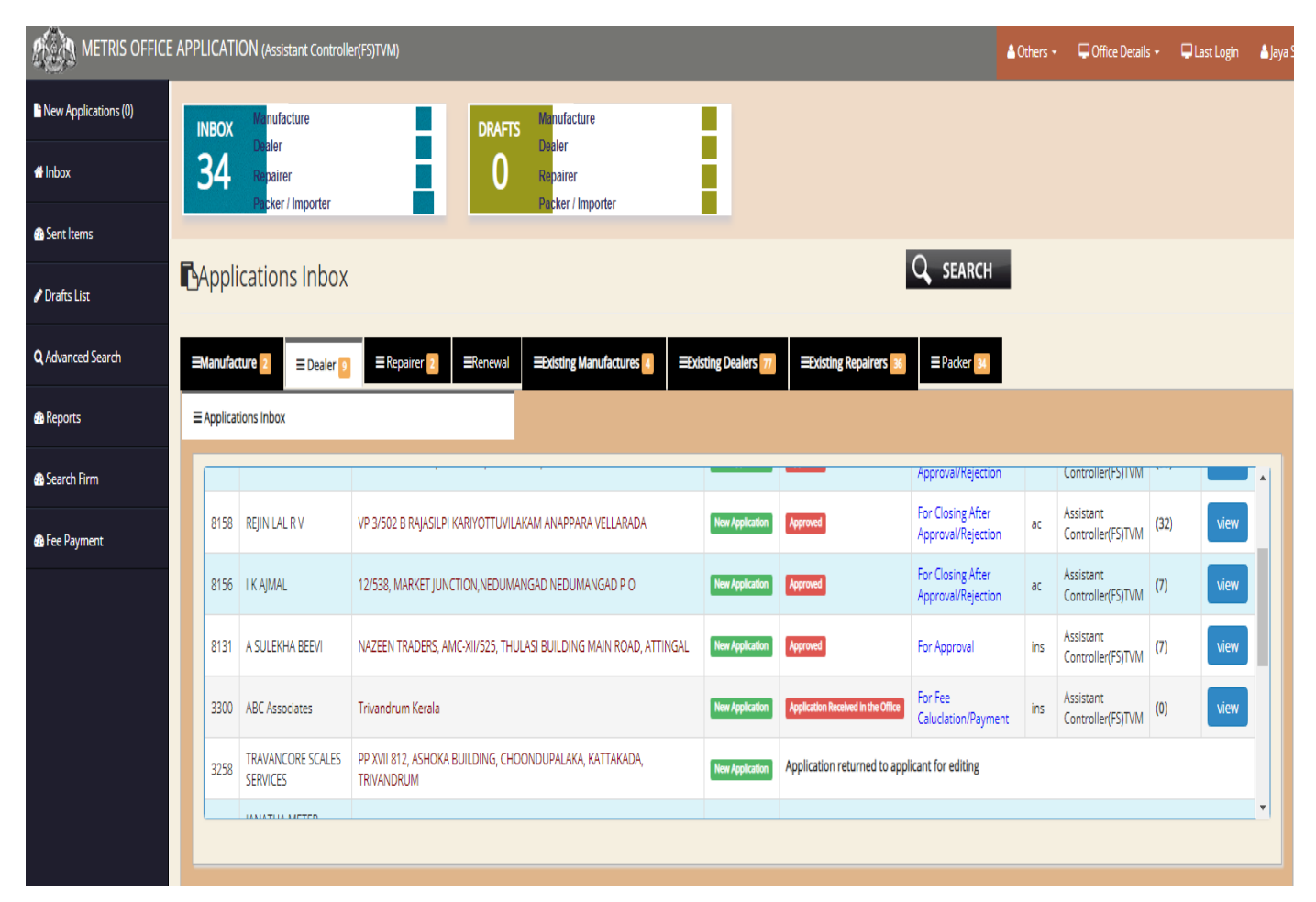

New applications are arrived at the New Applications menu of the left panel. The Assistant controller has to accept the application from the **New Application** menu on the left panel, upon which the application is transferred to the **Inbox** section. From the application menu, individual applications can be accessed by clicking on their respective heads.

By clicking on the dealers tab, applications received for Dealers license can be accessed. Each application is listed out separately and can be viewed by clicking on the **View** button.

On clicking the View button, the application window opens to this:

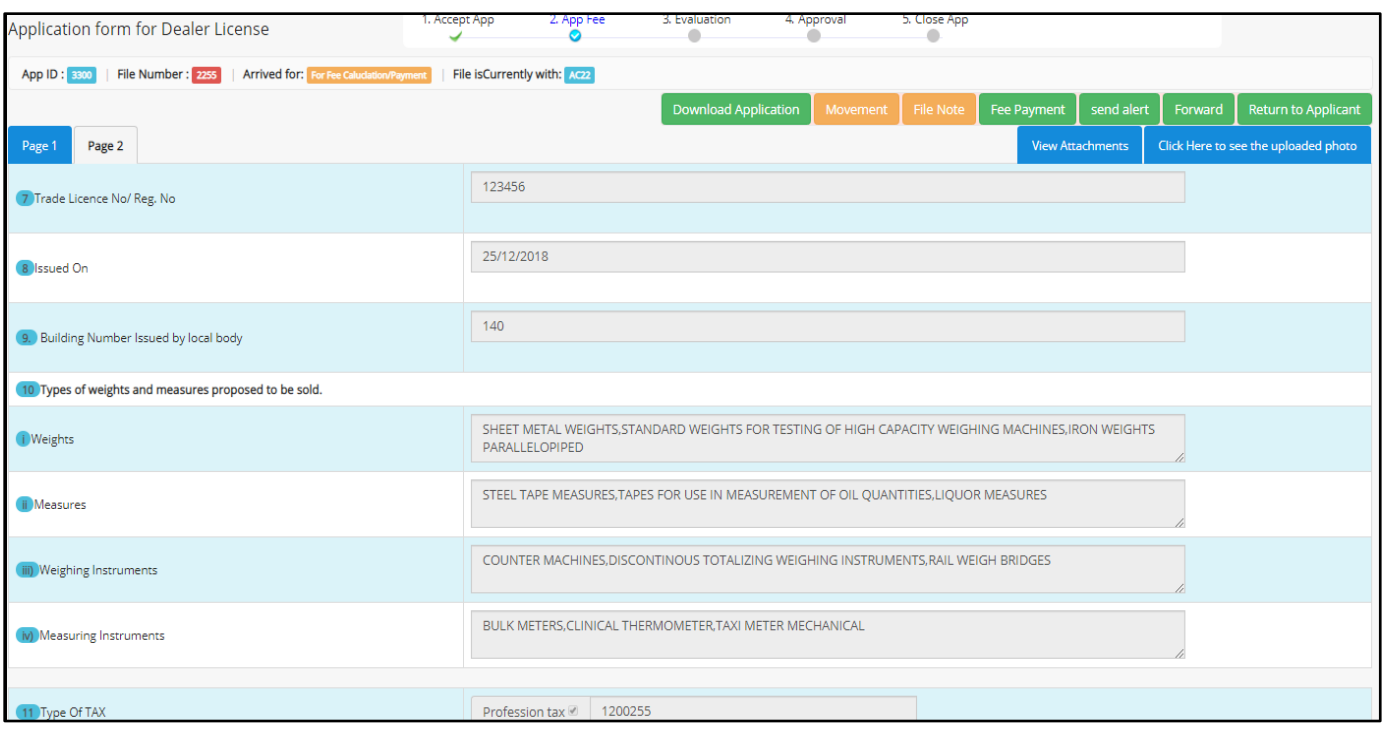

The next step is to click the **Fee Payment** button which will redirect the user to a pop up window like the one below:

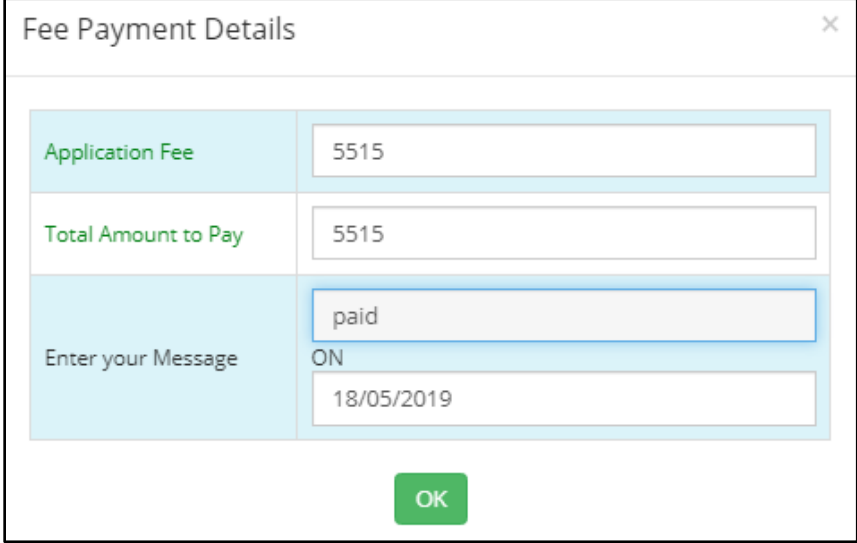

The application fee and the amount to be paid are calculated by the system itself as well as the date of payment. The Assistant Controller is required to enter the details regarding the fee payment in the form of a message and then click **OK** button.

After approval of Fee Payment, the Assistant Controller is required to evaluate the application and enter a verification comment – whether it can be accepted for further processing or need to be rejected. The evaluation screen can be accessed by clicking on the **Evaluate** button on the top right panel. The inspection window is provided:

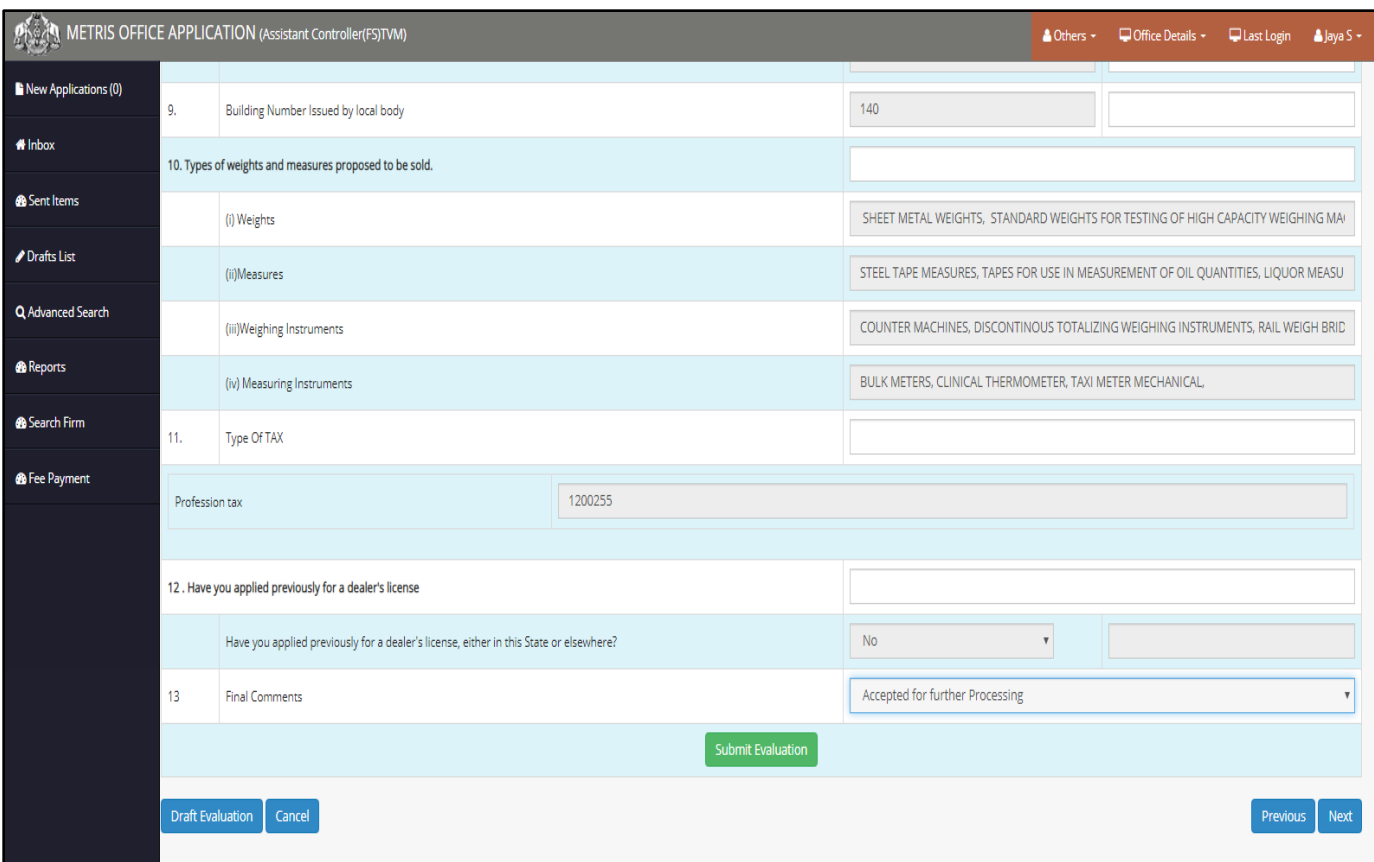

On inspection, the Assistant Controller can opt to accept or reject the application by making the appropriate selection from the list box. Moreover there are options to add the evaluative comments against each entry by the applicant the officer only need to type in the details in the data fields adjacent to the information provided by the applicant. He can add his comments/Suggestions there.

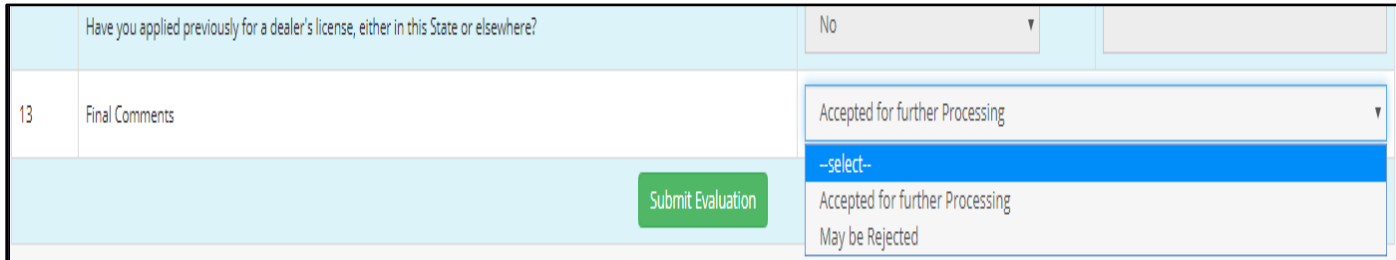

After making the selection, Final Submission can be made. At the same time an alert is sent to the applicant notifying him of the same.

On Final Submission, the application can be forwarded to the next office in the flow hierarchy to the Controller Office. The Forward window is similar to the one below:

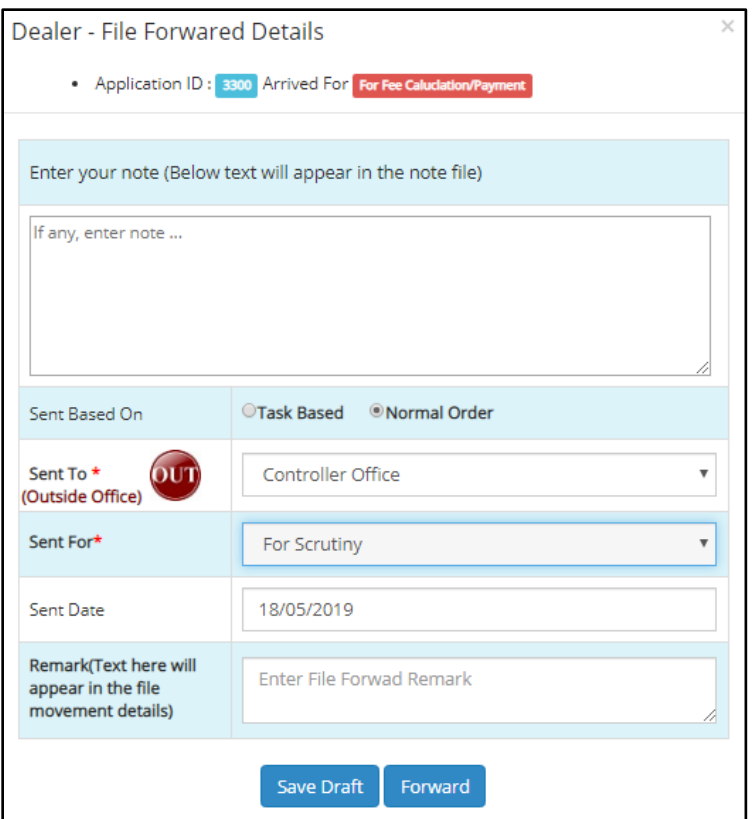

As per hierarchical flow, the application is forwarded outside the District Office to the Controller"s Office. A text field is provided to attach any notes related to the application. The basis of sending can be selected between Task Based and Normal Order. The recipient office can be selected from within the office or out of the office by using the *IN/OUT* toggle button and the required office can be selected from the list box provided. Similarly, the purpose of sending the application can also be selected from a similar list box. The date of sending the application is auto filled by the system. Any remarks regarding the application can be added in the remarks option. After that the file can be either saved as a draft or forwarded to the next office.

### **Controller Office – Clerk**

From the District Office, the application is sent to the Controller Office.

The controller Office Clerk receives the application from the Assistant Controller. The Clerk is the first recipient in the Controller Office.

The dashboard upon login looks like the one provided below. The left panel has no new additions and the functions are similar to the one discussed previously. The list of dealer applications can be accessed from the *Dealers* tab on the dashboard. Applications are categorized under different heads such as Manufacturers, Repairers, and Packers etc. All applications are categorized on the nature of the application under each head. The Clerk can access the applications by clicking on the respective tabs.

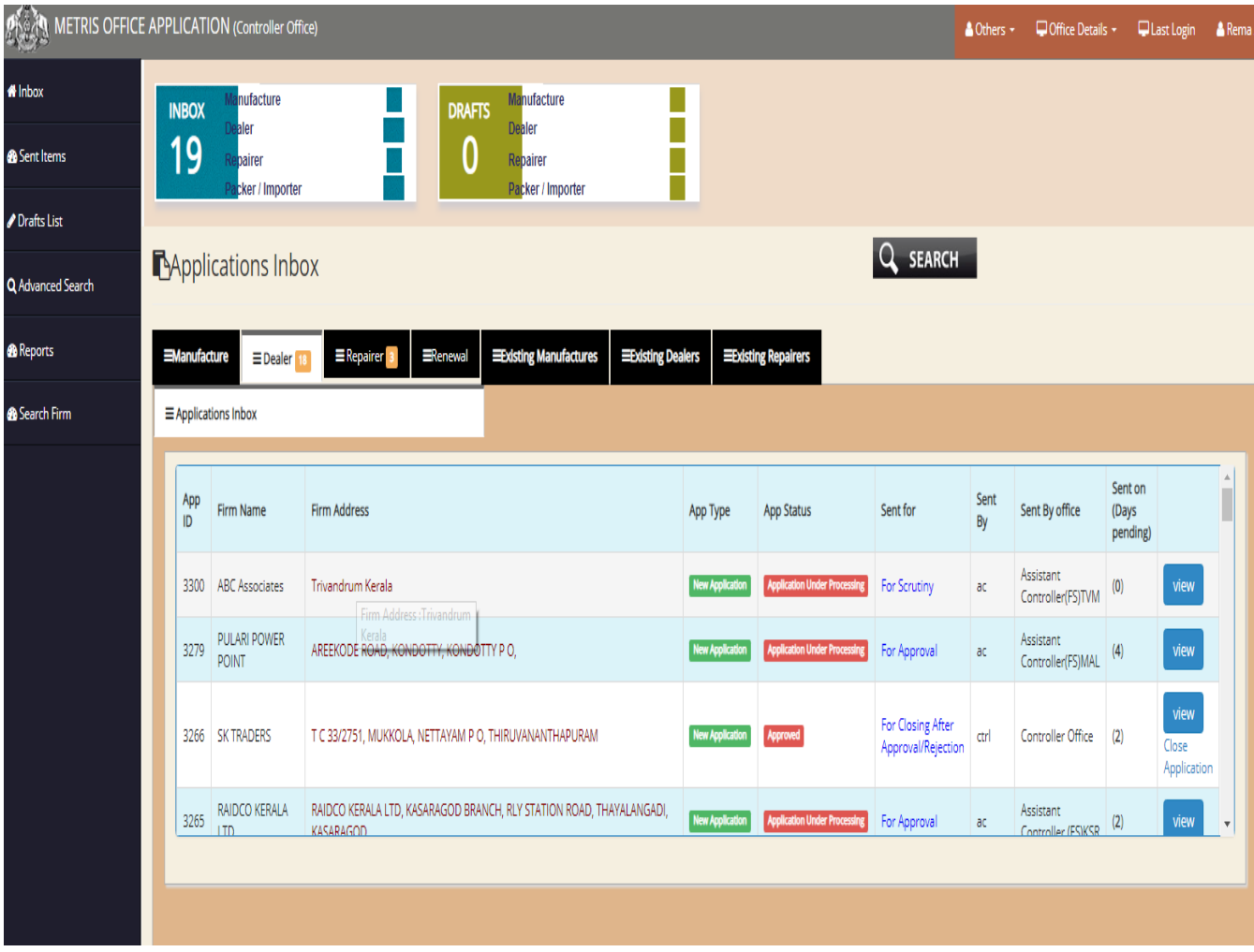

The clerk can access individual files by clicking on the **View** button next to each application. On clicking, the following window opens:

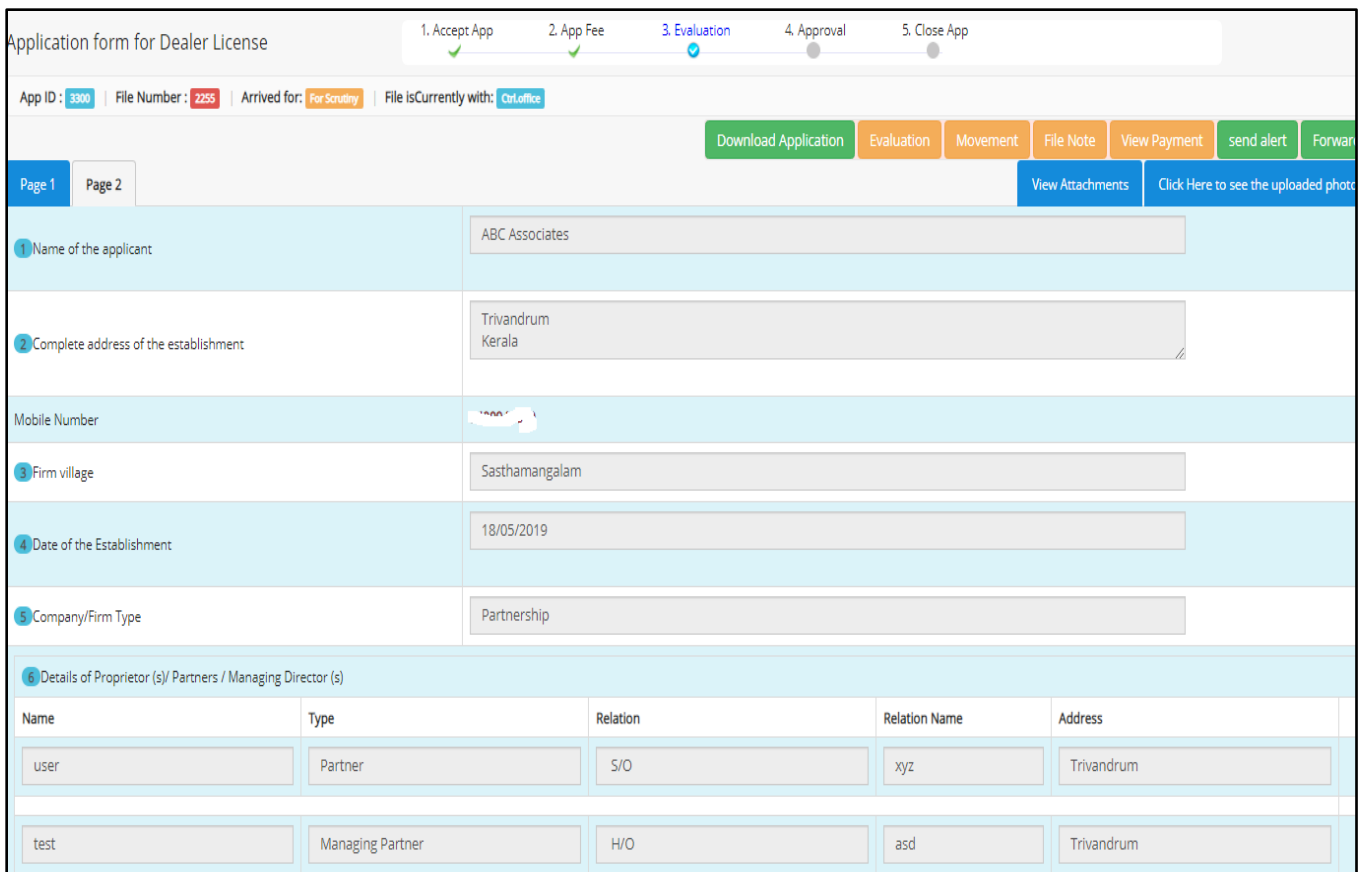

The current status of the application is displayed in a progress bar in the top panel as shown below:

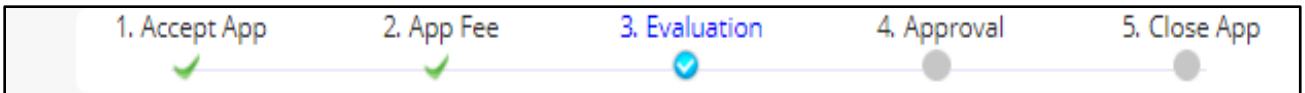

The clerk can check the evaluation details, file notes attached, file movement etc. from the top right panel buttons.

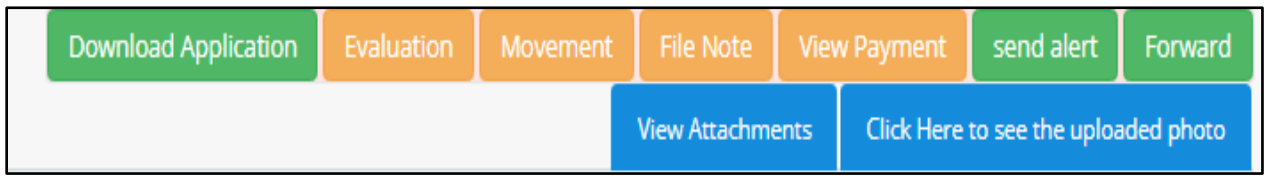

Movement shows the file movement from its origin to its current destination. It also facilitates in providing file remarks associated with the file. File Note button provides notes attached with the file from the source where the application is received or forwarded from.

After scrutiny, the application is forwarded to the Junior Superintendent for verification.

The File Forward window is provided to the right:

The application ID and Purpose of arrival is specified in the top panel. There is a text field provided for entering notes related to the file. The basis of sending the application can be opted from between Task Based and Normal Order. The sent to option has the provision for selecting the recipient officer. The sent for has the option to select the purpose of sending the application. The sent date is entered by the system itself. Any remarks on the application can be entered in the text filed provided and then application can be forwarded. There is also an option to save it as a draft as well.

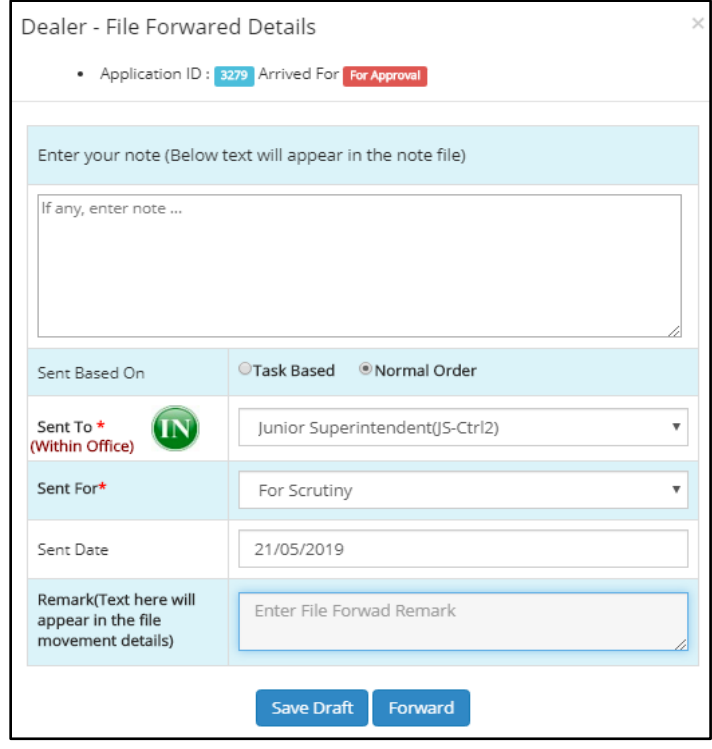

### **Controller Office – Junior Superintendent**

The Junior Superintendent receives the application from the Clerk who sends it for verification  $\&$ further processing.

The dashboard is provided below-

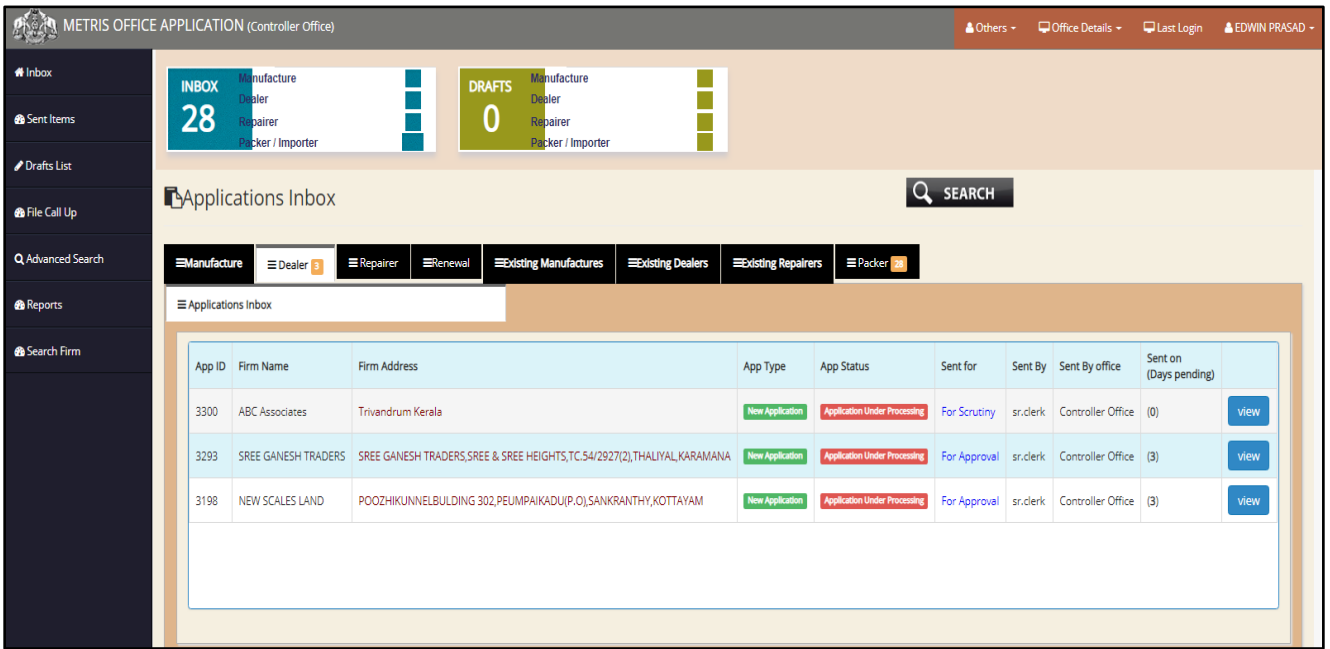

From the dashboard, individual applications can be viewed by selecting from the **View** button, on which the following window is displayed-

The function of buttons on the top right corner are the same as in other applications.

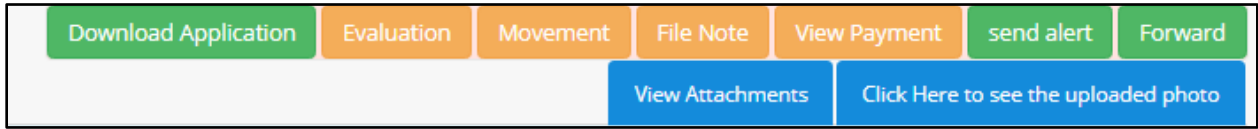

*Evaluation* provides details on evaluation status of the application. *Movement*facilitates in showing the file movement from the initial source to the current destination. It also contains remarks added at different stages of the file. *File Note* provides details on notes attached with the files forwarded. *View Payment* button can be used to view the payment details, *send alert* button has its utility in sending alerts in the form of clarification or intimation to the applicant, *Forward* button to forward the application and *View Attachments* button to view the attached documents.

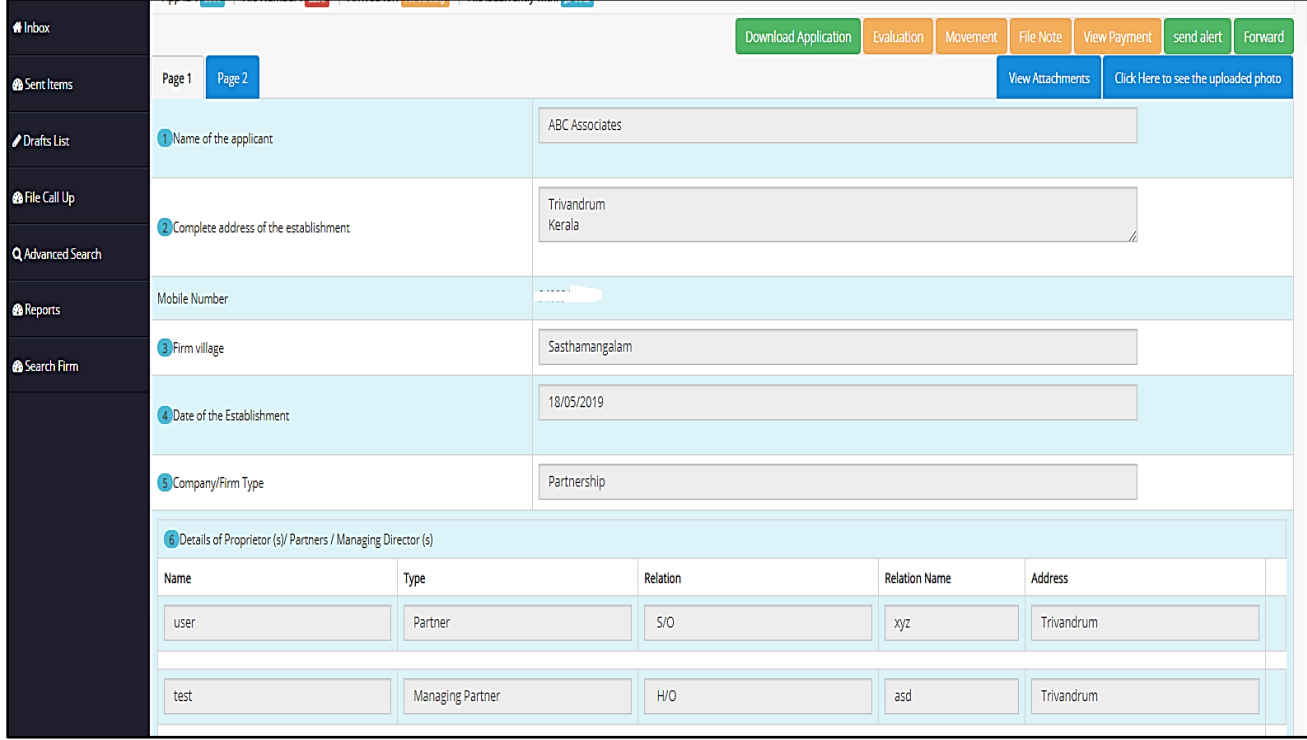

After verifying the application, the application is forwarded to the next officer – Junior Controller –as per the flow.

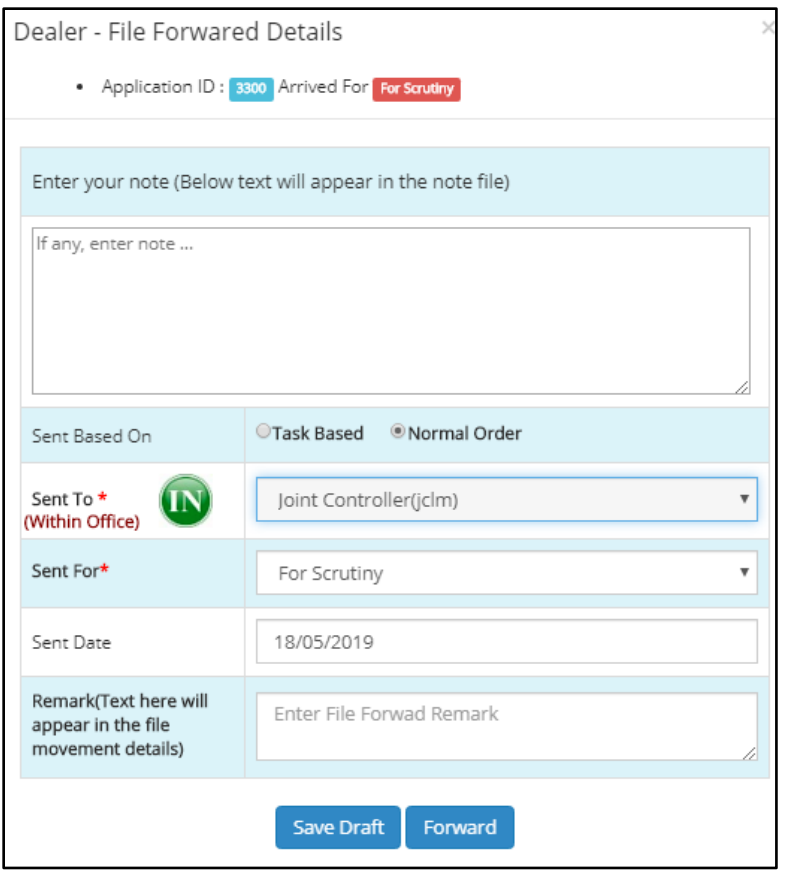

The Dealer – Forward Screen is provided on the left. The destination of the application is to be specified from the list box - Controller, Assistant Controller, Joint Controller, Clerk, Superintendent etc. It can be swapped between *IN/OUT* within office or outside office. The purpose of sending the application can be selected from the list box attached with the Sent For option. The basis of sending the application can be selected among two options – Task Based and Normal Order. Any notes regarding the file can be added in the note file field. Remarks can be added to the file by entering it in the remarks section. The date of sending the application is entered by the system automatically.

### **Controller Office – Junior Controller**

The Junior Controller receives the application from the Junior Superintendent. The Junior Controller's dashboard is similar to the image provided below:

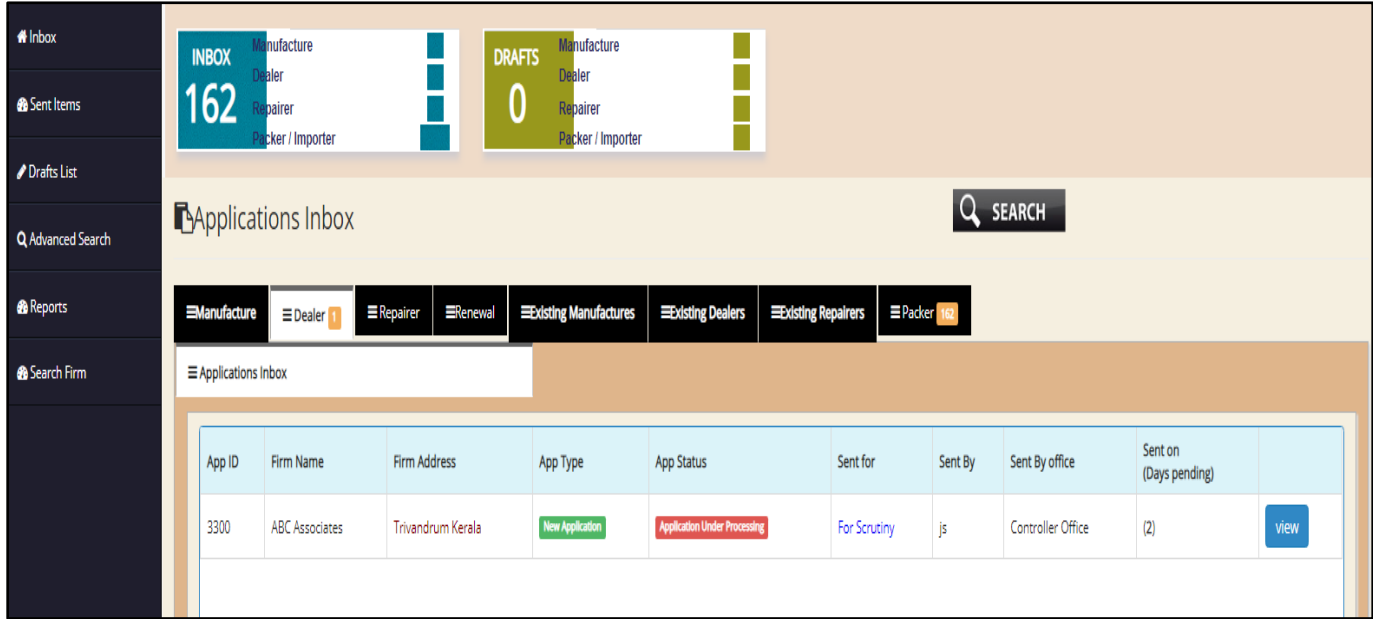

The left panel functions are similar to the ones discussed previously. As in other offices, there are dedicated tabs for viewing applications such as Manufacturer, Dealer, Repairer, Renewal, Existing Manufacturer, Existing Dealer, Existing Repairer, Packer etc. Applications belonging to each category can be viewed by clicking on the specific tabs.

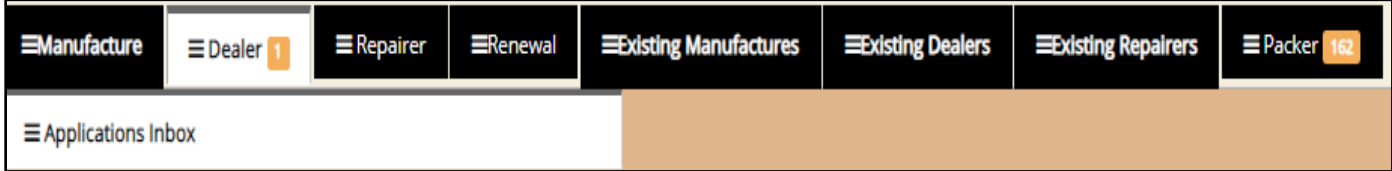

The officer can click on the View button on each application, to view the details on each application. On clicking the **View** button, the following screen appears:

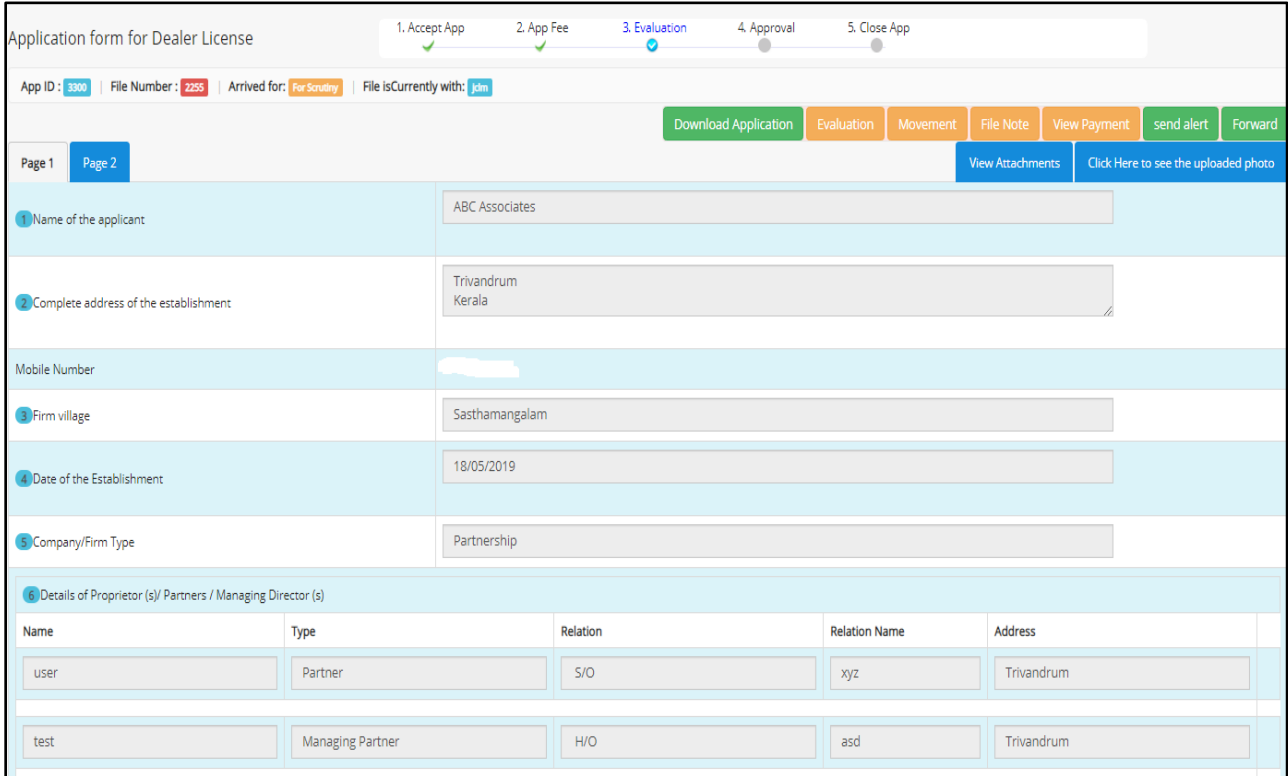

Here also, in the top right panel, functional buttons are provided, by clicking the **Evaluation** button, the officer can check the evaluation details of the application if needed. Next to each list of information provided by the applicant, there is a data field to add comments by the inspecting officer, after full inspection, the officer is required to make a choice from the list box on whether the application be forwarded for further proceedings or rejected. On approval, it is forwarded to the officer next in line. On rejection it is then reverted back to the applicant.

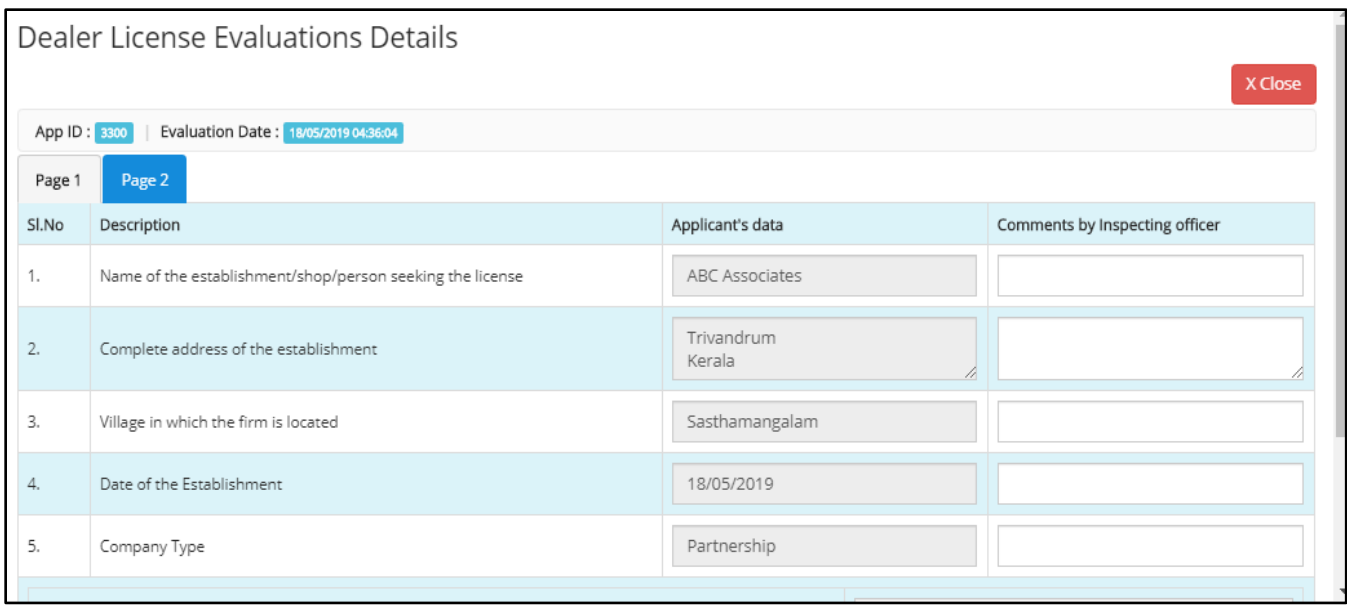

After scrutinizing the application, he can forward the application to the Controller for approval. The forward screen is shown below for reference:

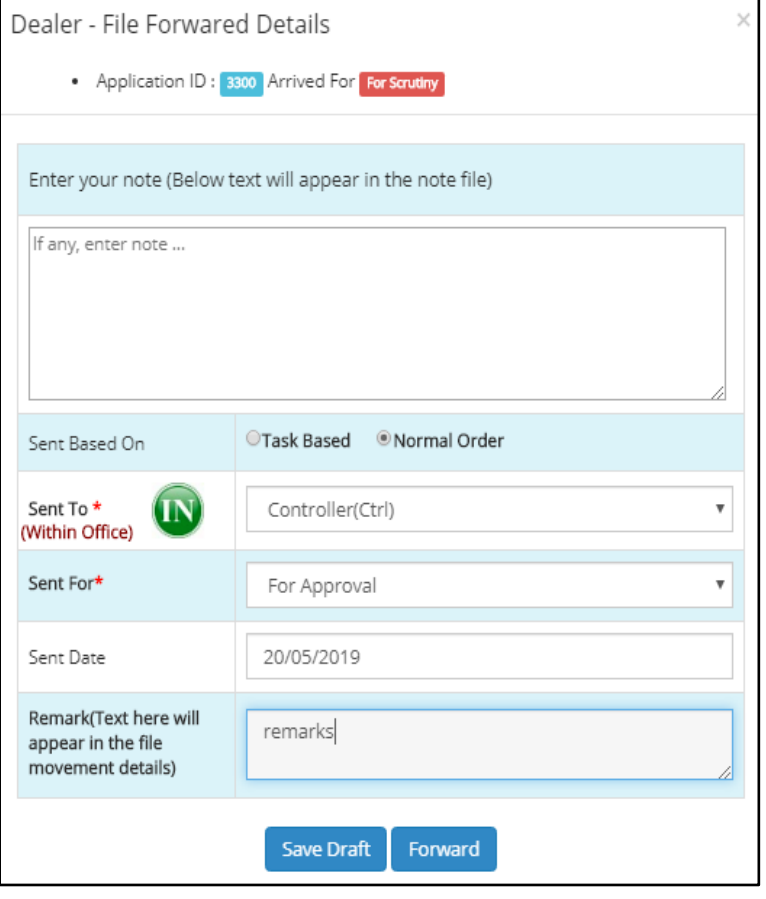

In the Forward window, like in other applications, the **Dealer** also has options for entering a file note – regarding the application in hand. The forward options include **Within Office & outside Office**  which can be swapped by using the button given. As per hierarchy, the application is forwarded within the Controller Office - to the Controller. The purpose of forwarding the application can be selected from the list box, choices include For Approval, For Rejection, Closing after Approval, Document Rejection, Fee Calculation, Scrutiny, etc.

The date of sending the application is automatically filled by the system itself. Any remarks regarding the application can be entered in the Remarks field provided and then proceed to Forward the application. There is also an option to save it as a draft.

## **Controller Office – Controller**

From the junior controller, the file is moved to the Controller for Approval. The Controller is the final stop in the flow hierarchy. The dashboard of the Controller is provided below. In addition to the regular tabs such as manufacturer, dealer, repairer, renewal, packer, firm, branch, existing repairer, existing manufacturer, existing dealer, there are 2 additional tabs – for Approval and For Rejection.

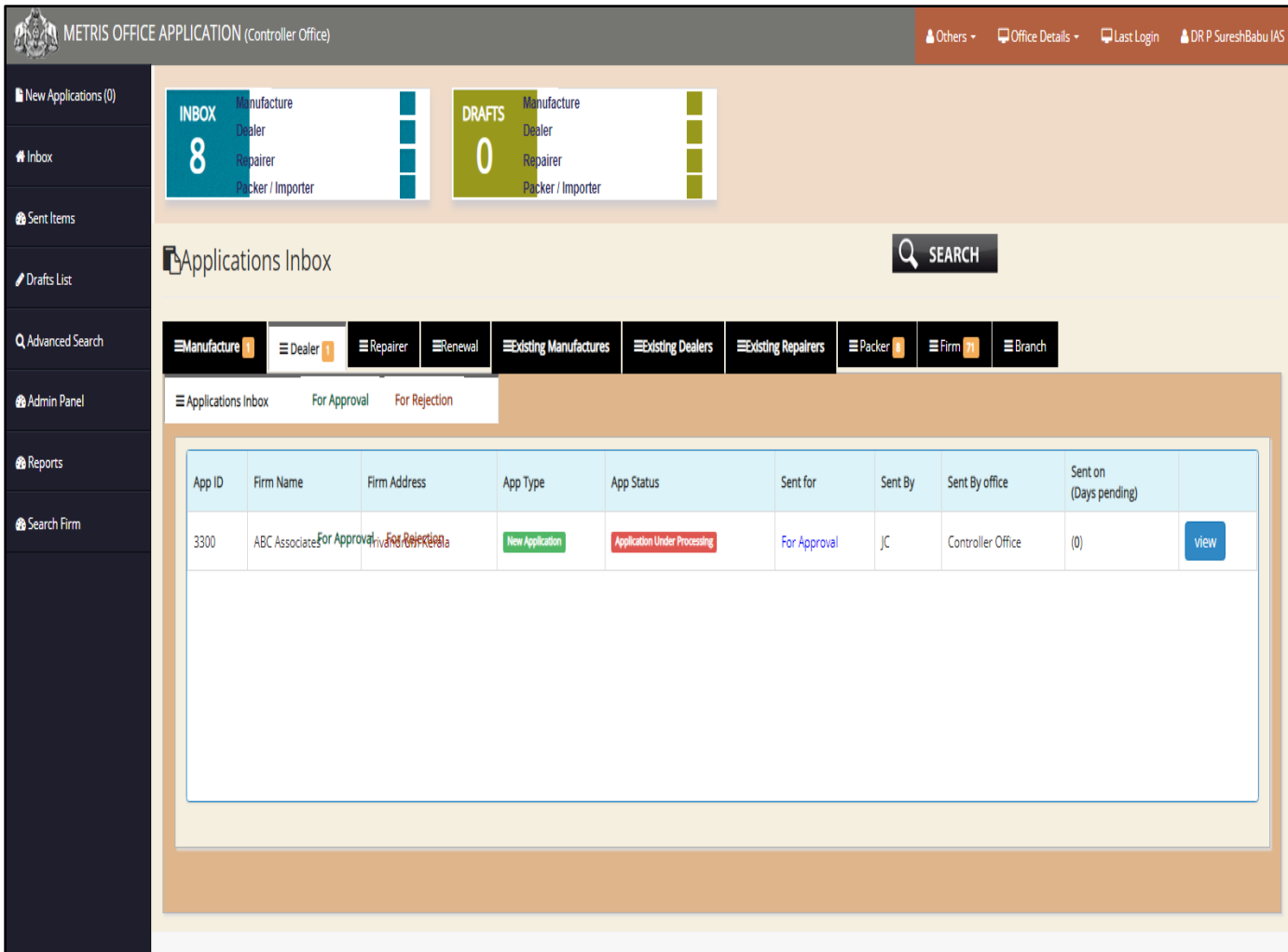

As like in the Manufacturer, the Controller has an addition to the left panel – Admin Panel. The contents of office controls which are listed below:

Create/Edit Office, Create/Edit Office Users, Head Office details, Office Jurisdiction, Office Seat Details, designation, Rank, retired Employees List, Task, Office Type, Region, Submit Application To, Configuration, App Status, Public User Status,, License Status, Office User Status, Premise Status, Application Type, Firm Type, Association Type, Tax Type, Attachment Type, Weight/measure Type, Countries, Village, Municipality, Corporation, Sent For, Item Sold, App Fee, Application Scrutiny, Weight/measure Details etc.

#### A screen for reference is provided below:

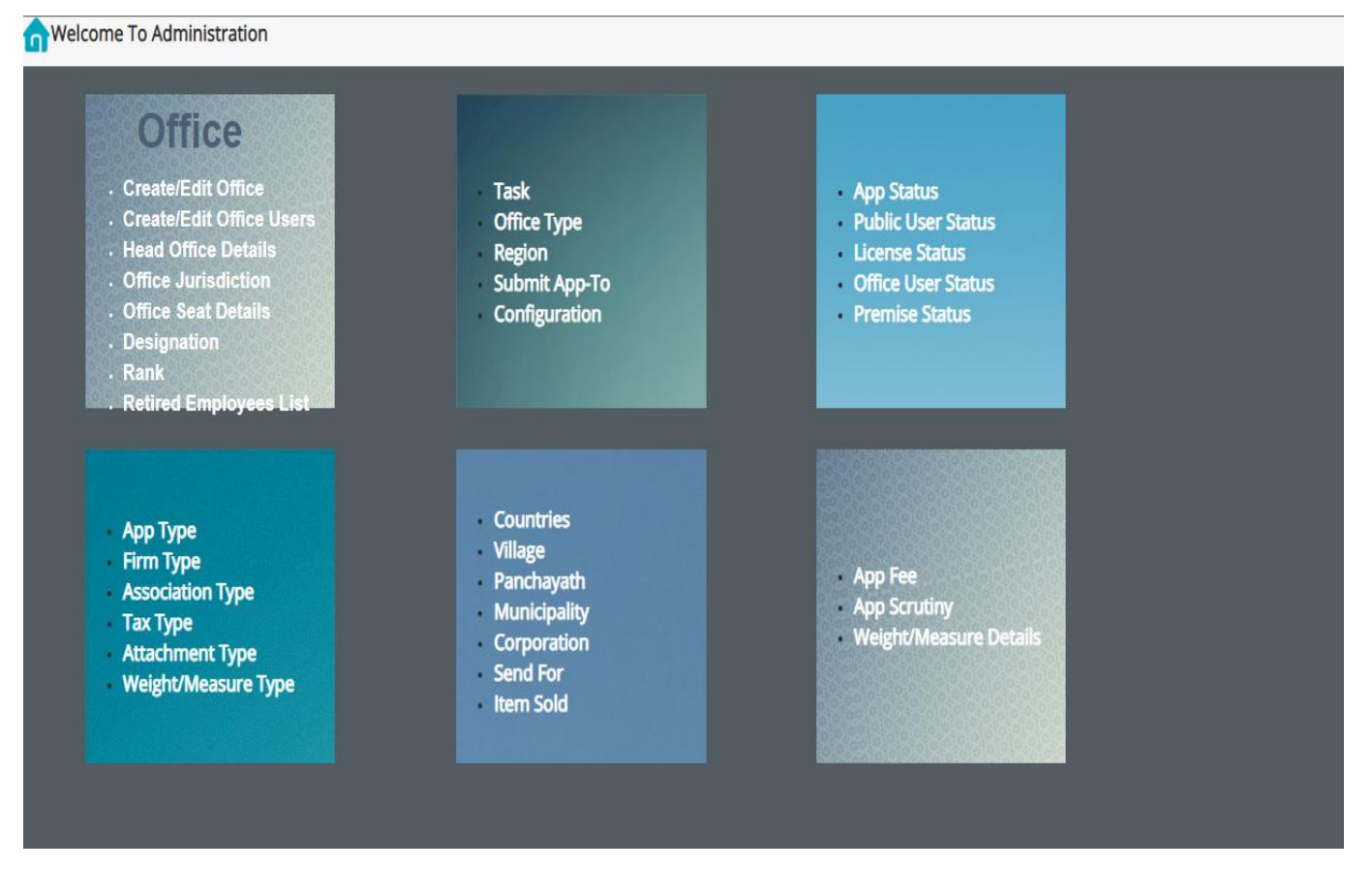

The Controller dashboard sample screen is displayed as follows:

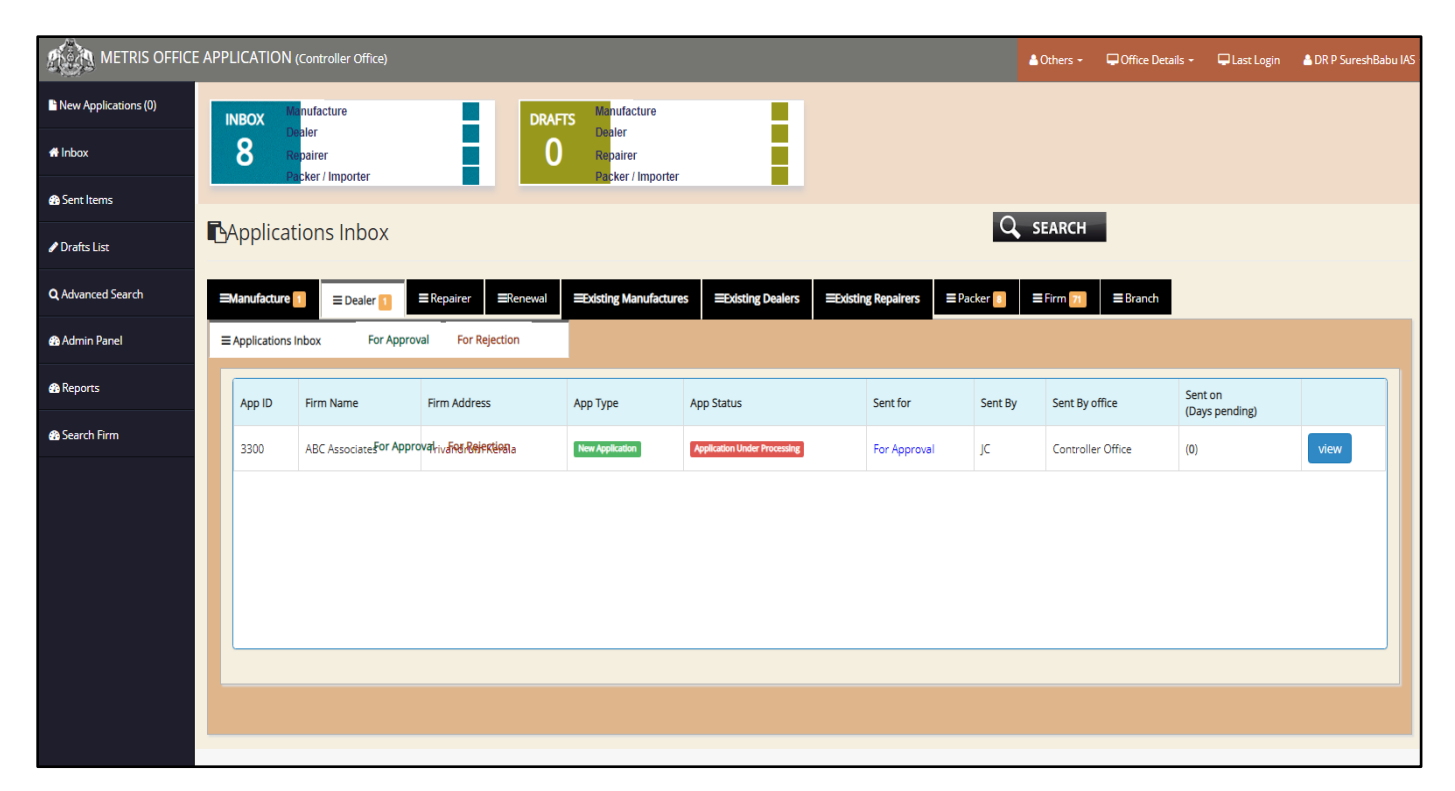

The controller also has a **New Application** button for receiving new applications. On clicking the *Accept* button, the application is transferred from the New Application menu to the Application Inbox. There are individual tabs for categorizing each application by classifying them under Manufacturer, Dealer, Repairer, Renewal, Existing Manufacturer, Existing Dealer, Existing Repairer, Packer, Firm, Branch and special tabs for applications sent for Approval, Rejection.

On clicking **View** button next to each application, the application window opens to this-

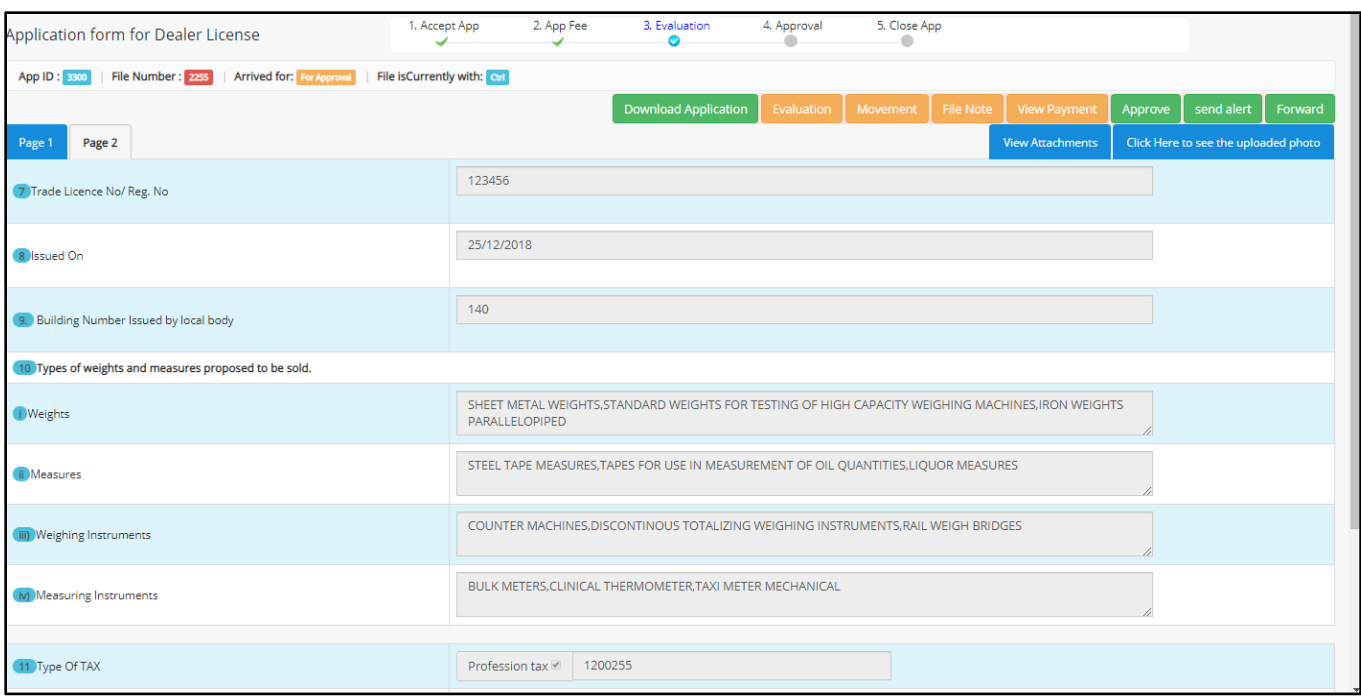

On the top left panel, the Application ID, File Number, Purpose of Arrival of Application, and the Current Possession of File can be viewed as shown below

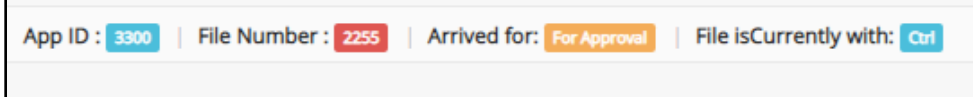

The top right corner has a set of function buttons using which the Controller can access the file movement, fee payment details, any notes attached with the file, send alert to the applicant, download the application, view attachments etc. The file history can be accessed by clicking on the **Movement** button. Evaluation details can be verified by clicking on the **Evaluation** button, notes attached with the file can be viewed through the **File Note** button etc. For better understanding, the **File Movement** Screen is provided below to track the movement of the file.

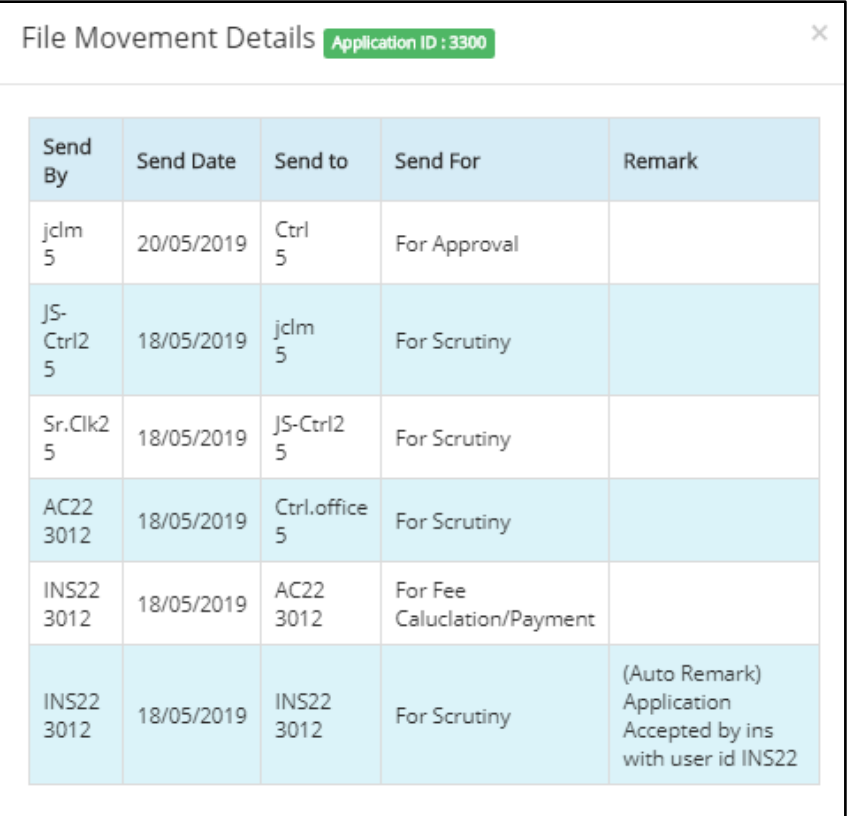

The File Movement is a pop up window where application ID is provided on the top. The Source of the application, date of sending the application, destination of the application and remarks regarding the file if any, are provided in the window. The viewer is able to understand the movement of file from its source to this current destination using the *File Movement* function provided. Using the *File Movement* button, the user is able to track the source and the flow of the application including information of origin and destinations passed through.

On clicking the **View Payment** button, the following screen pops up-

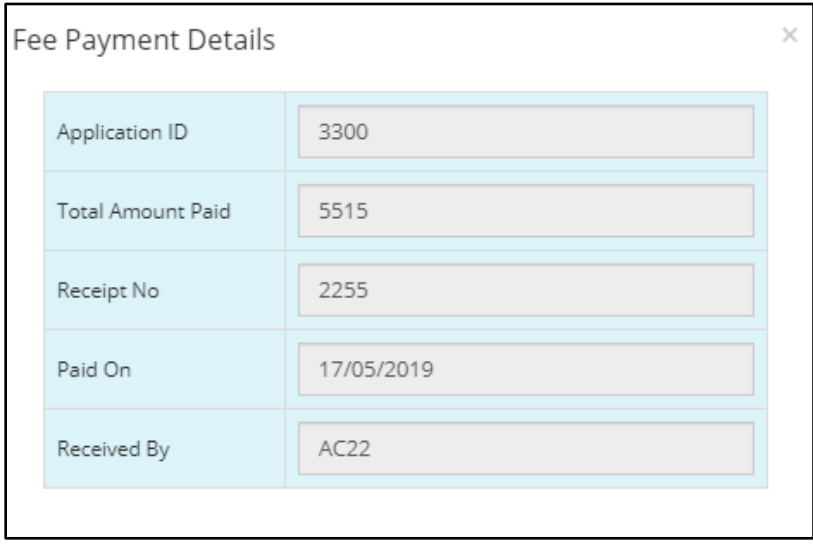

The *Fee Payment* pop up window provides details such as Application ID, Total amount paid, Receipt Number, Date of Payment and the code of designated officer who receives the application.

On verification of everything, the Controller can Approve/Reject the application as he deems fit. On clicking the **Approve** button, the following window opens:

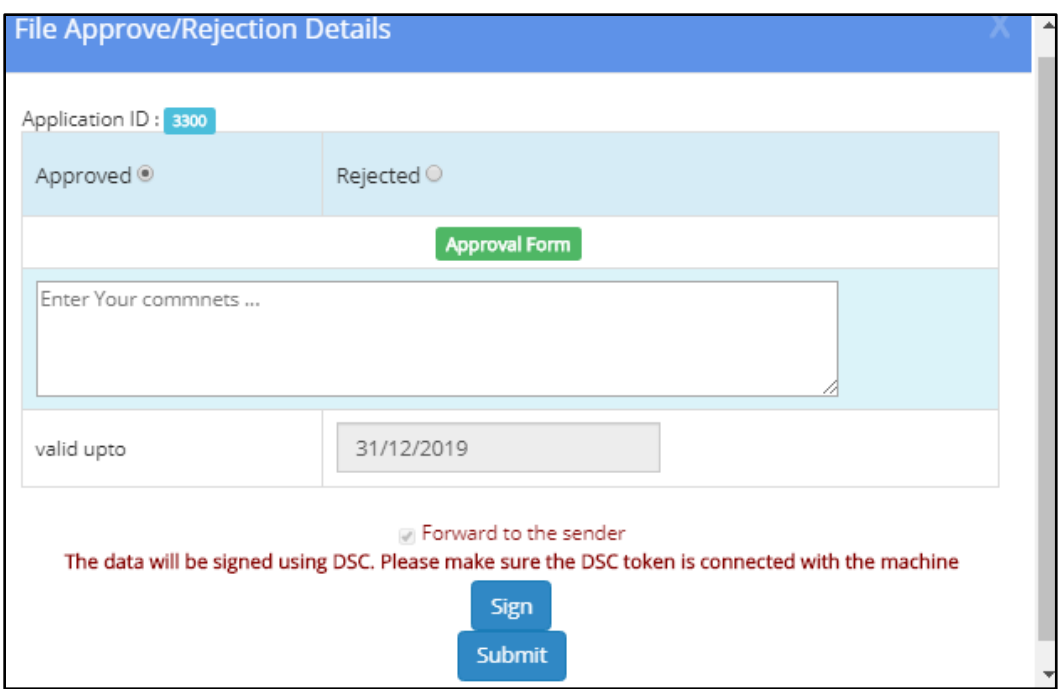

In the file Approve/Reject window, the Controller has options for Approving or Rejecting the application by simply selecting the appropriate option. Any comments regarding the application can be entered in the comments section. The validity of the same is auto-filled by the system. For a successful approval or rejection, there need to be DSC connected. After signing by DSC only can the Controller go ahead with approval. The proper procedure for an Approval/Rejection is to first sign the file using DSC and then clicking Submit. For a valid approval or rejection, there should be a DSC token connected to the system. After signing only the file can be approved/rejected.

# *4. Repairer License*

After successful fee payment of the Repairer License Application, the application gets submitted in the Office. The flow through which the application passes is as follows:

- Flying Squad Office [Inspector]
- Flying Squad Office [Assistant Controller]
- Controller Office [Concerned Sectional Clerk]
- Controller Office [Junior Superintendent]
- Controller Office [Junior Controller]
- Controller office [Controller]

A detailed description of the application flow is provided below:

#### **Flying Squad Office – Inspector**

The inspector is the first one in the flow hierarchy who receives the application from the applicant.

After logging in, the inspector will view a dashboard as provided below:

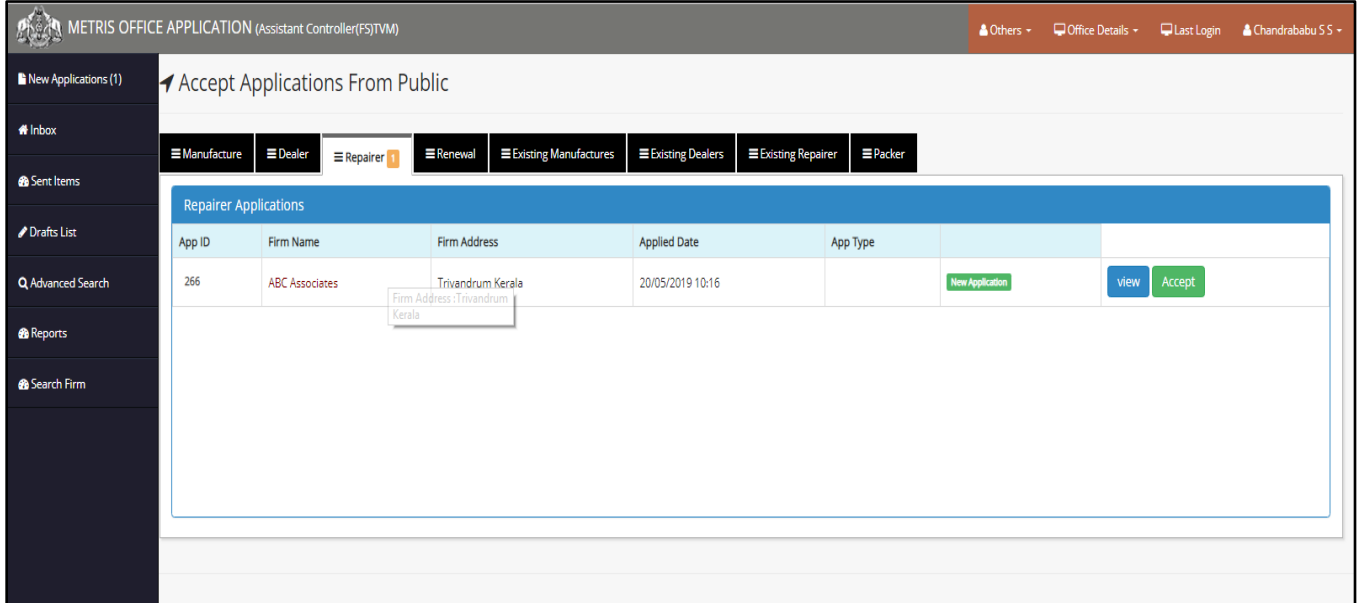

The left panel is no different from the ones discussed already. New Applications received are denoted by the appropriate number in the **New Applications** button. By clicking on that, the inspector can straight away access the latest applications. On accepting the application by clicking the **Accept** button, the Application is transferred to the **Inbox** section of the dashboard. Similarly, the application status changes to *Application Received in Office*. The applications remains in the **New Application** section until an action to accept/return is taken.

The *Drafts* section is as provided below:

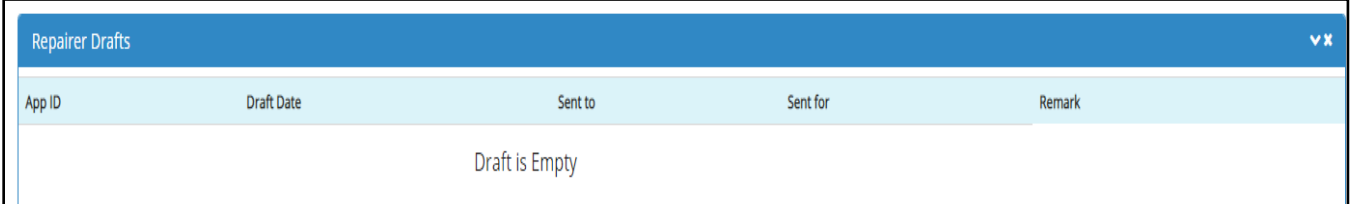

The *Sent Items* window gives a list of applications forwarded from out of the office. The window is as given below:

|                                                                                 | <b>1</b> Sent Items |                                        |                                                                            |                |             |                                |                 |                |              |  |  |  |
|---------------------------------------------------------------------------------|---------------------|----------------------------------------|----------------------------------------------------------------------------|----------------|-------------|--------------------------------|-----------------|----------------|--------------|--|--|--|
| $\equiv$ Dealer<br>$\equiv$ Packer<br>$\equiv$ Manufacture<br>$\equiv$ Repairer |                     |                                        |                                                                            |                |             |                                |                 |                |              |  |  |  |
|                                                                                 |                     | <b>Repairer Sent Items</b><br>$\vee$ x |                                                                            |                |             |                                |                 |                |              |  |  |  |
|                                                                                 | App<br>ID           | <b>Dealer Name</b>                     | <b>Firm Address</b>                                                        | Sent Date      | Sent<br>To  | Sent To office                 | Sent For        |                |              |  |  |  |
|                                                                                 | 211                 | MOHAMED HASSAN KP                      | DOOR NO 3/5 ASAMA TOWER NEAR CO-OPERATIVE HOSPITAL PARAPPUR ROAD KOTTAKKAL | 09/04/2019     | AC-<br>Ctrl | Controller Office              | For<br>Approval | View Sent Item |              |  |  |  |
|                                                                                 | 231                 | LEGAL SCALES AND SERVICES              | THOTTINGAL HOUSE, VALIYAKUNNU PO, VALANCHERY VIA, TIRUR, MALAPPURAM        | 28/02/2019     | AC-<br>Ctrl | Controller Office              | For Scrutiny    | View Sent Item |              |  |  |  |
|                                                                                 | 202                 | <b>DIGITEK SCALES</b>                  | NEDUMKANDAM KALKOONTHAL IDUKKI KERALA                                      | 09/04/2019     | AC-<br>Ctrl | <b>Controller Office</b>       | For<br>Approval | View Sent Item |              |  |  |  |
|                                                                                 | 201                 | SREERAG SCALES SERVICE                 | 34 KARAKKUNNU THRIKKALANGODE MANJERI MALAPPURAM                            | 11/04/2019 AC7 |             | Assistant<br>Controller(FS)MAL | For Scrutiny    | View Sent Item | $\mathbf{v}$ |  |  |  |
|                                                                                 |                     |                                        |                                                                            |                |             |                                |                 |                |              |  |  |  |

The *Advanced Search* menu is as provided:

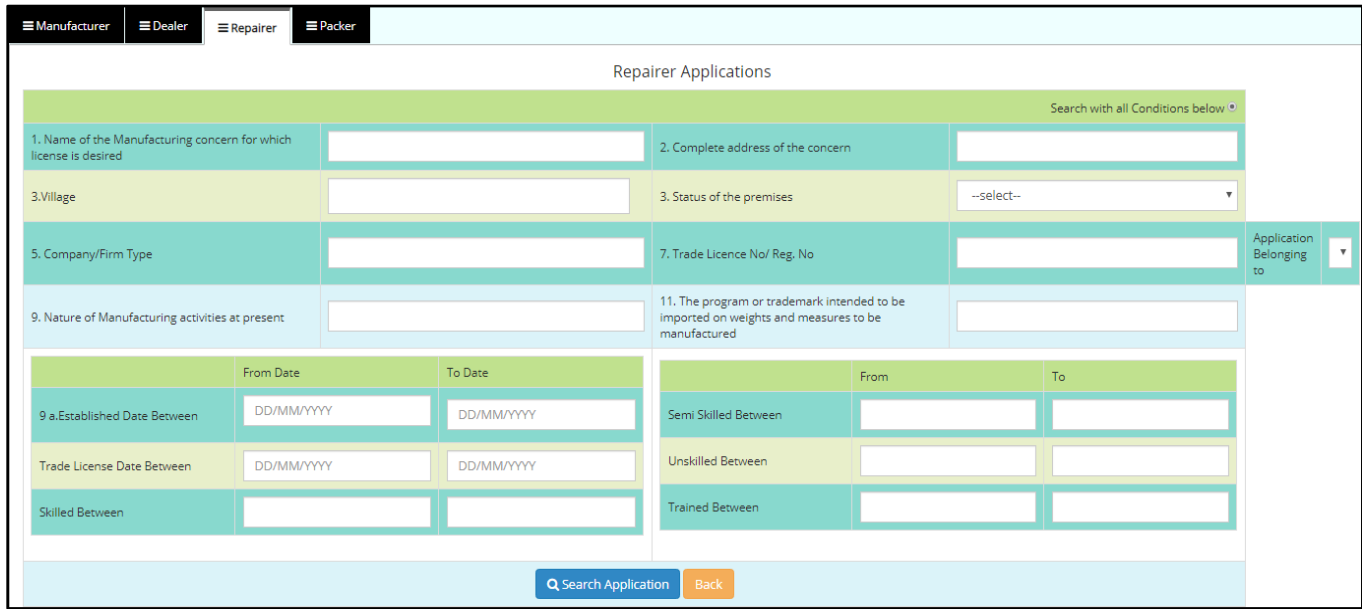

The search window asks information such as  $-$  Name of the manufacturing concern for which license is requested, complete address of the concern, village where the firm is located, status of the premise (owned, leased, and rented), company/firm type, trade license number/registration number, a list box consisting of offices where the application belongs to, the nature of present manufacturing activities, program or trademark intended to be imported on weights and measures to be manufactured, estimate of date established between, estimate of trade license between and the number of skilled, semi-skilled, unskilled and trained employees.

The dashboard on accepting is –

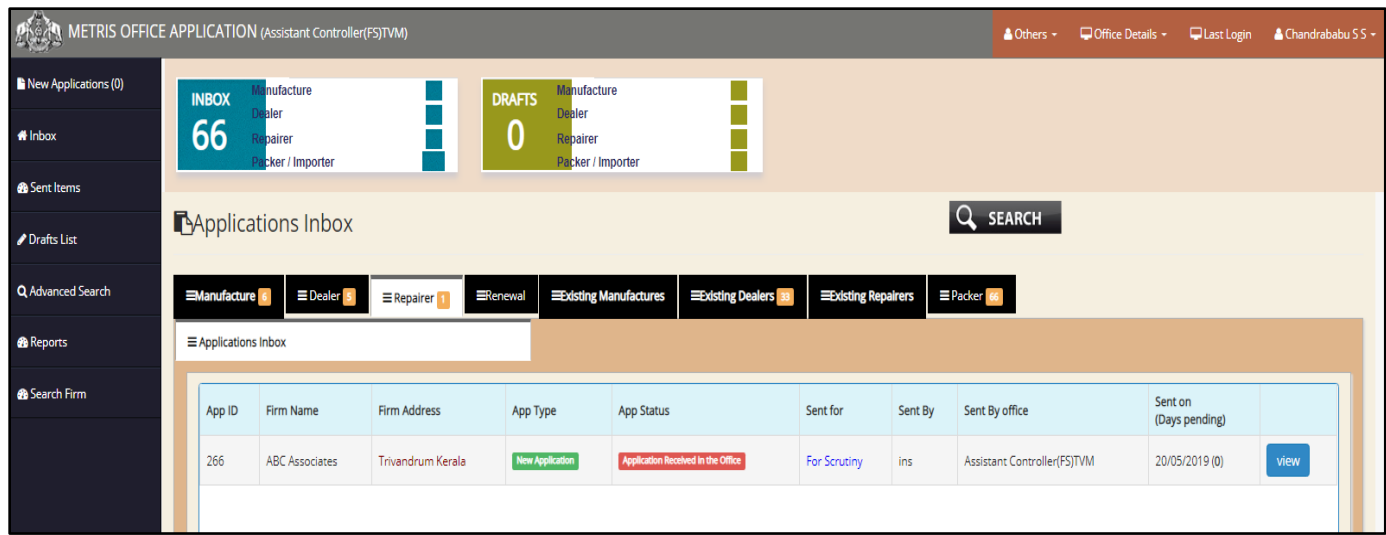

Like in other applications, there are separate tabs for accessing applications received under each section. By clicking the *Repairer* tab, the Inspector can view the applications received under the Repairer License Section. To open each specific application, the Inspector need to click the **View** button to go into the application, on which the following screen is displayed-

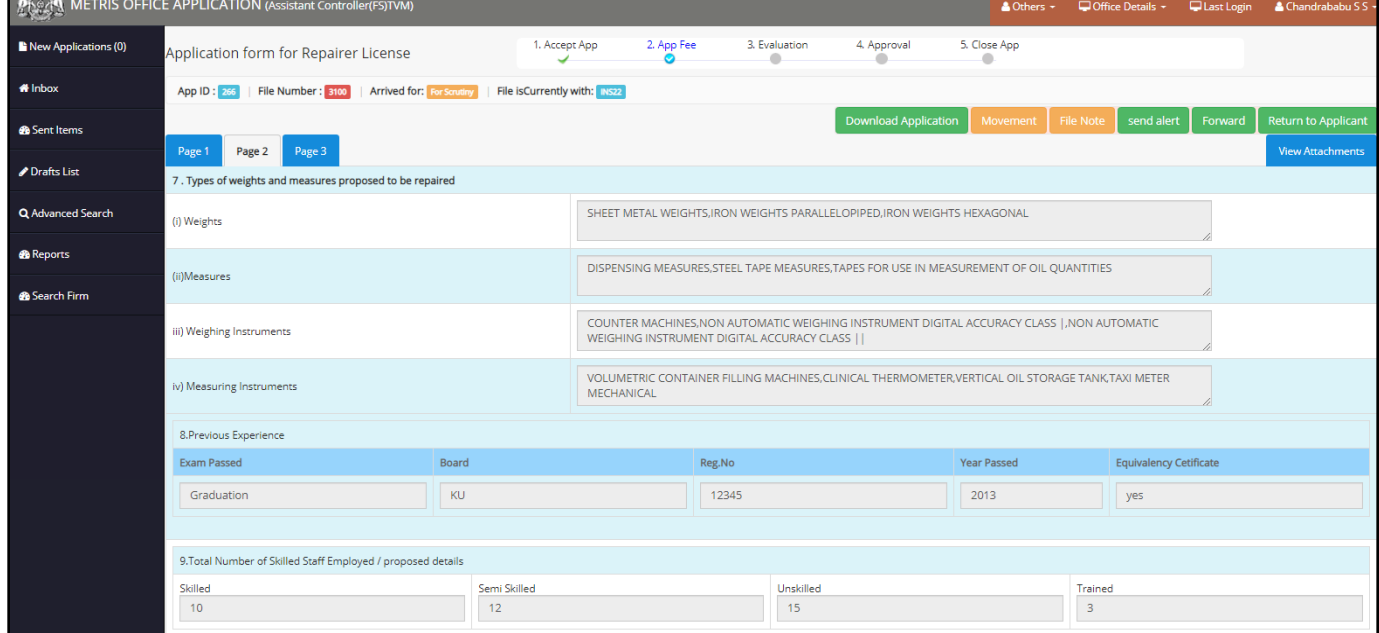

The application page opens to the original application submitted by the applicant. The top left panel has information regarding the application ID, File Number, Purpose of arrival of application, and the current location of the application.

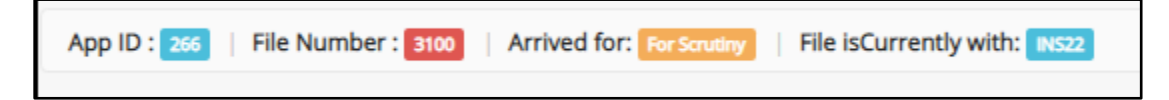

The top right panel has a set of functional buttons, the purpose of which is already discussed. The main body is the application itself.

On viewing the application, the Inspector can either *Forward*the application to the next in hierarchy or *Return to Applicant*the application back to the applicant.

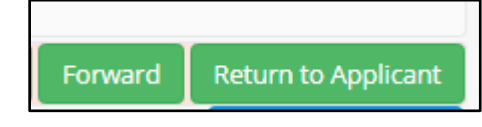

On clicking forward, the following pop up window opens:

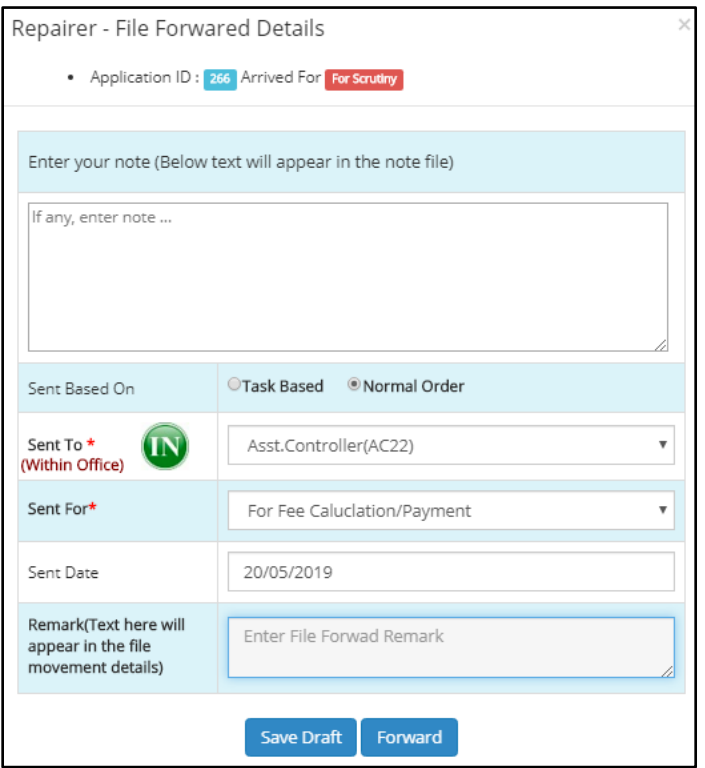

The Repairer file forward window has Application ID and Purpose of Arrival in the top panel. Any notes regarding the file in hand can be added in the text filed provided. Whether the forwarding is based on any task or a normal order can be specified using option buttons. The destination of the forward can selected from a list box by choosing the appropriate selection. The purpose of sending the same can also be selected from the options provided in the list box. The date of sending the Application is filled by the system, itself. Any remarks on the file can be added in the remarks section and then the Inspector can forward the file to the Assistant Controller.

#### **Flying Squad Office – Assistant Controller**

The Assistant Controller receives the application from the inspector. The dashboard of the Assistant Controller on logging in is as follows-

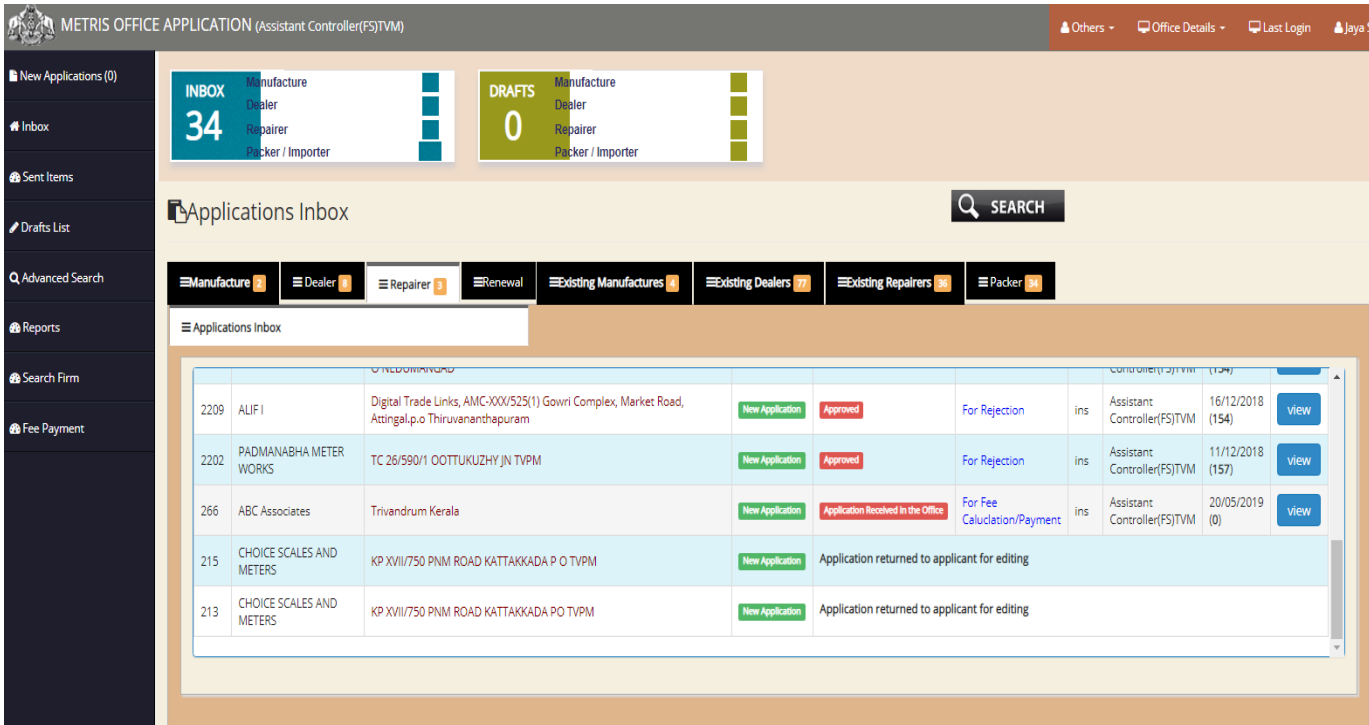

As in other dashboards of officers, there are separate tabs for accessing the applications received under different heads. Details of the application such as Application ID, Firm Name, Address, Application Type, Application Status, and Sent by, Sent For, Office of origin etc. are provided.

The Repairer tab is provided above with a list of applications. The Assistant Controller only need to click on the **View** button to access the details on each individual application. On clicking the *View* button, the following window is displayed:

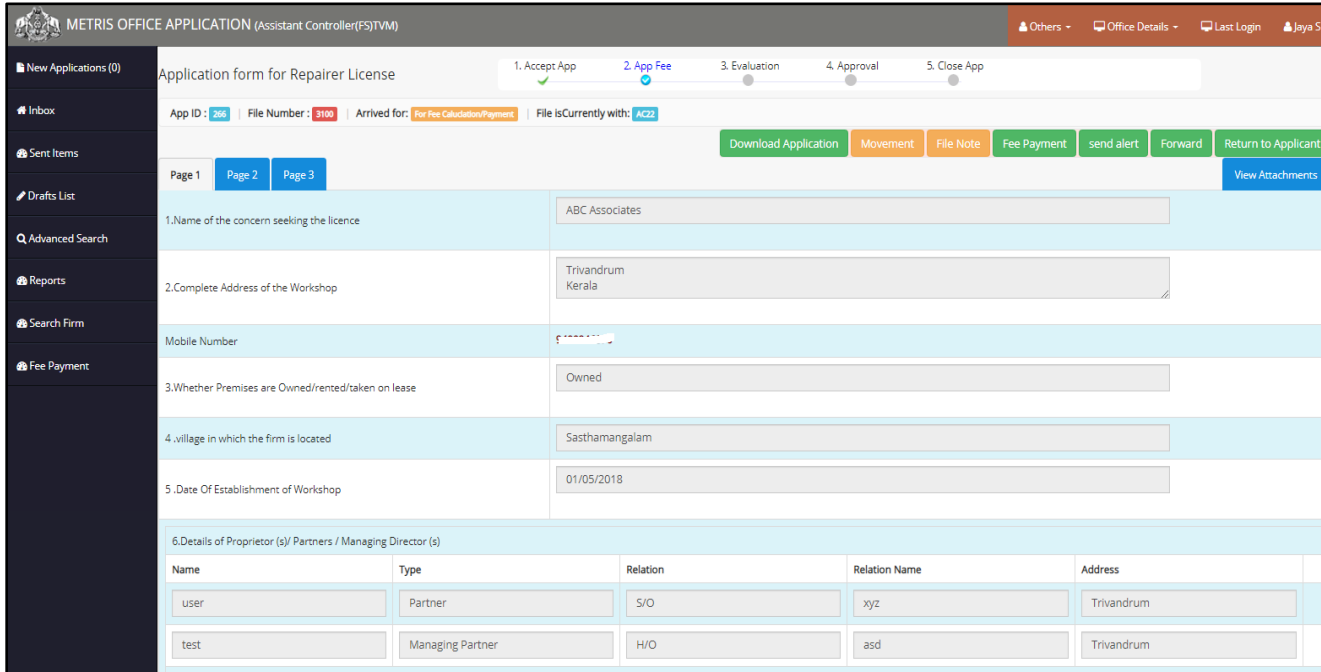

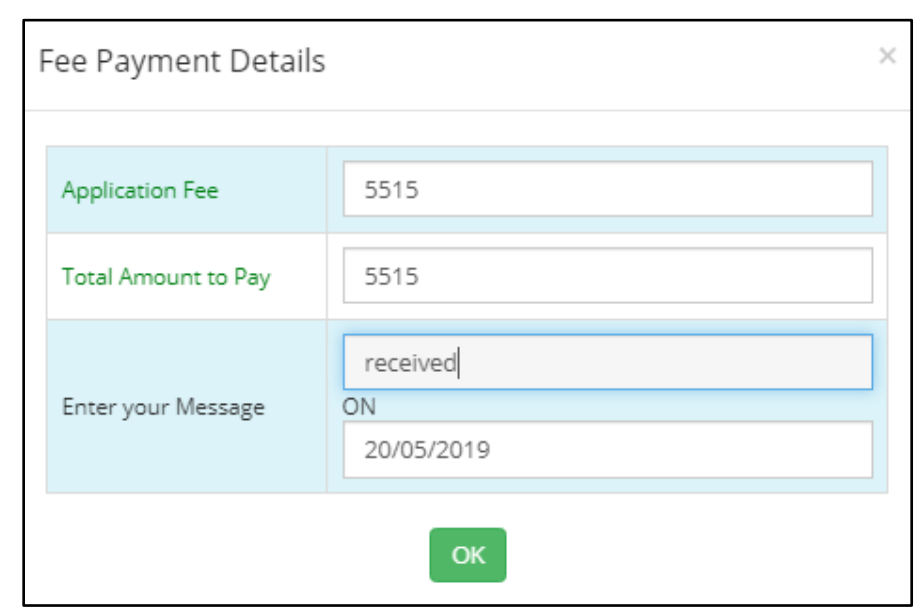

On clicking Fee Details, the window as provided below is displayed. It contains details of Application ID, Application fee details, amount paid by user, balance amount left to pay, designated officer calculating the fees, date of fee calculation, receipt number of fee already received, date of receipt of fees and the amount paid the applicant are provided in the fee details window.

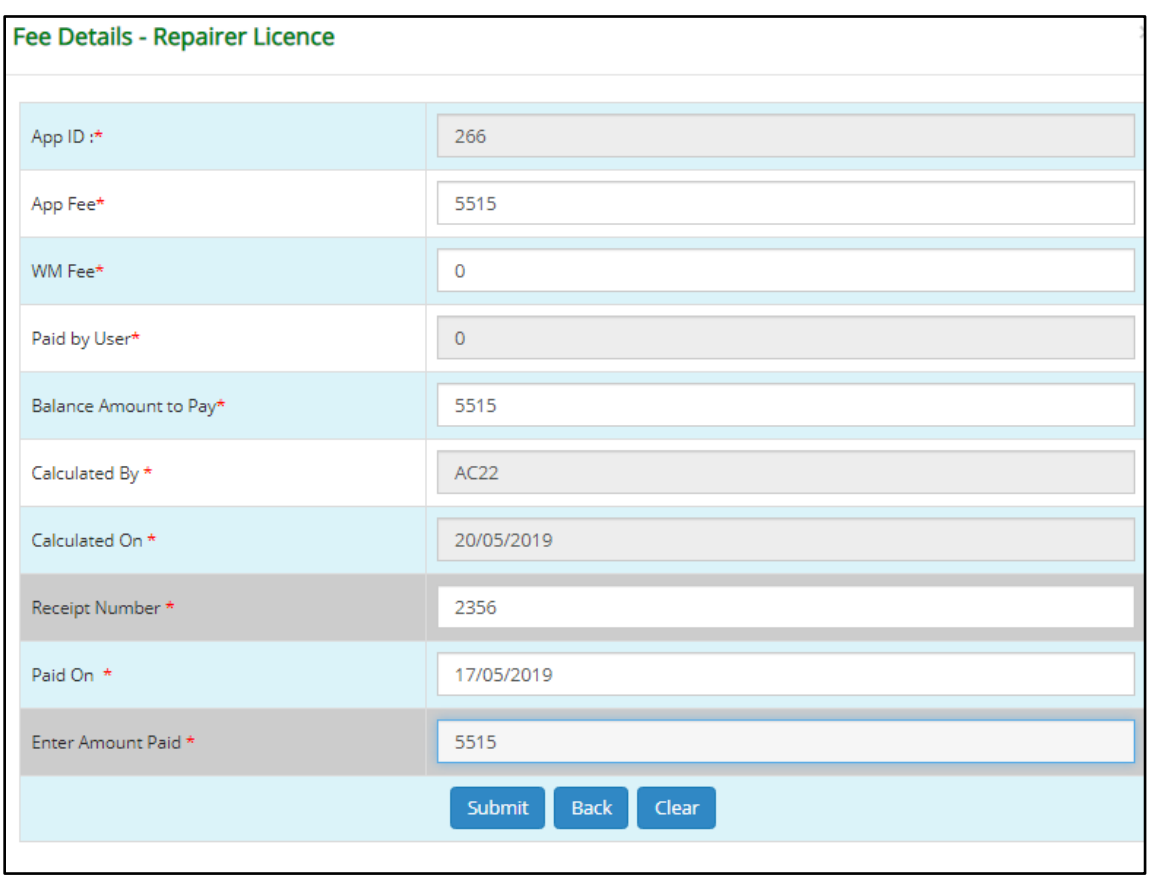

After Fee Payment, the Assistant Controller has to evaluate the application by clicking on the **Evaluate** button on which the following screen appears-

Details of the application can be viewed from here. As per the purpose of the application, the Assistant Controller moves forward with fee calculation and payment using the **Fee Payment** button on the top right screen.
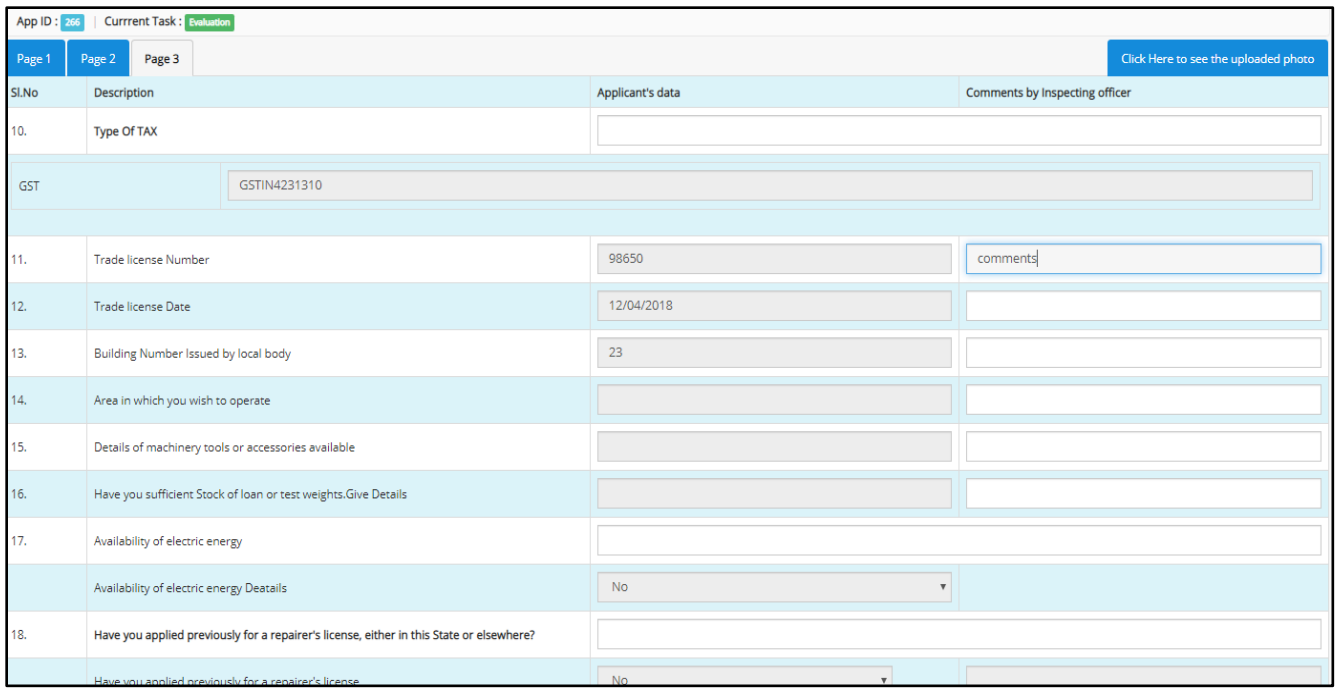

The Assistant Controller has to carry out the evaluation and enter his comments in the data fields provided next to each information. At the end of the page, the Assistant Controller has to select from a list box - to accept the application for further processing or Reject the Application.

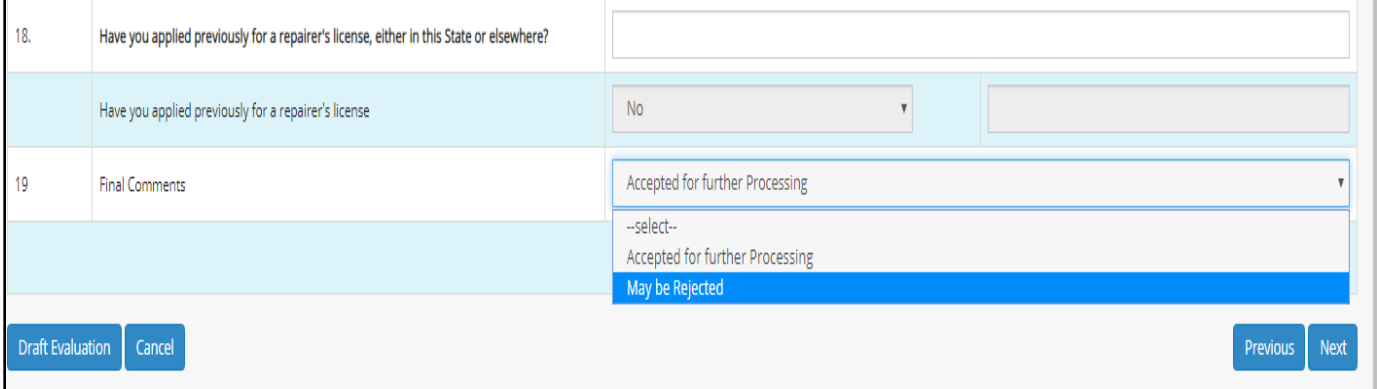

After making the appropriate selection, he can submit the application. If **Accepted for further processing** is selected, the application can be forwarded out of the Flying Squad Office to the Controller Office. If it is **Rejected** it is reverted back to the applicant.

The forward screen is provided below:

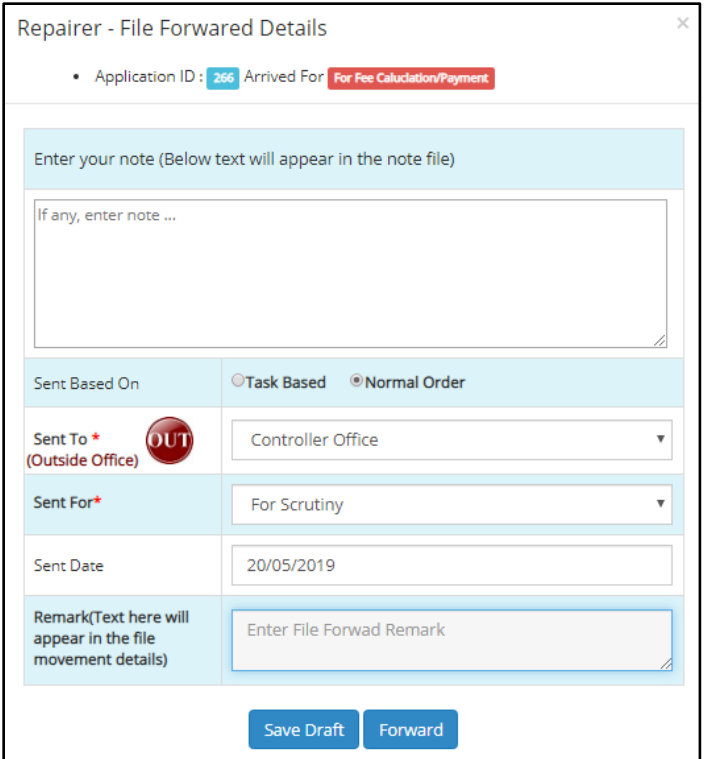

From the Assistant Controller, the file is forwarded outside the Flying Squad Office to the Controller Office. It can be selected by swapping between the **IN/OUT** button and selecting the Appropriate Office & the purpose of sending the application can be chosen from the list box next to the Sent For option. Notes concerning the file can be entered in the note file section. There is another option – Sent Based On. It can be selected between Task Based or Normal Order. The purpose of sending the application can be selected from the list box provided. Any additional remarks can be added to the remarks section in the forward window and saved as a draft or forwarded.

#### **Controller Office – Clerk**

The clerk from controller office is the first recipient in the controller Office. On logging in, the dashboard looks like the one provided below:

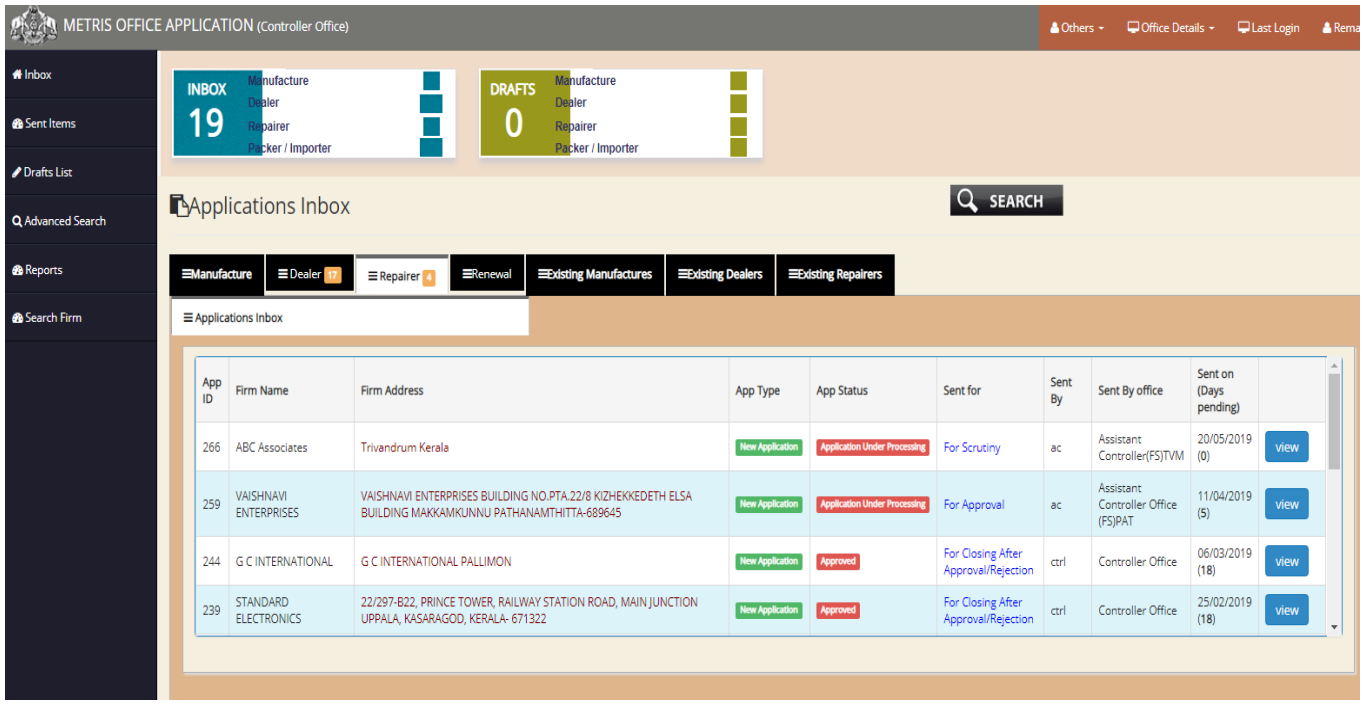

The application received for repairer license can be viewed by clicking the repairer tab, on which a list of applications as the one shown in the dashboard appears. Each application can be viewed in detail by clicking on the **View** button upon which the following screen appears-

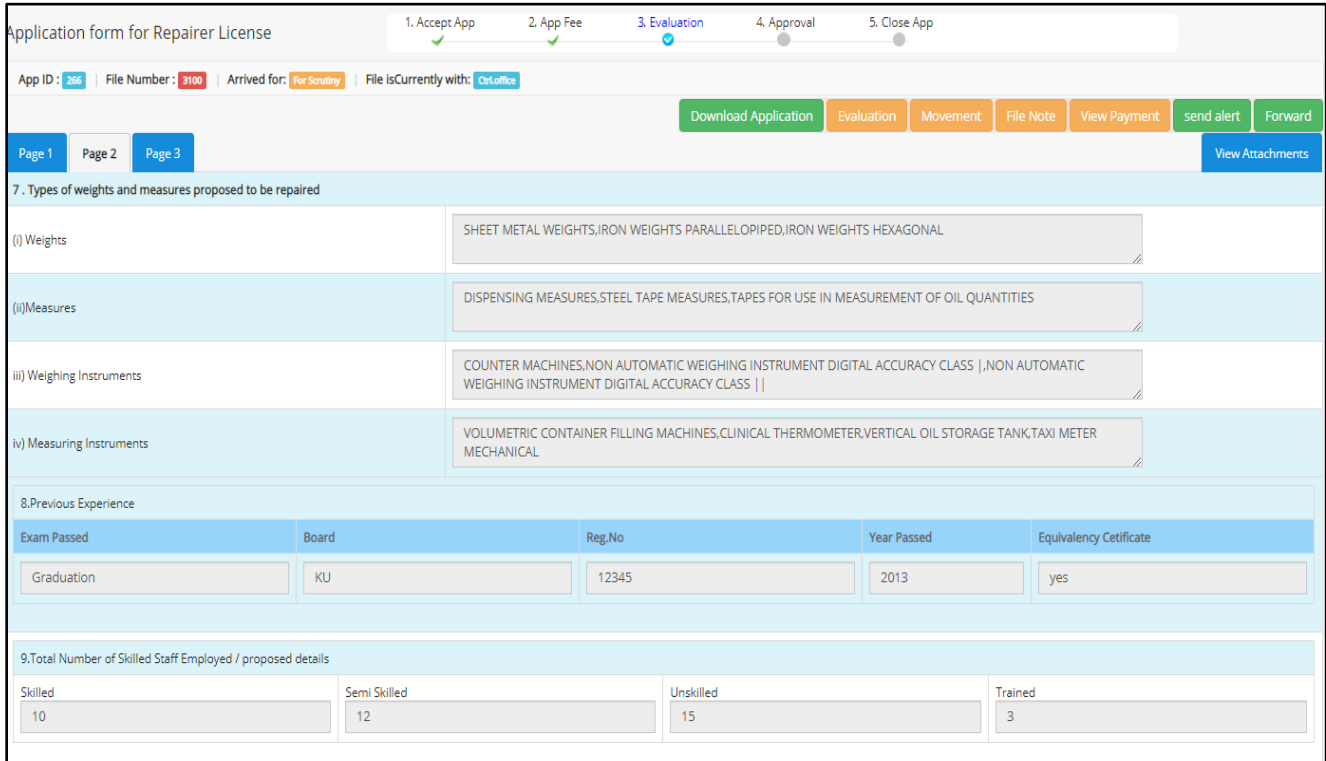

On the top left panel is a set of information regarding the application in hand such as Application ID, File Number, Arrived For, and the current Location/possession of File.

In the middle panel is a status bar indicating the progress of the file and the current status of the file. The stages already completely are indicated by green tick marks. The current stage of application is indicated by a blue tick mark. By clicking on various functionality buttons on the top right panel the Clerk can *download the Application, View the status of Evaluation, the File movement, Payment details, Send alerts to the applicant, forward the application etc***.**using the respective buttons. By clicking the forward button, the following screen is displayed-

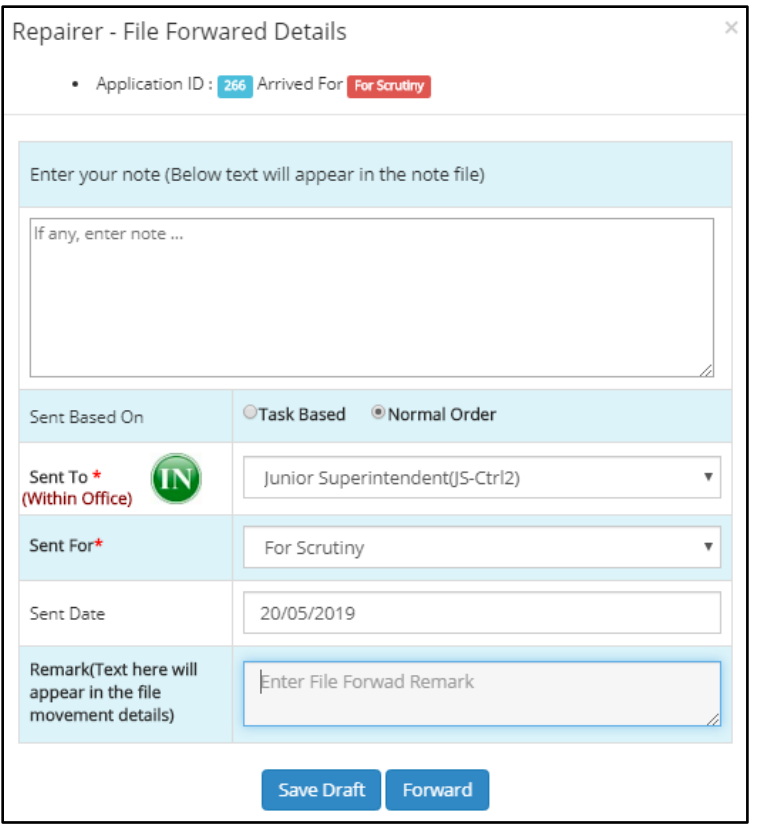

The file forward window of repairer License looks like the one shown in the left. Any notes regarding the file can be entered in the data field which can be viewed by clicking on the *Note File* button in the application menu. The destination of the file can be selected from the list box adjoining the *Sent To* option. The sent date is entered automatically by the system and any remarks regarding the file can be entered in the remarks sectionwhich can be viewed by clicking on the File Movement button in the Application menu.

## **Controller Office – Junior Superintendent**

The Junior Superintendent receives the application from the Clerk who forwards the application for scrutiny. When the Junior Superintendent logs in, the following screen is displayed-

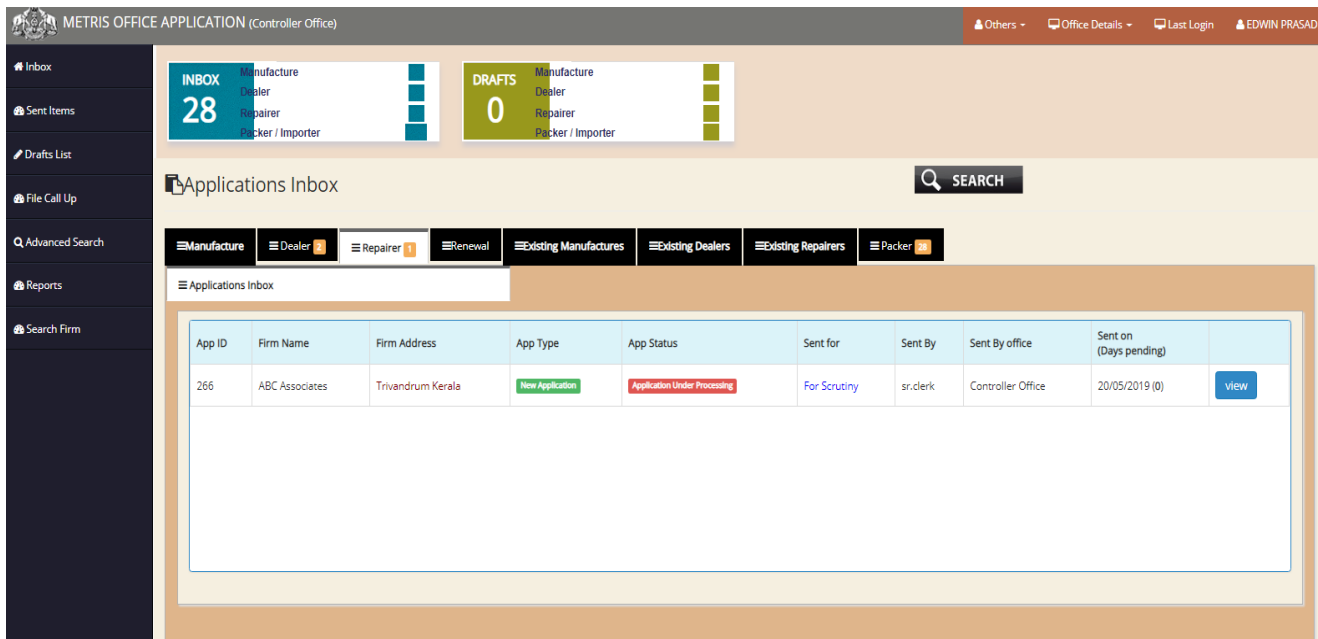

From the dash board, applications can be viewed on the basis of their Application ID, Firm Name, Firm Address, Application Type, Application Type, Purpose of send ing the Application, Office from where the Application has been received, and the date of sending the application. Along with the date of sending the application, the number of days the application has been pending in the inbox will be provided within brackets against each application. The applications received under the Repairer License section can be viewed by clicking on the *Repairer* tab. To view the details of each application, the *View* button adjacent to every application be clicked upon which each application can be viewed in detailed as follows:

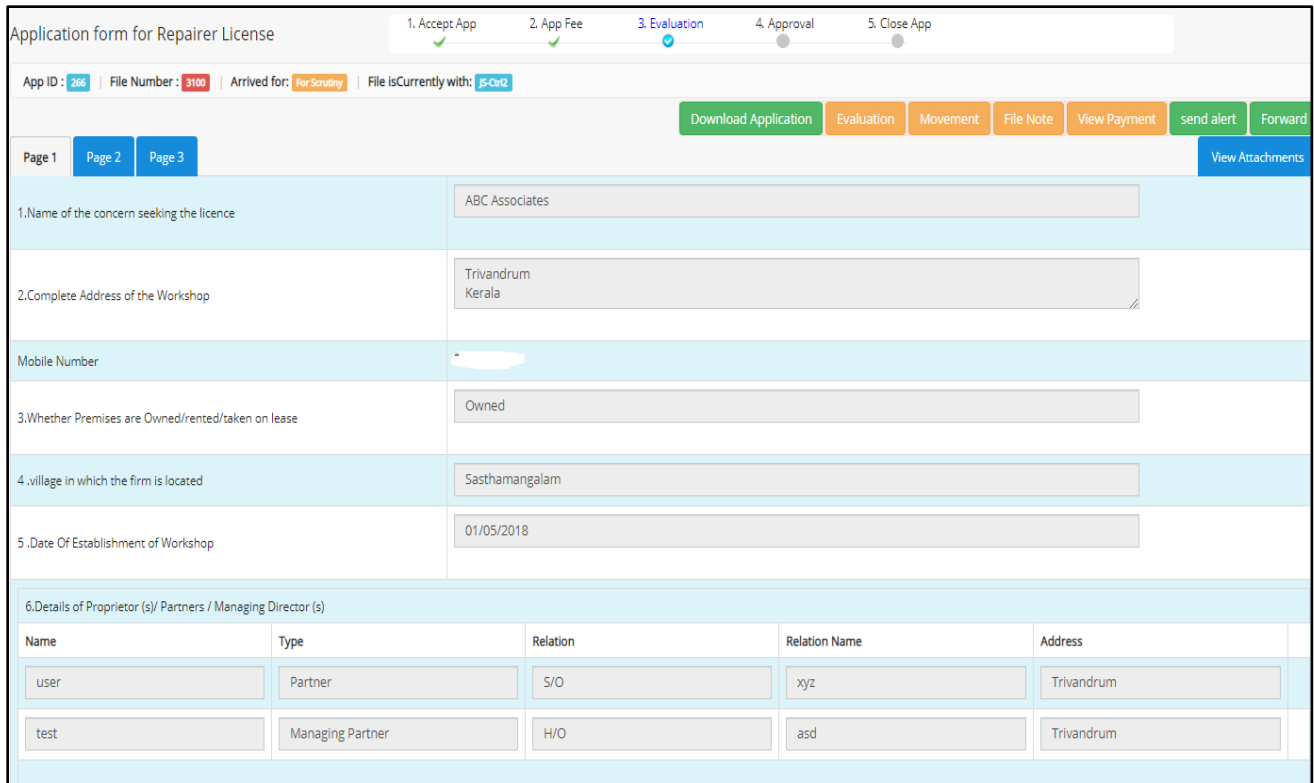

From each application window, the Junior Superintendent has options for *Downloading the Applications, Evaluation, Movement of File, Payment Details, Send Alert to Applicant, Forward the Application, view attachments*etc. by clicking on the appropriate buttons on the top right corner of the screen.

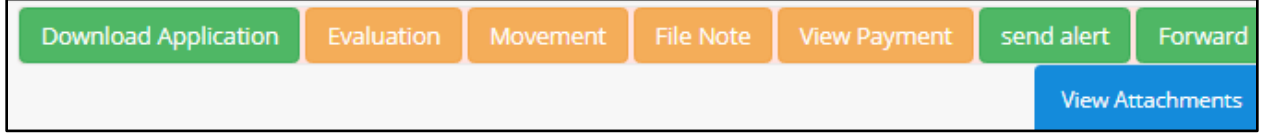

The progress of the application can be tracked using the status bar displayed on top of the application menu as shown below:

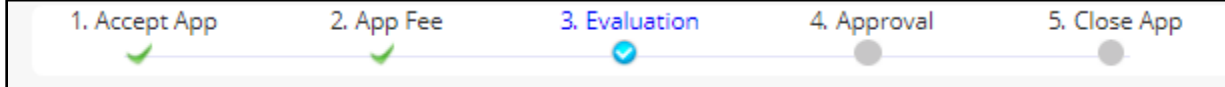

The junior superintendent also has the option to send alerts to the applicant regarding any intimation or clarifications required on the application. The sending alert option can be exercised at any stage of the application process – but before approval. A proforma of Alert window is provided below:

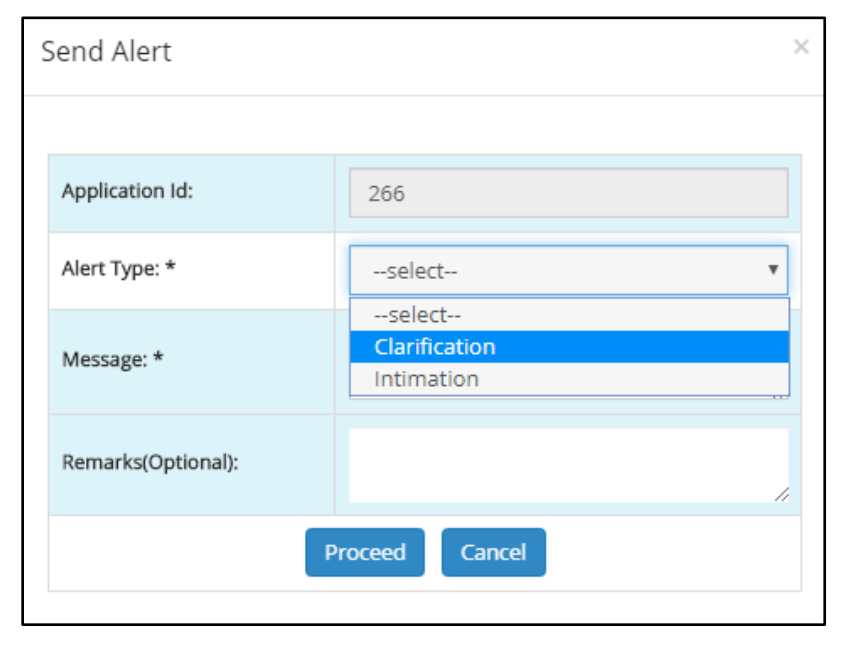

### Alerts are of 2 types-

- 1. Clarification
- 2. Intimation

The Alert window has details of Application ID, Type of alert to be sent, message regarding the clarification required or the intimation to be communicated, and further remarks on the application if any. After filling up the details the officer can click on Proceed button.

After verification of the application, the application is forwarded to the Junior Controller. The forward window is provided below:

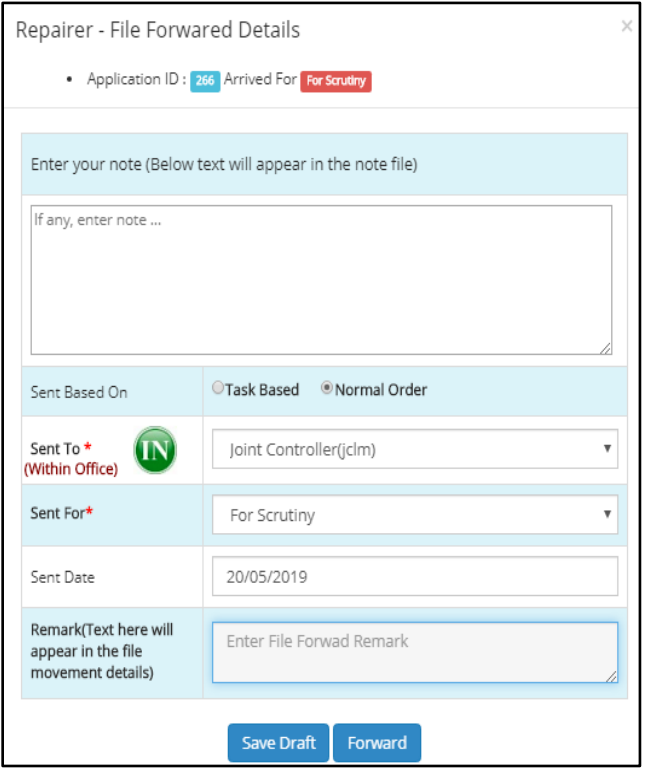

From the Junior Superintendent the application is forwarded to the Joint Controller – within the office.

Notes regarding the file can be entered in the data field provided. The file note can be accessed by the recipient by clicking on the File Note button on the top right panel. The basis of sending the application – whether *Task Based or Normal Order* need to be selected. The destination office can be selected by swapping between **IN/OUT** and selecting the appropriate officer from the list box. In this case, the application is forwarded to the Junior Controller within office. The purpose of sending the application also need to be selected from the list i.e. here Scrutiny. The date of sending the application is automatically entered by the system. Any remarks on the application can be provided which the recipient can access from the File Movement details.

# **Controller Office – Joint Controller**

The Joint Controller receives the application from the Junior Superintendent. The dashboard of the Junior Controller looks like the one below:

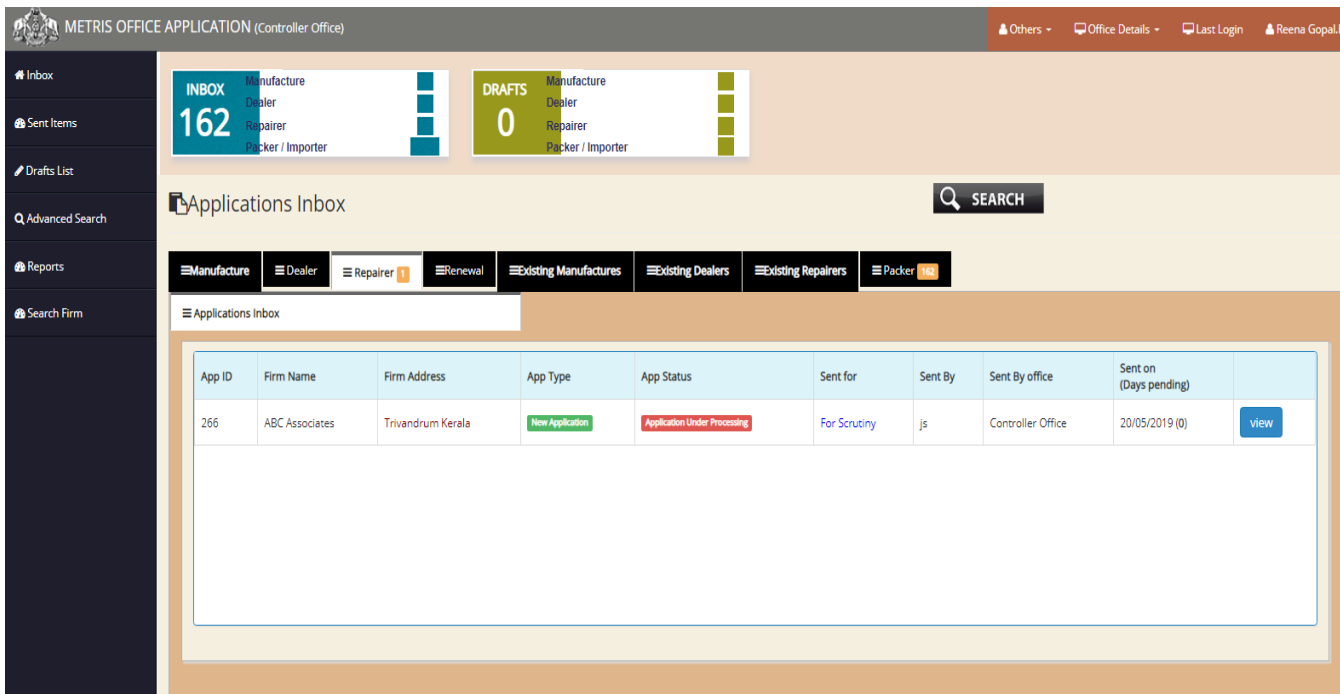

The items in the left panel include Inbox, Sent Items, Drafts List, Advanced Search, Reports, and Search Firm. The contents of each are as discussed previously.

The applications belonging to Repairer License can be viewed by clicking the Repairer tab in the dashboard. Each application can be viewed in detail by clicking on the **View** button adjacent to each application. Details of application such as Application ID, Firm Name, Firm Address, Application Type, Status of the Application, Purpose of sending the application, Source of the application etc. can also be viewed from the dashboard.

On clicking the **View** button the application opens up to this:

The application window is similar to the ones discussed and there is no new additions to it.

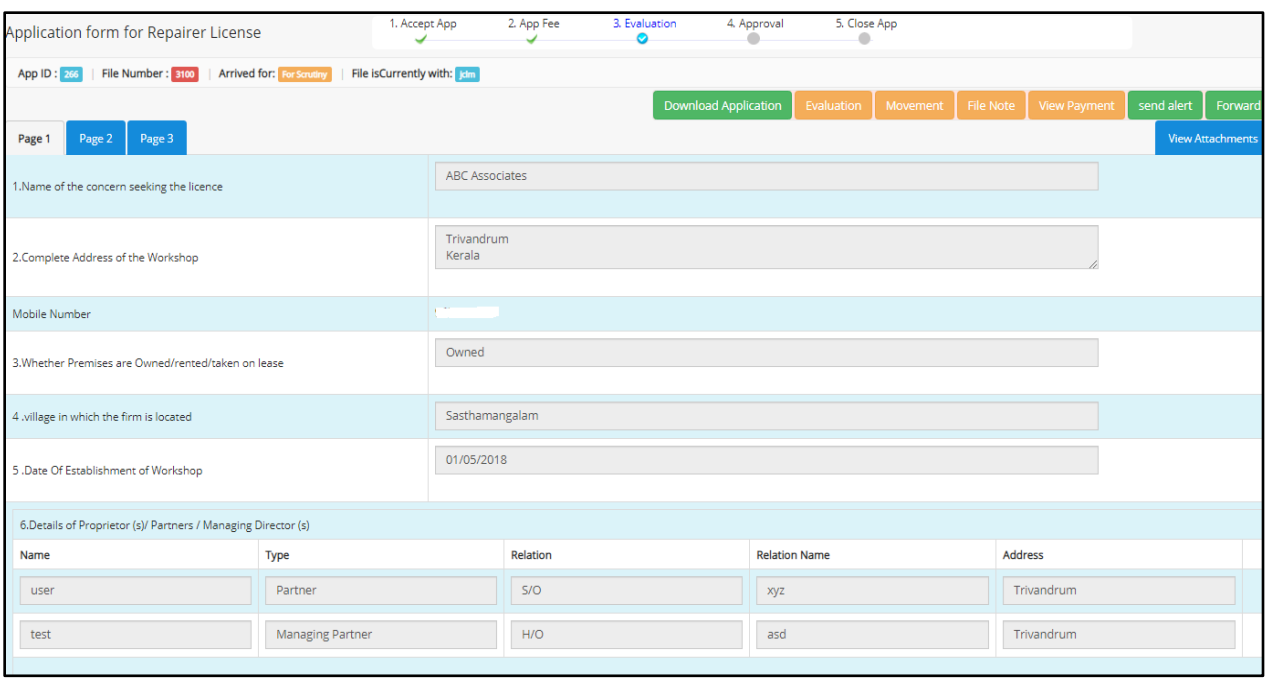

After viewing the application, it is forwarded to the next office in the hierarchical flow – Controller. The Forward Window is displayed below:

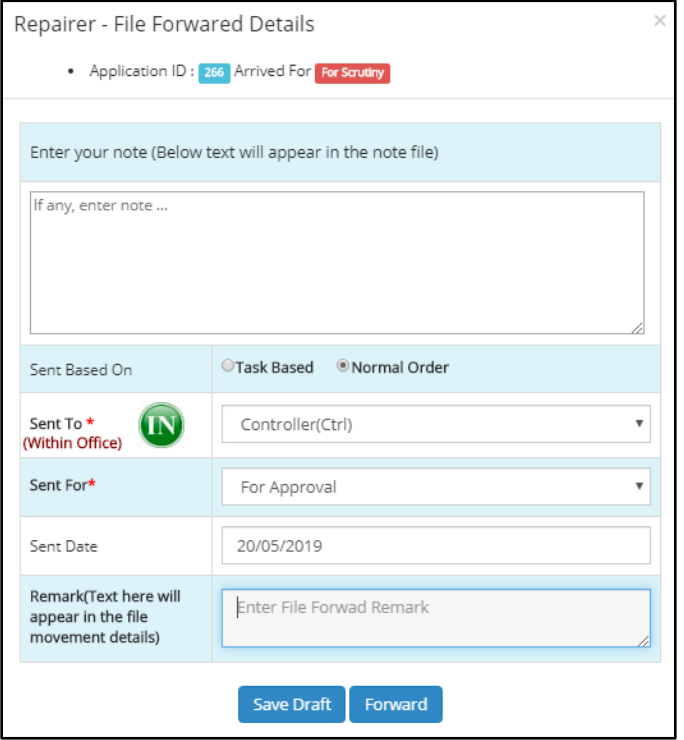

The Forward window is similar in process like others. Notes on the file can be added in the note field and accessed from the **Note file** button in the application menu of the recipient.

Similarly, remarks can be added in the data field and accessed by clicking the **File Movement** button in the individual application screen. The basis of sending of the application – Task Based or Normal Order need to be chosen. The destination office for forwarding can be selected from the list box. Similarly, the purpose of forwarding the application can also be selected from the choices given in the list box. The date of sending is entered by the system like other applications. On clicking forward, the application is sent to the Controller for Approval.

## **Controller Office – Controller**

The Controller receives the application from the Joint Controller. The Controller is the final destination for the application in the flow hierarchy. To view the application, the controller needs to login on which the following dashboard is provided:

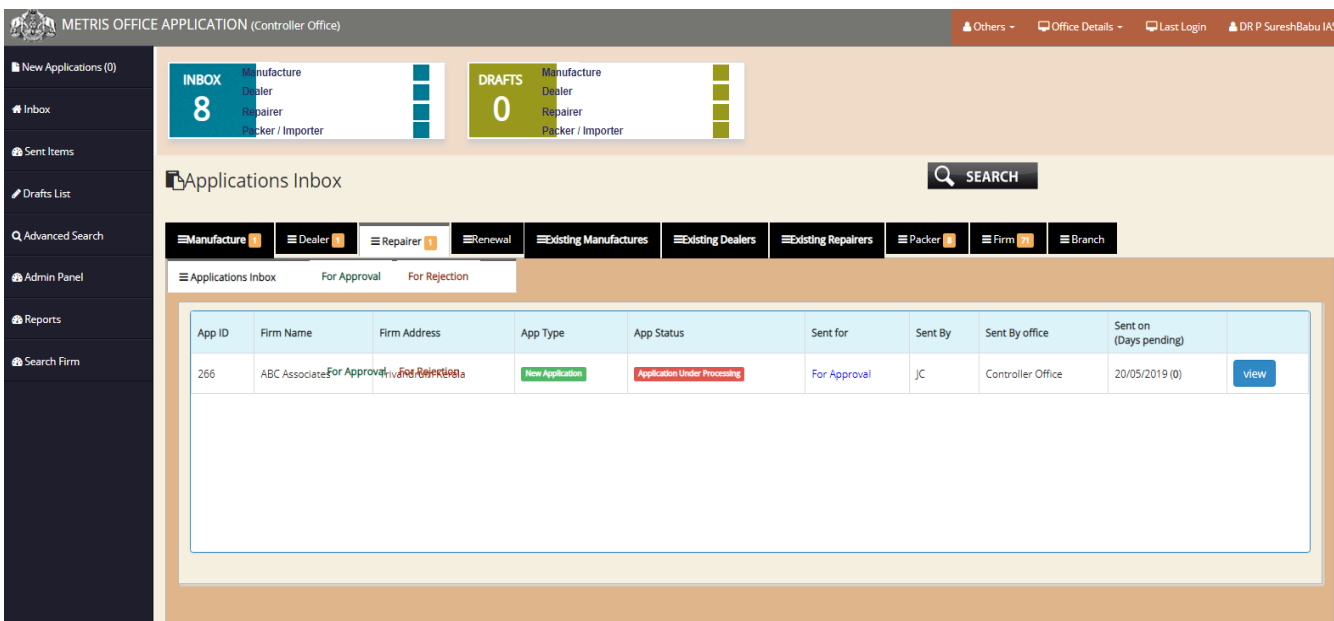

There is a new application menu on the left panel where pending applications are displayed. The Controller need to accept them up on which it is transferred to the Inbox section for further proceeding.

The Controller has an additional item in the left panel – **Admin Panel**. The functions of Admin Panel include Create/Edit Office, Create/Edit Office Users, Head Office details, Office Jurisdiction, Office Seat Details, designation, Rank, retired Employees List, Task, Office Type, Region, Submit Application To, Configuration, App Status, Public User Status,, License Status, Office User Status, Premise Status, Application Type, Firm Type, Association Type, Tax Type, Attachment Type, Weight/measure Type, Countries, Village, Municipality, Corporation, Sent For, Item Sold, App Fee, Application Scrutiny, Weight/measure Details etc.

In the middle panel, along with the individual tabs, there are 2 special tabs in the Controller dashboard – *For Approval &For Rejection*. The application ID, Firm Name, Firm Address, Application type, Application Status, Information related to - sent for, sent by, Office of origin, date of sending etc. are provided there. The Controller can view each individual application by clicking on the **View** button on which the following screen

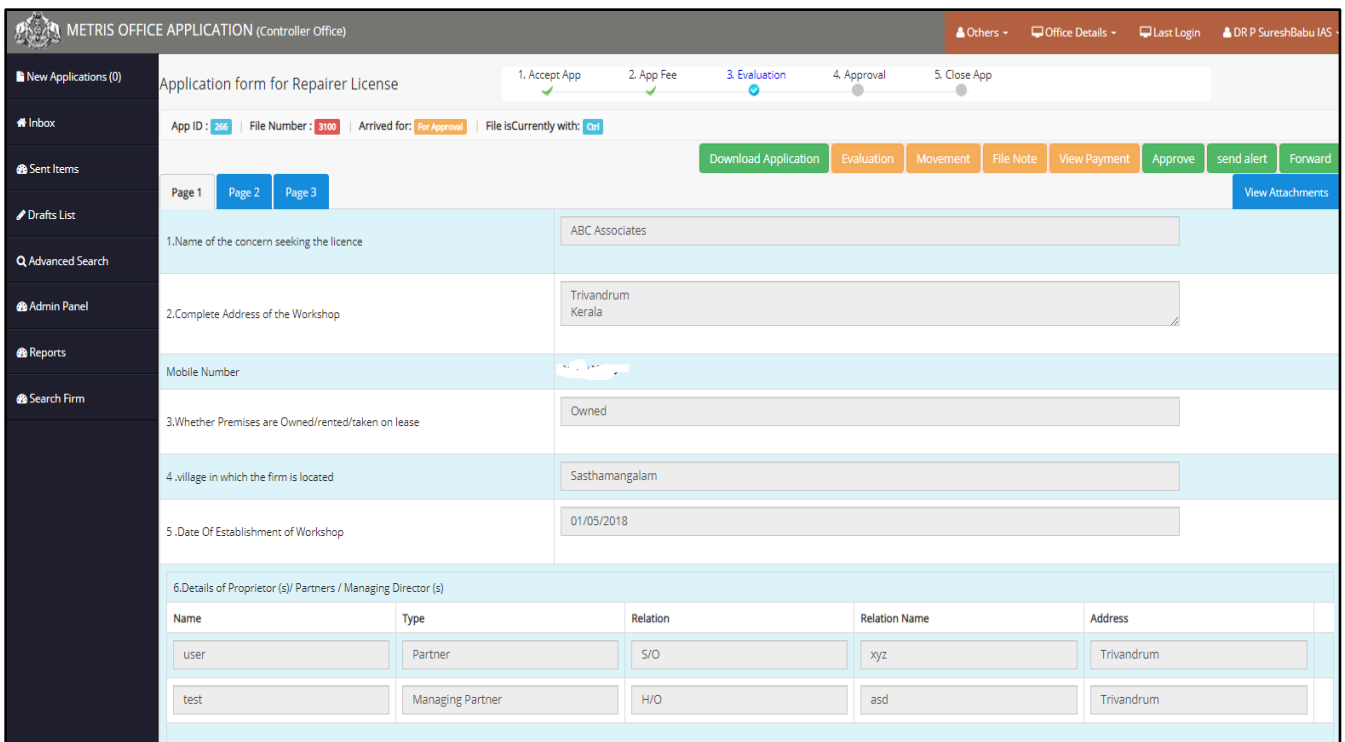

In the top middle panel, the application progress bar is provided indicating the stages of application already completed by the indicator of a green tick mark and the current status of the application is indicated by the blue tick. In the left panel also information related to the application such as Application ID, File Number, and Purpose for Sending, Current Possession of Application etc. can be obtained.

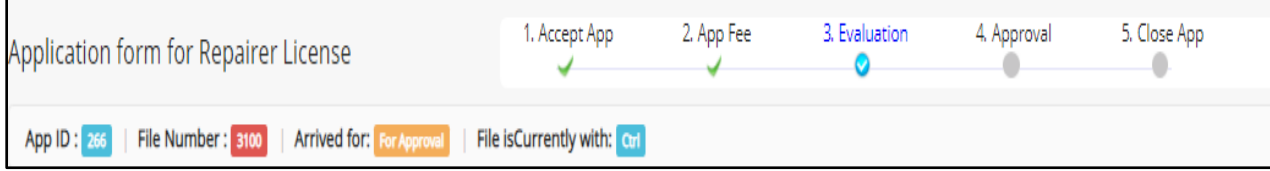

On the top right panel are a set of functional buttons –

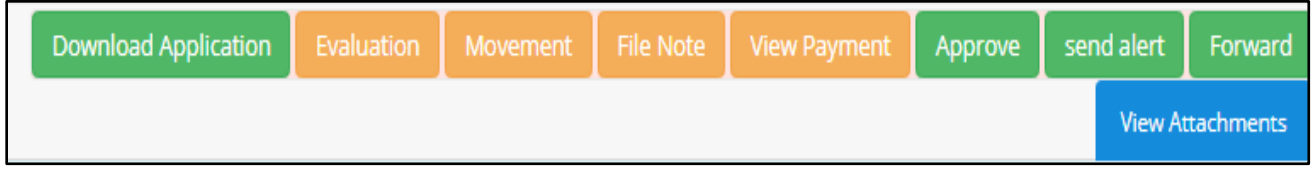

Its functions include:

Download Application, Evaluation of application, Movement of file which indicates the origin of the file and the destinations it passes through along with remarks added at various stages including the present stage, file note regarding any notes added by the previous officer, payment details, send alert option to send alerts on clarification and intimation of details concerning the

application, Forward the application to another office and an option to view attachments related with the applications and Approve button to approve the application.

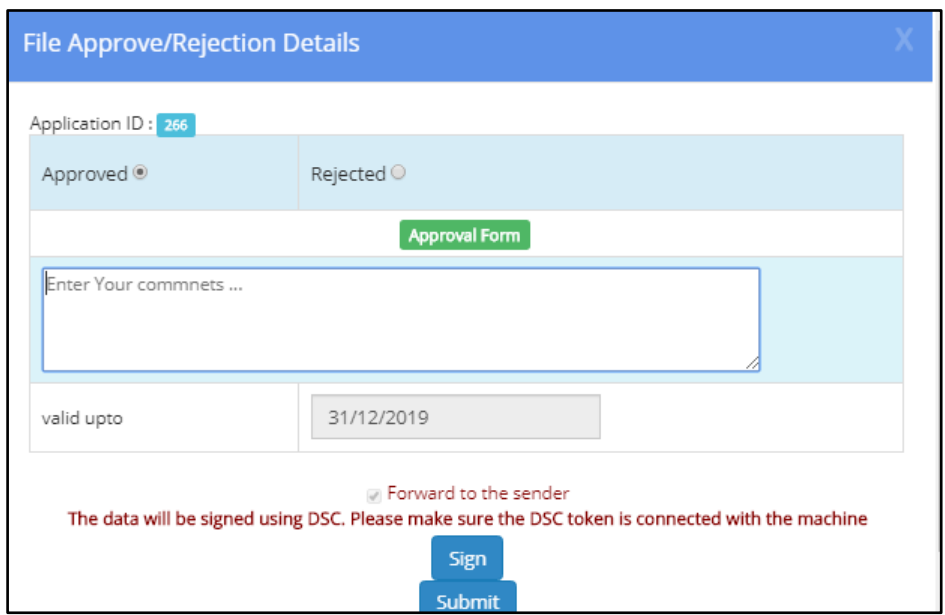

On clicking **Approve** the following pop up screen is opened:

There are two steps to either approve or reject an application - Signing and Submit.

The screen includes Application ID, Status of Approval/Rejection – to be indicated by the use of choice buttons, (the Controller can select between either Accept or Reject depending on the status of the application). The Controller has the option to enter some comments regarding the approval/rejection of application in the comments data field so provided. For submitting the approval/rejection, the Controller needs to sign the application using DSC. The Controller needs to have a DSC token connected to the machinein order to successfully Approve the application. The intimation of Approval or Rejection, whichever the case maybe, can be intimated to the sender of the application i.e. the applicant. The same can be chosen by sing the check box titled as "forward to the Sender". After signing the application, the Controller can submit the application upon which the status of the application will be either Approved or Rejected.